# Dell Latitude XT3 Benutzerhandbuch

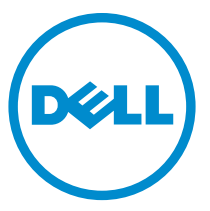

Vorschriftenmodell: P17G Vorschriftentyp: P17G001

# Anmerkungen, Vorsichtshinweise und Warnungen

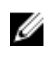

ANMERKUNG: Eine ANMERKUNG liefert wichtige Informationen, mit denen Sie den Computer besser einsetzen können.

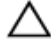

VORSICHT: Ein VORSICHTSHINWEIS macht darauf aufmerksam, dass bei Nichtbefolgung von Anweisungen eine Beschädigung der Hardware oder ein Verlust von Daten droht, und zeigt auf, wie derartige Probleme vermieden werden können.

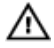

WARNUNG: Durch eine WARNUNG werden Sie auf Gefahrenquellen hingewiesen, die materielle Schäden, Verletzungen oder sogar den Tod von Personen zur Folge haben können.

Copyright **©** 2014 Dell Inc. Alle Rechte vorbehalten. Dieses Produkt ist durch US-amerikanische und internationale Urheberrechtsgesetze und nach sonstigen Rechten an geistigem Eigentum geschützt. Dell™ und das Dell Logo sind Marken von Dell Inc. in den Vereinigten Staaten und/oder anderen Geltungsbereichen. Alle anderen in diesem Dokument genannten Marken und Handelsbezeichnungen sind möglicherweise Marken der entsprechenden Unternehmen.

 $2014 - 02$ 

Rev. A03

# Inhaltsverzeichnis

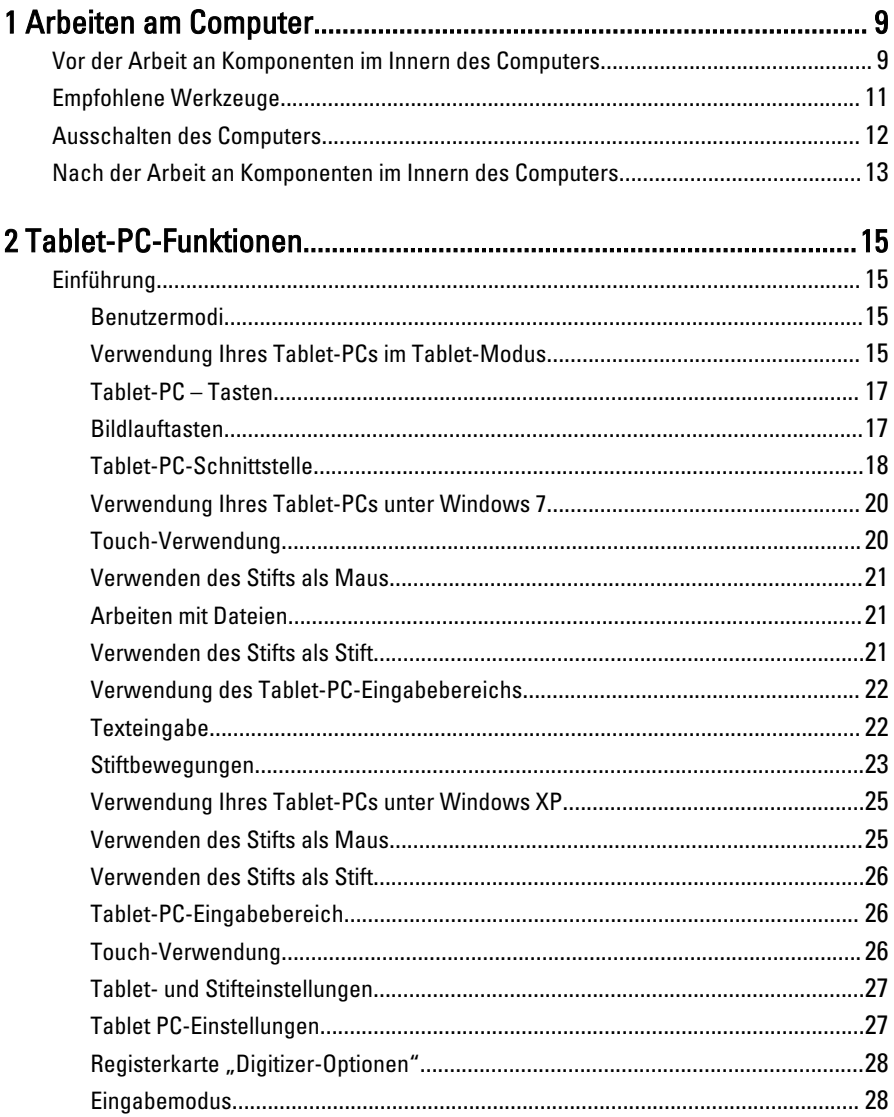

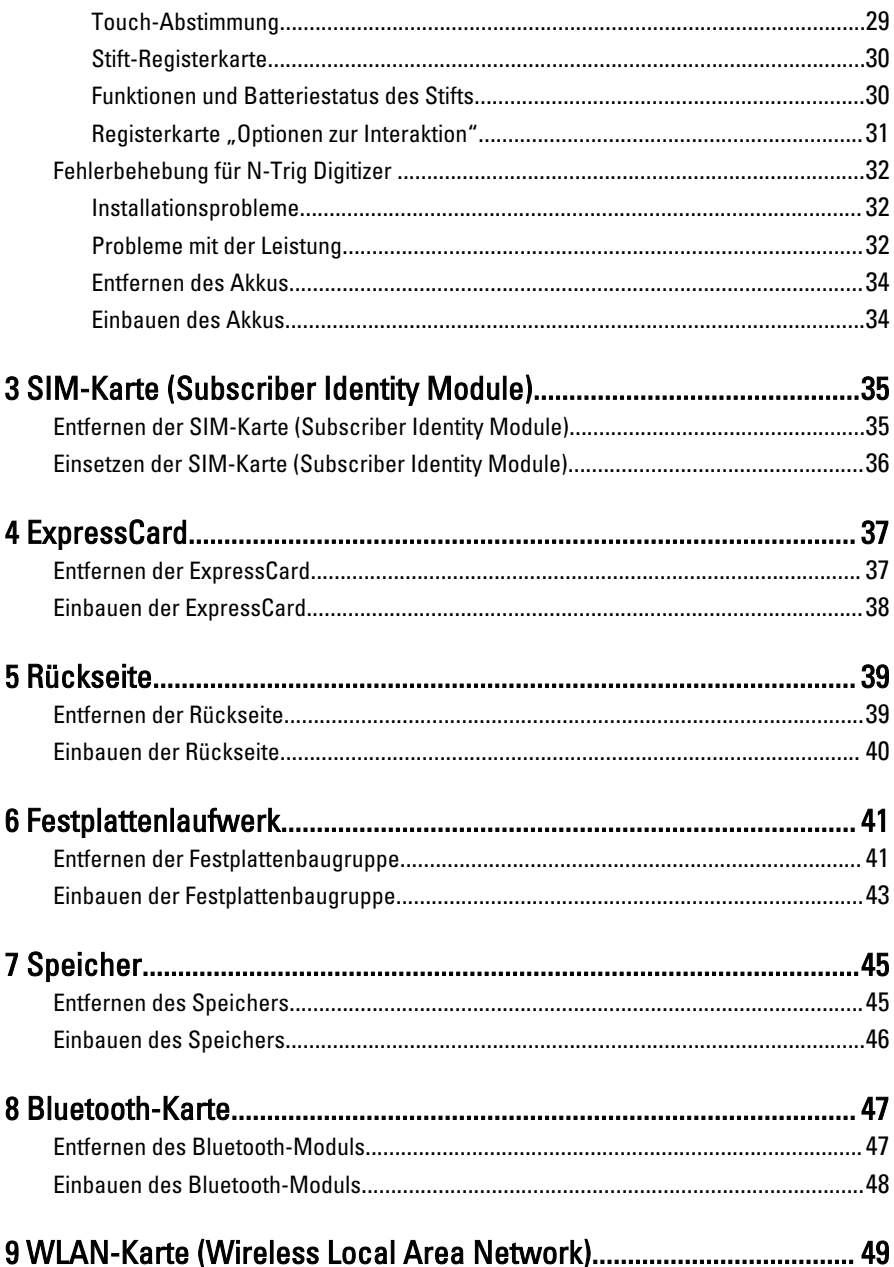

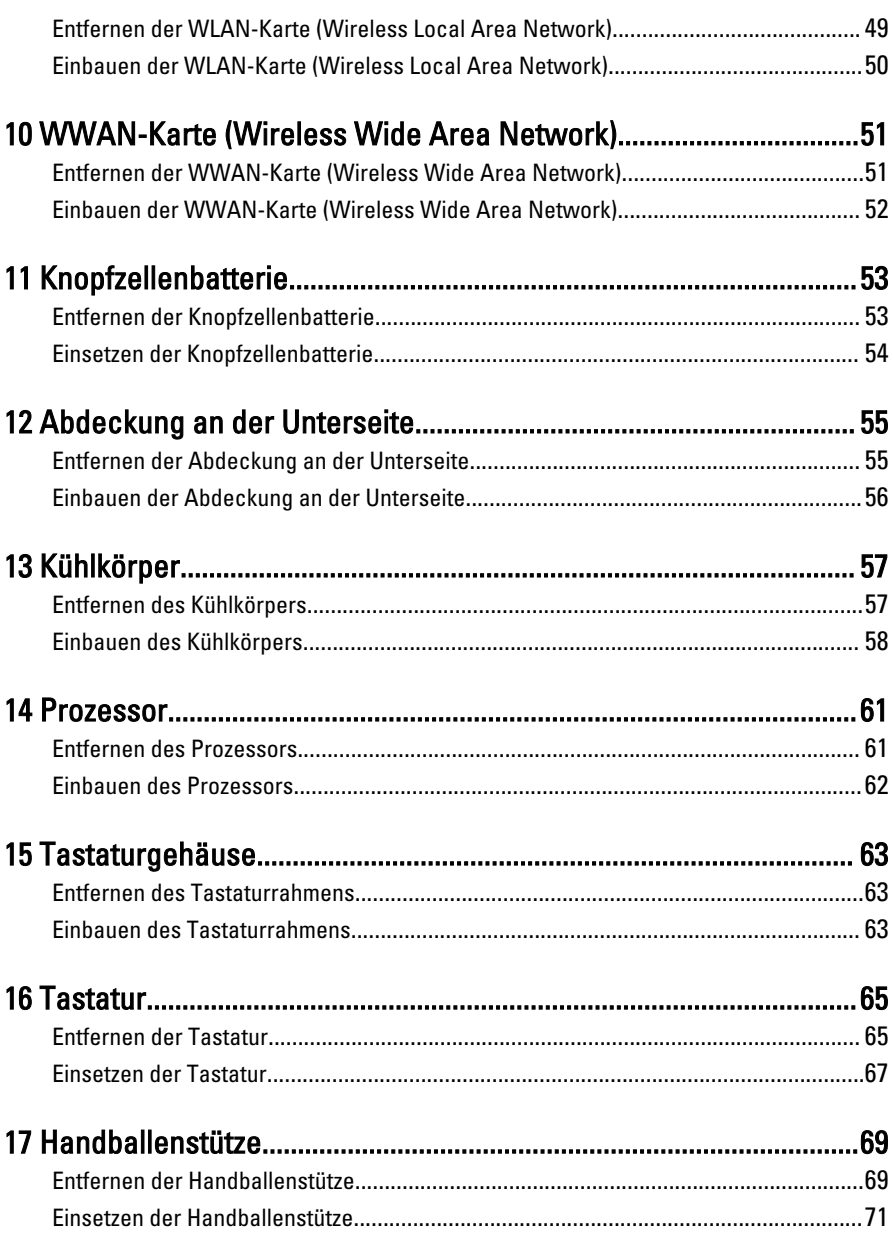

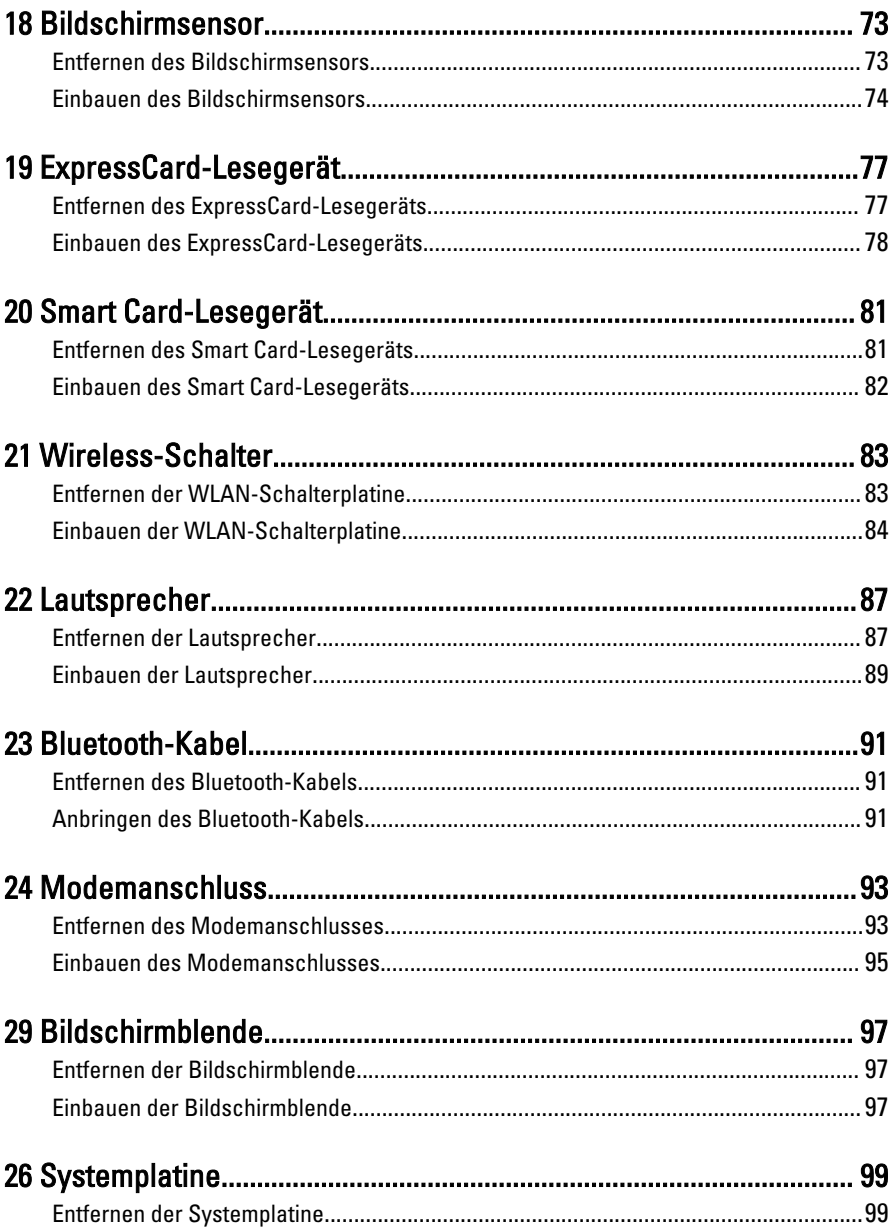

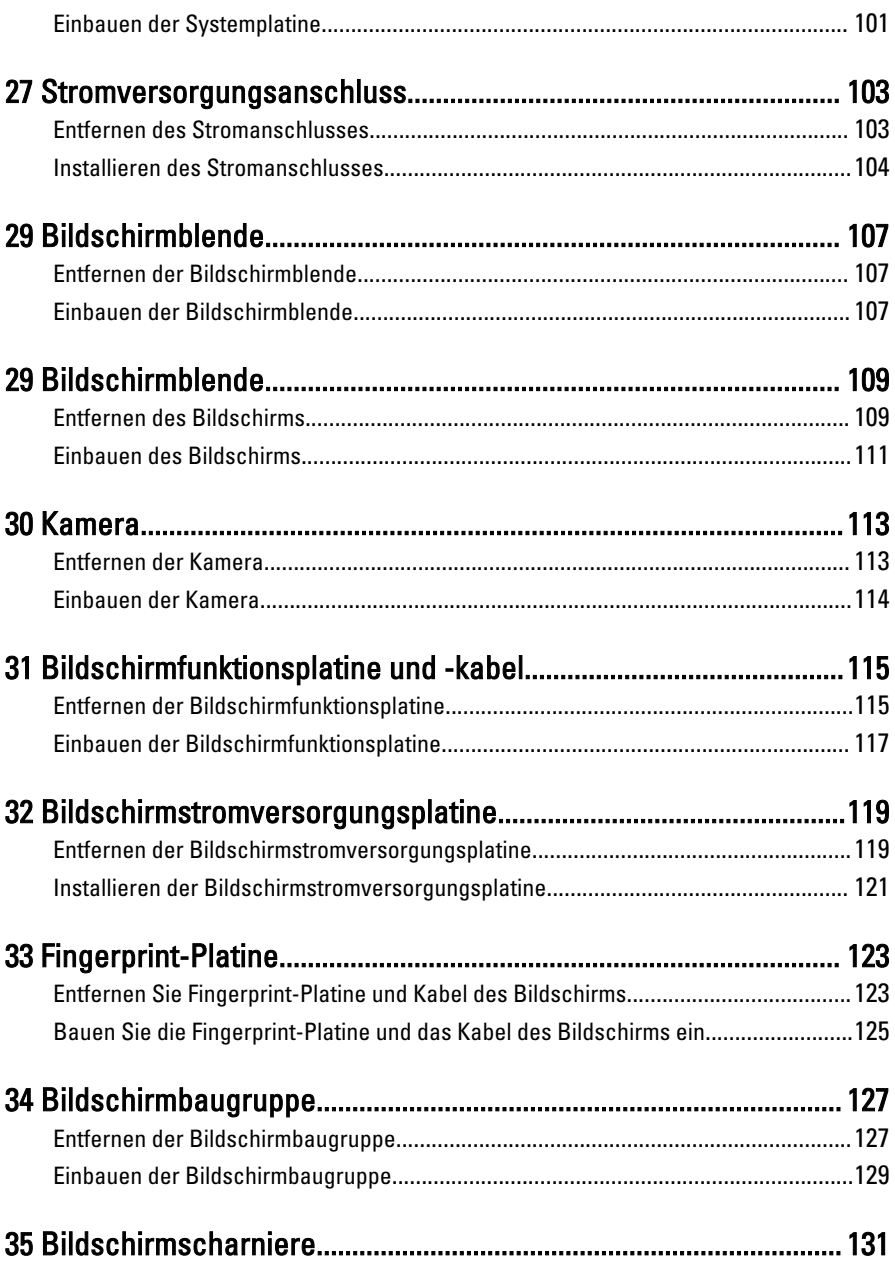

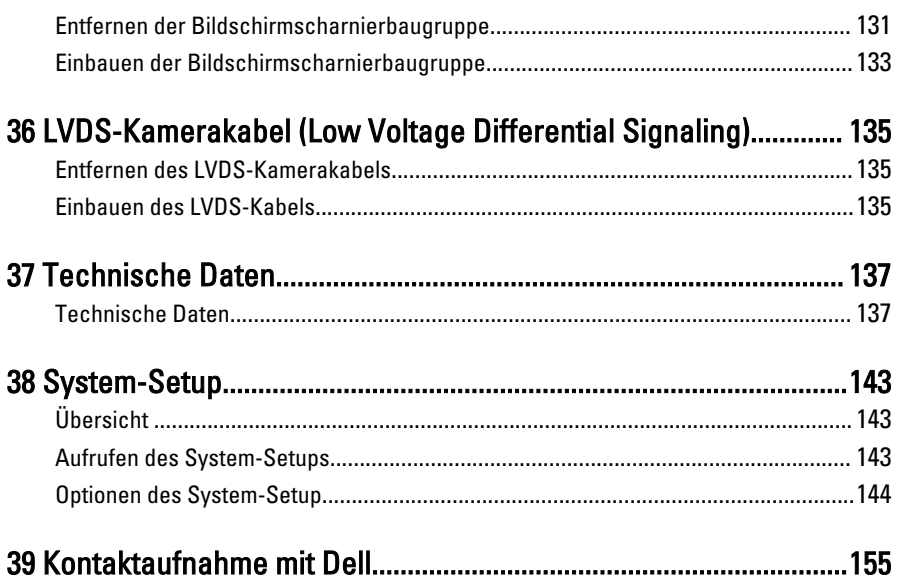

1

# <span id="page-8-0"></span>Arbeiten am Computer

## Vor der Arbeit an Komponenten im Innern des **Computers**

Die folgenden Sicherheitshinweise schützen den Computer vor möglichen Schäden und dienen der persönlichen Sicherheit des Benutzers. Wenn nicht anders angegeben, ist bei jedem in diesem Dokument beschriebenen Vorgang darauf zu achten, dass die folgenden Bedingungen erfüllt sind:

- Sie haben die im Lieferumfang des Computers enthaltenen Sicherheitshinweise gelesen.
- Eine Komponente kann ersetzt oder, wenn sie separat erworben wurde, installiert werden, indem der Entfernungsvorgang in umgekehrter Reihenfolge ausgeführt wird.

WARNUNG: Bevor Sie Arbeiten im Inneren des Computers ausführen, lesen Sie zunächst die im Lieferumfang des Computers enthaltenen Sicherheitshinweise. Zusätzliche Informationen zur bestmöglichen Einhaltung der Sicherheitsrichtlinien finden Sie auf der Homepage zur Richtlinienkonformität unter www.dell.com/ regulatory\_compliance

VORSICHT: Viele Reparaturen am Computer dürfen nur von einem zertifizierten Servicetechniker ausgeführt werden. Sie sollten nur die Behebung von Störungen sowie einfache Reparaturen unter Berücksichtigung der jeweiligen Angaben in den Produktdokumentationen von Dell durchführen, bzw. die elektronischen oder telefonischen Anweisungen des Service- und Supportteams von Dell befolgen. Schäden durch nicht von Dell genehmigte Wartungsversuche werden nicht durch die Garantie abgedeckt. Lesen und beachten Sie die Sicherheitshinweise, die Sie zusammen mit Ihrem Produkt erhalten haben.

VORSICHT: Um elektrostatische Entladungen zu vermeiden, erden Sie sich mit einem Erdungsarmband oder durch regelmäßiges Berühren einer nicht lackierten metallenen Oberfläche, beispielsweise eines Anschlusses auf der Rückseite des Computers.

VORSICHT: Gehen Sie mit Komponenten und Erweiterungskarten vorsichtig um. Berühren Sie keine Komponenten oder Kontakte auf der Karte. Halten Sie die Karte möglichst an ihren Kanten oder dem Montageblech. Fassen Sie Komponenten wie Prozessoren grundsätzlich an den Kanten und niemals an den Kontaktstiften an.

VORSICHT: Ziehen Sie beim Trennen eines Kabels vom Computer nur am Stecker oder an der Zuglasche und nicht am Kabel selbst. Einige Kabel haben Stecker mit Sicherungsklammern. Wenn Sie ein solches Kabel abziehen, drücken Sie vor dem Herausziehen des Steckers die Sicherungsklammern nach innen. Ziehen Sie beim Trennen von Steckverbindungen die Anschlüsse immer gerade heraus, damit Sie keine Anschlussstifte verbiegen. Richten Sie vor dem Herstellen von Steckverbindungen die Anschlüsse stets korrekt aus.

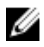

**ANMERKUNG:** Die Farbe Ihres Computers und bestimmter Komponenten kann von den in diesem Dokument gezeigten Farben abweichen.

Um Schäden am Computer zu vermeiden, führen Sie folgende Schritte aus, bevor Sie mit den Arbeiten im Computerinneren beginnen.

- 1. Stellen Sie sicher, dass die Arbeitsoberfläche eben und sauber ist, damit die Computerabdeckung nicht zerkratzt wird.
- 2. Schalten Sie den Computer aus (siehe Ausschalten des Computers).
- 3. Falls der Computer mit einer Dockingstation verbunden (angedockt) ist, etwa der optionalen Media-Base oder dem Slice-Akku, trennen Sie die Verbindung.

#### VORSICHT: Wenn Sie ein Netzwerkkabel trennen, ziehen Sie es zuerst am Computer und dann am Netzwerkgerät ab.

- 4. Trennen Sie alle Netzwerkkabel vom Computer.
- 5. Trennen Sie Ihren Computer sowie alle daran angeschlossenen Geräte vom Stromnetz.
- 6. Schließen Sie den Bildschirm und legen Sie den Computer mit der Unterseite nach oben auf eine ebene Arbeitsfläche.

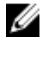

**ANMERKUNG:** Um Schäden an der Systemplatine zu vermeiden, müssen Sie den Hauptakku entfernen, bevor Sie Wartungsarbeiten am Computer durchführen.

- 7. Entfernen Sie den Hauptakku.
- 8. Drehen Sie den Computer wieder mit der Oberseite nach oben.
- 9. Öffnen Sie den Bildschirm.

<span id="page-10-0"></span>10. Drücken Sie den Betriebsschalter, um die Systemplatine zu erden.

VORSICHT: Um Stromschläge zu vermeiden, trennen Sie den Computer vor dem Entfernen der Abdeckung immer von der Stromsteckdose.

- VORSICHT: Bevor Sie Komponenten im Inneren des Computers berühren, müssen Sie sich erden. Berühren Sie dazu eine nicht lackierte Metalloberfläche, beispielsweise Metallteile an der Rückseite des Computers. Berühren Sie während der Arbeiten regelmäßig eine unlackierte Metalloberfläche, um statische Aufladungen abzuleiten, die zur Beschädigung interner Komponenten führen können.
- 11. Entfernen Sie alle installierten ExpressCards oder Smart-Karten aus den entsprechenden Steckplätzen.

## Empfohlene Werkzeuge

Für die in diesem Dokument beschriebenen Arbeitsschritte können die folgenden Werkzeuge erforderlich sein:

- Kleiner Schlitzschraubenzieher
- Kreuzschraubenzieher der Größe 0
- Kreuzschraubenzieher der Größe 1
- Kleiner Kunststoffstift

## <span id="page-11-0"></span>Ausschalten des Computers

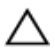

VORSICHT: Um Datenverlust zu vermeiden, speichern und schließen Sie alle geöffneten Dateien, und beenden Sie alle aktiven Programme, bevor Sie den Computer ausschalten.

- 1. Fahren Sie das Betriebssystem herunter:
	- Unter Windows 8:
		- \* Verwenden eines Touch-fähigen Geräts:
			- a. Wischen Sie ausgehend von der rechten Seite über den Bildschirm, öffnen Sie das Charms-Menü und wählen Sie Einstellungen.
			- b. Wählen Sie das  $\bigcirc$  aus und wählen Sie dann Herunterfahren
		- \* Verwenden einer Maus:
			- a. Fahren Sie mit dem Mauszeiger über die rechte obere Ecke des Bildschirms und klicken Sie auf Einstellungen.
			- b. Klicken Sie auf das Symbol  $\circlearrowright$  und wählen Sie **Herunterfahren**.
	- Unter Windows 7:
		- 1. Klicken Sie auf Start (Start)
		- 2. Klicken Sie auf Herunterfahren

oder

- 1. Klicken Sie auf Start (Start)
- 2. Klicken Sie auf den Pfeil unten rechts im Startmenü (siehe Abbildung unten), und klicken Sie anschließend auf Herunterfahren.

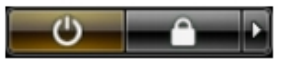

2. Stellen Sie sicher, dass der Computer und alle angeschlossenen Geräte ausgeschaltet sind. Wenn der Computer und die angeschlossenen Geräte nicht automatisch beim Herunterfahren des Betriebssystems ausgeschaltet wurden, halten Sie den Betriebsschalter 4 Sekunden lang gedrückt.

## <span id="page-12-0"></span>Nach der Arbeit an Komponenten im Innern des **Computers**

Stellen Sie nach Abschluss von Aus- und Einbauvorgängen sicher, dass Sie zuerst sämtliche externen Geräte, Karten, Kabel usw. wieder anschließen, bevor Sie den Computer einschalten.

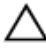

#### VORSICHT: Verwenden Sie ausschließlich Akkus für genau diesen Dell-Computer, um Beschädigungen des Computers zu vermeiden. Verwenden Sie keine Akkus, die für andere Dell-Computer bestimmt sind.

- 1. Schließen Sie alle externen Geräte an, etwa Port-Replicator, Slice-Akku oder Media-Base, und setzen Sie alle Karten ein, etwa eine ExpressCard.
- 2. Schließen Sie die zuvor getrennten Telefon- und Netzwerkkabel wieder an den Computer an.

#### VORSICHT: Wenn Sie ein Netzwerkkabel anschließen, verbinden Sie das Kabel zuerst mit dem Netzwerkgerät und danach mit dem Computer.

- 3. Setzen Sie den Akku wieder ein.
- 4. Schließen Sie den Computer sowie alle daran angeschlossenen Geräte an das Stromnetz an.
- 5. Schalten Sie den Computer ein.

# <span id="page-14-0"></span>Tablet-PC-Funktionen

# Einführung

Bei Ihrem Computer handelt es sich um einen Tablet-PC mit folgenden Funktionen:

- Benutzermodi
- [Tablet-Tasten](#page-16-0)
- [Tablet-PC-Schnittstelle](#page-17-0)
- [Tablet-Einstellungen](#page-26-0)

### Benutzermodi

Sie können Ihren Tablet-PC in zwei verschiedenen Modi verwenden:

- Notebook-Modus
- Tablet-Modus

### Verwendung Ihres Tablet-PCs im Tablet-Modus

Sie können Ihren Tablet-PC mit einer 180-Grad-Drehung der Drehscharniere des Bildschirms im Uhrzeigersinn oder entgegen dem Uhrzeigersinn vom Tablet-Modus in den Notebook-Modus umstellen.

#### VORSICHT: Drehen Sie das Scharnier nicht stärker als um 180 Grad, sonst wird Ihr Tablet-PC beschädigt.

1. Öffnen Sie den Bildschirm des Tablet-PCs.

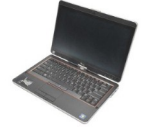

2. Halten Sie das Gehäuse mit einer Hand an der Handballenstütze fest, greifen Sie die Anzeige oben mit der anderen Hand und drehen Sie das Drehscharnier entsprechend der Richtung des Pfeils auf der Scharnierabdeckung im Uhrzeigersinn um 180 Grad, bis der Bildschirm merklich sicher einrastet.

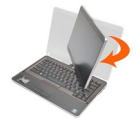

3. Halten Sie das Gehäuse mit einer Hand an der Handballenstütze fest, greifen Sie die Anzeige oben mit der anderen Hand und drehen Sie das Drehscharnier entsprechend der Richtung des Pfeils auf der Scharnierabdeckung entgegen dem Uhrzeigersinn um 180 Grad, bis der Bildschirm merklich sicher einrastet.

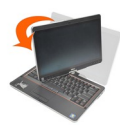

4. Legen Sie die Bildschirmbaugruppe mit dem Bildschirm nach oben auf das Gehäuse.

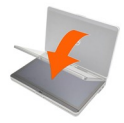

Als Hochformatausrichtung wird der Tablet-Verwendungsmodus bezeichnet, in dem der Benutzer das System hauptsächlich vertikal hält. Als Querformatausrichtung wird der Tablet-Verwendungsmodus bezeichnet, in dem der Benutzer das System hauptsächlich horizontal hält. Beim Notebook-Modus ist die Ausrichtung immer horizontal.

### <span id="page-16-0"></span>Tablet-PC – Tasten

Ihr Tablet-PC besitzt drei Tablet-Tasten, die sich neben dem Betriebsschalter befinden. Damit diese Tasten richtig funktionieren, muss der Dell Control Point System Manager installiert sein.

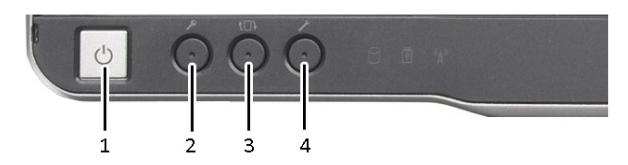

1. Betriebsschalter – Wird zum ein- oder ausschalten des Computers verwendet.

3. Taste zur Bildschirmdrehung – Während sich der Tablet-PC im Tablet-Modus befindet, verwenden Sie die Taste zur Bildschirmdrehung, um die Bildschirmausrichtung von Hochformat in Querformat zu ändern oder umgekehrt. Jedes Mal, wenn Sie die Taste zur Bildschirmdrehung drücken, dreht sich der Bildschirm um 90 Grad im Uhrzeigersinn.

### Bildlauftasten

Ihr Tablet-PC verfügt über zwei Bildlauftasten.

Windows-Sicherheitstaste – Wenn Sie Ihren Tablet-PC im Tablet-Modus verwenden, drücken Sie diese Taste, um das Dialogfeld "Windows Task Manager" oder einen Login-Bildschirm aufzurufen, ebenso wie Sie im Notebook-Modus die Tastenkombination <Strg><Alt><Entf> einsetzen.

4. Dell Control Point (DCP)-Taste – Drücken Sie diese Taste, um die Optionen für den Stift über den Dell Control Point System Manager anzuzeigen und zu konfigurieren.

<span id="page-17-0"></span>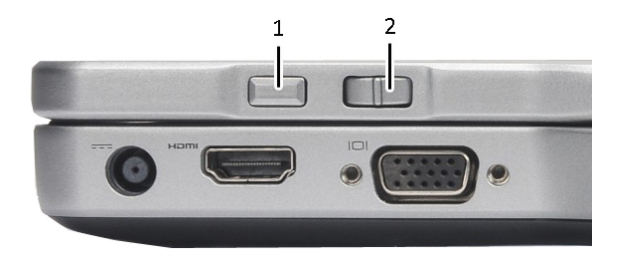

#### Abbildung 1. Bildlauftasten

1. Bildlaufsteuerung 2. Zurück-Taste

#### Verwendung der Bildlaufsteuerung

- Um durch eine Artikelliste oder einzeln durch einige Seiten zu scrollen, schieben Sie die Bildlaufsteuerung nach oben oder unten und lassen Sie sie wieder los. Wenn Sie sie loslassen, kehrt die Steuerung automatisch wieder in die mittige/neutrale Position zurück.
- Um schnell durch eine Artikelliste oder einige Seiten zu scrollen, schieben Sie die Steuerung nach oben oder unten und halten Sie sie gedrückt. Lassen Sie sie wieder los, wenn Sie den Bildlauf stoppen möchten.
- Zum Auswählen von Objekten, drücken Sie die Bildlaufsteuerung und lassen Sie sie wieder los, wenn sie sich in der mittigen/neutralen Position befindet.
- Zum Öffnen von Kontextmenüs, drücken und halten Sie die Bildlaufsteuerung, bis ein vollständiger Kreis auf dem Bildschirm ein vollständiger Kreis zu sehen ist. Lassen Sie die Taste nun los. Dies entspricht einem Rechtsklick mit der Maus bei einem Notebook.

#### Verwenden der Zurück-Taste

- Drücken Sie die Zurück-Taste und lassen Sie sie wieder los, um zurückzuspringen.
- Drücken und halten Sie die Zurück-Taste, um das aktive Fenster zu schließen.
- Das Verhalten der Zurück-Taste können Sie mithilfe der Tablet- und Stifteinstellungen anpassen.

### Tablet-PC-Schnittstelle

Ihr Tablet-PC wird mit den folgenden Betriebssystemen angeboten:

- Microsoft Windows XP
- Windows Vista
- Windows<sub>7</sub>

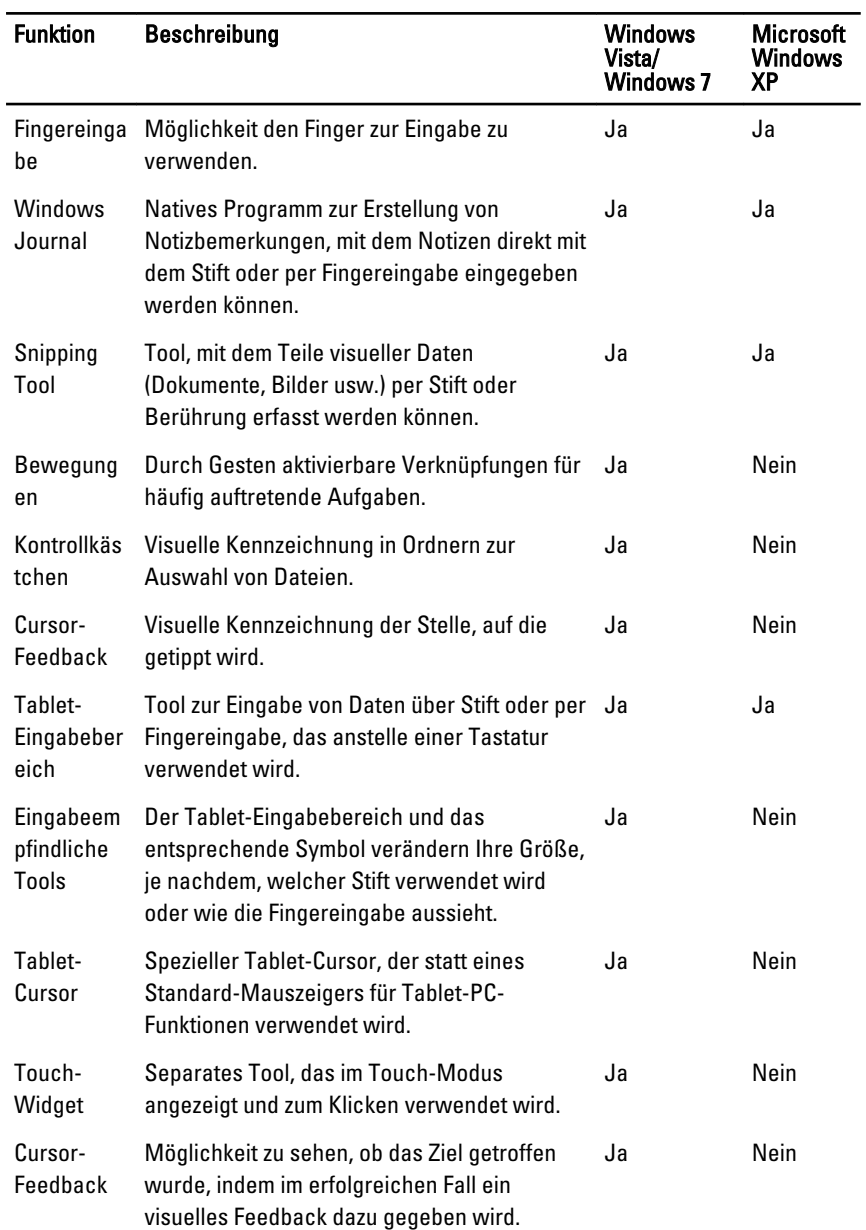

Zwischen den Tablet-PC-Schnittstellen gibt es bei den drei Betriebssystemen mehrere Unterschiede. Die Hauptunterschiede sind unten aufgeführt.

### <span id="page-19-0"></span>Verwendung Ihres Tablet-PCs unter Windows 7

Ihr Tablet-PC bietet mehrere Möglichkeiten zur Eingabe. Es gibt das Standard-Tastatur-Touchpad und außerdem können Sie jederzeit den elektrostatischen Stift oder einfach Ihren Finger zur Eingabe verwenden.

### Touch-Verwendung

Der Hauptvorteil Ihres Tablet-PCs ist die Möglichkeit, ganz einfach von der Eingabe mit dem Stift zur Fingereingabe zu wechseln. Im Touch-Modus ist eine transparente Abbildung einer Computer-Maus neben Ihrem Finger zu sehen. Dieser so genannte Fingereingabezeiger besitzt eine linke und rechte Maustaste, auf die Sie mit dem Finger tippen können. Wenn Sie an den Bereichen neben den Tasten ziehen, können Sie den Fingereingabezeiger verschieben.

So aktivieren Sie den Fingereingabezeiger:

- Gehen Sie auf Start> Bedienfeld> Stift- und Fingereingabe und klicken Sie auf die Registerkarte Touch.
- Wählen Sie im Bereich Fingereingabezeiger die Option für Fingereingabezeiger bei Interaktion mit Elementen auf dem Bildschirm anzeigen.

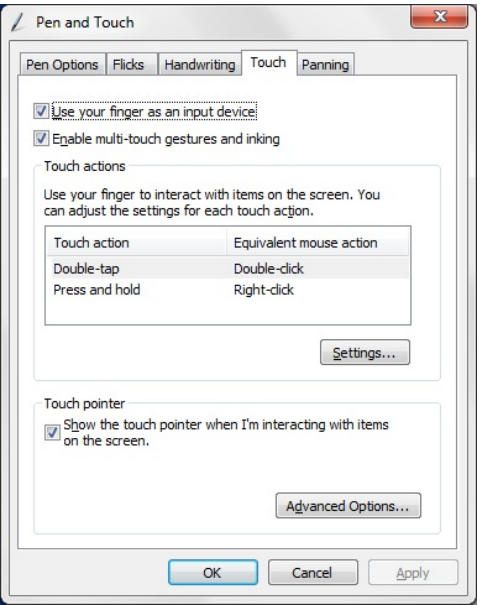

Abbildung 2. Stift- und Fingereingabe – Touch-Verwendung

### <span id="page-20-0"></span>Verwenden des Stifts als Maus

Sie können den Stift auf die gleiche Weise einsetzen wie eine Maus oder ein Touchpad eines Notebooks. Wenn man den Stift in die Nähe des Bildschirms hält, erscheint ein kleiner Cursor. Indem der Stift bewegt wird, bewegt sich auch der Cursor. Die Tabelle unten beschreibt, wie der Stift verwendet wird.

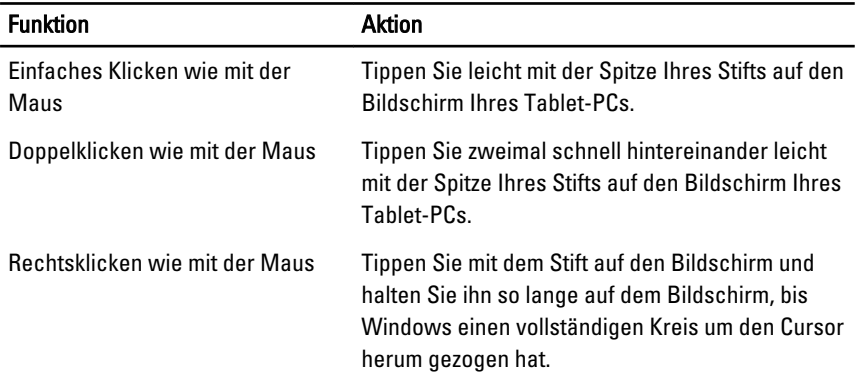

### Arbeiten mit Dateien

Sie können viele Dateien oder Ordner gleichzeitig öffnen, löschen oder verschieben, indem Sie mehrere Elemente aus einer Liste auswählen. Fahren Sie mit dem Tablet-Stift über jeweils ein Element und markieren Sie das Kontrollkästchen links neben dem Element.

So können Sie die Kontrollkästchen aktivieren:

- 1. Gehen Sie auf Bedienfeld.
- 2. Gehen Sie auf Ordneroptionen.
- 3. Klicken Sie auf Ansicht .
- 4. Wählen Sie unter Erweiterte Einstellungen das Kontrollkästchen "Verwenden von Kontrollkästchen zum Auswählen von Elementen" und klicken Sie dann auf OK.

### Verwenden des Stifts als Stift

Dank der Software für die Erkennung von Handschrift können Sie Texte ganz einfach mit dem Stift in Ihre Anwendungen eingeben. Mit einigen Anwendungen, wie zum Beispiel Windows Journal, können Sie mit dem Stift direkt in das Anwendungsfenster schreiben.

Die Hauptfunktionen der Stiftoption sind:

- <span id="page-21-0"></span>• Tablet-PC-Eingabebereich
- **Stiftbewegungen**

### Verwendung des Tablet-PC-Eingabebereichs

Mit dem Tablet-PC-Eingabebereich können Sie Texte in Ihre Anwendungen eingeben, wenn eine Anwendung eine Stifteingabe nicht direkt unterstützt.

Sie haben verschiedene Möglichkeiten, den Eingabebereich des Tablet-PCs aufzurufen:

- Tippen Sie mit Ihrem Stift in einen bearbeitbaren Bereich in Ihrer Anwendung. Das Symbol für den Tablet-PC-Eingabebereich wird daraufhin angezeigt. Durch Tippen auf das Tablet-PC-Symbol wird der Eingabebereich eingeblendet.
- Tippen Sie auf den Eingabebereich-Tab am Bildschirmrand, wenn der Eingabebereich ausgeblendet ist.
- Sie können den Eingabebereich-Tab verschieben, indem Sie ihn entlang des Bildschirmrands nach oben oder unten ziehen. Wenn Sie dann darauf tippen, öffnet sich der Eingabebereich in der gleichen horizontalen Position auf dem Bildschirm, in der auch der Tab angezeigt wird.

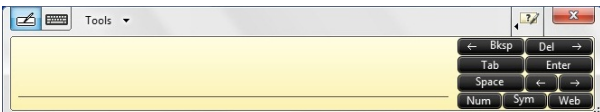

#### Abbildung 3. Tablet-PC-Eingabebereich

Der Schreibblock und das Zeichenpad enthalten eine Zehnertastatur, ein Symbolpad und Webkurztasten, um Sie beim schnellen und exakten Eingeben dieser Textarten zu unterstützen. Diese Kurztasten sind verborgen, wenn Sie mit dem Schreiben beginnen. Sie werden jedoch angezeigt, sobald Sie Schrift einfügen oder löschen.

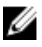

**ZANMERKUNG:** Standardmäßig schaltet der Eingabebereich automatisch zur Bildschirmtastatur um, wenn Sie beim Eingeben eines Kennworts die Einfügemarke in einem Texteingabefeld platzieren.

### **Texteingabe**

Sie können die Handschrifterkennung oder die Bildschirmtastatur zur Texteingabe verwenden. Der Schreibblock und das Zeichenpad enthalten eine Zehnertastatur, ein Symbolpad und Webkurztasten, um Sie beim schnellen und exakten Eingeben dieser Textarten zu unterstützen. Diese Kurztasten sind verborgen, wenn Sie mit dem Schreiben beginnen. In der folgenden Tabelle werden die Eingabebereich-Symbole sowie deren Funktionen gezeigt.

#### <span id="page-22-0"></span>Symb ol Name Funktion Hands Der Schreibblock und das Zeichenpad konvertieren Ihre Handschrift in chrifte getippten Text. Auf dem Schreibblock können Sie kontinuierlich rkennu schreiben, wie auf einem linierten Stück Papier. Verwenden Sie das ng Zeichenpad, um nur jeweils ein Zeichen einzugeben. Das Zeichenpad

konvertiert Ihre Handschrift Buchstabe für Buchstabe, Zahl für Zahl bzw. Symbol für Symbol in getippten Text. Bei Verwendung des Zeichenpads wird jedoch nicht der Kontext des vollständigen Worts berücksichtigt. Zudem kann das Freihandwörterbuch nicht genutzt werden. Um im Eingabebereich auf das Zeichenpad umzuschalten, tippen Sie auf Extras, und tippen Sie dann auf "Zeichen für Zeichen schreiben".

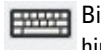

Bildsc hirmta statur Die Bildschirmtastatur funktioniert auf die gleiche Weise wie eine Standardtastatur, außer dass Sie den Text durch Tippen auf die Tasten mit dem Tablettstift oder Finger eingeben.

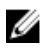

**ANMERKUNG:** Standardmäßig schaltet der Eingabebereich automatisch zur Bildschirmtastatur um, wenn Sie beim Eingeben eines Kennworts die Einfügemarke in einem Texteingabefeld platzieren.

### Stiftbewegungen

Mithilfe von Stiftbewegungen können Sie mit dem Stift Dinge tun, für die normalerweise eine Tastatur erforderlich wäre. So können Sie zum Beispiel auf <Seite nach oben> drücken oder die Tasten mit den Richtungspfeilen verwenden. Wenn der Tablet-PC eine Stiftbewegung erkennt, führt er die jeweilige Aktion aus.

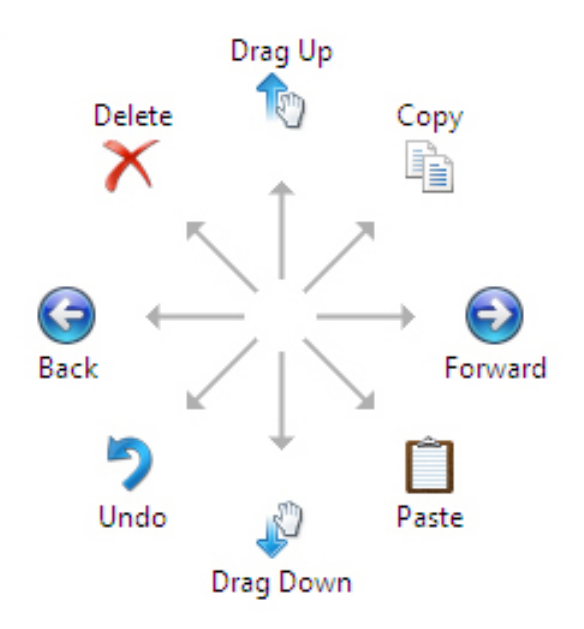

#### Abbildung 4. Standardmäßige Stiftbewegungen

Sie können die Stiftbewegungen wie folgt anpassen:

• Start→Bedienfeld→ Stift- und Fingereingabe und Klick auf die Registerkarte Bewegungen.

<span id="page-24-0"></span>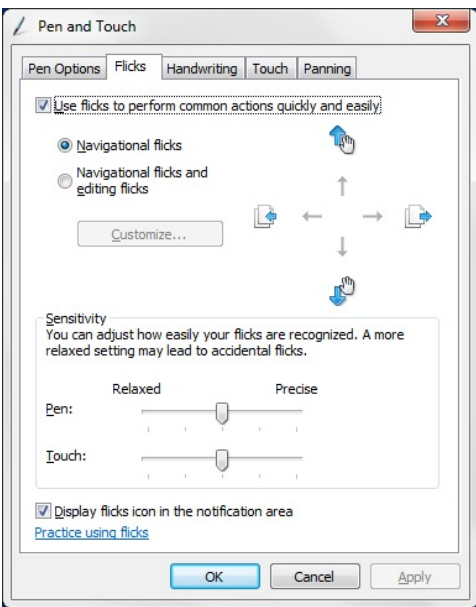

Abbildung 5. Stift- und Fingereingabe – Stiftbewegungen

### Verwendung Ihres Tablet-PCs unter Windows XP

Sie haben mit Ihrem Tablet-PC mehrere Möglichkeiten zur Eingabe. Es gibt das Standard-Tastatur-Touchpad, Sie können jedoch auch jederzeit den elektrostatischen Stift oder einfach Ihren Finger zur Eingabe verwenden.

### Verwenden des Stifts als Maus

Sie können den Stift auf die gleiche Weise einsetzen wie eine Maus oder ein Touchpad eines Notebooks. Wenn man den Stift in die Nähe des Bildschirms hält, erscheint ein kleiner Cursor. Indem der Stift bewegt wird, bewegt sich auch der Cursor. Einmaliges Tippen auf den Bildschirm entspricht einem Mausklick. Doppeltes Tippen entspricht einem Doppelklick. Sie können mit dem Stift rechtsklicken, indem Sie die Spitze des Stifts auf den Bildschirm halten, bis, wie unten abgebildet, um den Zeiger herum ein roter Kreis zu sehen ist. Durch Anheben des Stifts vom jeweiligen Ort wird das zugehörige Untermenü angezeigt.

<span id="page-25-0"></span>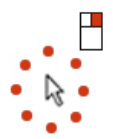

Abbildung 6. Zeigeranzeige

### Verwenden des Stifts als Stift

Dank der nativen Software für die Erkennung von Handschrift können Sie Texte ganz einfach mit dem Stift in Ihre Anwendungen eingeben. Mit einigen Anwendungen, wie zum Beispiel Windows Journal, können Sie mit dem Stift direkt in das Anwendungsfenster schreiben.

### Tablet-PC-Eingabebereich

Sie können den Tablet-PC-Eingabebereich zur Texteingabe in Ihre Anwendungen verwenden, wenn die Anwendung eine Stifteingabe nicht direkt unterstützt.

Sie können den Eingabebereich des Tablet-PCs aufrufen, indem Sie mit Ihrem Stift in einen bearbeitbaren Bereich in Ihrer Anwendung tippen. Das Symbol für den Tablet-PC-Eingabebereich wird daraufhin angezeigt.

Sie können zur Texteingabe den Schreibblock, das Zeichenpad oder die Bildschirmtastatur verwenden. Der Schreibblock und das Zeichenpad wandeln Ihre Handschrift in getippten Text um. Die Bildschirmtastatur funktioniert genau wie eine Standard-Tastatur, mit dem Unterschied, dass Sie den Text eingeben, indem Sie mit Ihrem Tablet-Stift auf die Schaltflächen tippen. In der folgenden Tabelle sind die verschiedenen Möglichkeiten zur Verwendung des Eingabebereichs erläutert.

### Touch-Verwendung

Der Hauptvorteil Ihres Tablet-PCs ist die Möglichkeit, ganz einfach von der Eingabe mit dem Stift zur Touch-Eingabe zu wechseln. Ähnlich wie beim Stift entspricht das einmalige Tippen mit dem Finger auf den Bildschirm einem Mausklick. Doppeltes Tippen entspricht einem Doppelklick. Im Touch-Modus können Sie rechtsklicken, indem Sie Ihre Fingerspitze auf den Bildschirm halten, bis um den Zeiger herum ein roter Kreis zu sehen ist. Dies ist mitunter schwierig zu erkennen, da häufig die Finger des Benutzers den Zeiger verdecken. Wenn Sie Ihren Finger an diesem Punkt anheben, öffnet sich das zugehörige Untermenü.

### <span id="page-26-0"></span>Tablet- und Stifteinstellungen

Sie können über das Bedienfeld auf die Tablet- und Stifteinstellungen zugreifen. Darüber hinaus können Sie auch über den Dell Control Point Manager darauf zugreifen.

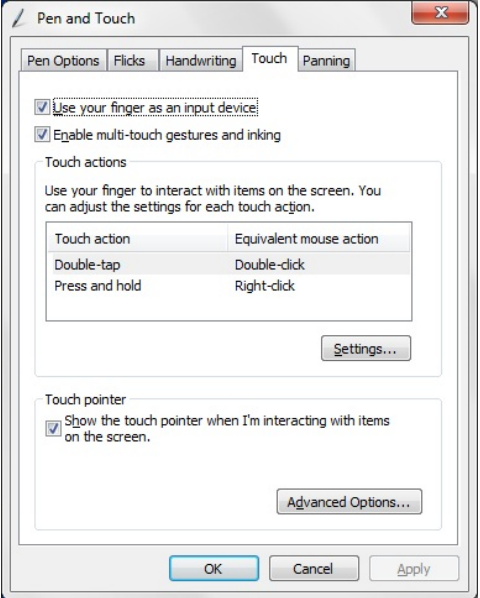

#### Abbildung 7. Fenster für die Stift- und Fingereingabe

Im Folgenden sehen Sie die verschiedenen Bereiche des Fensters für die Stift- und Fingereingabe, und zwar:

- Einstellungen Hiermit können Sie Rechts-/Linkshändigkeit, Speicherort des Menüs und Kalibrierungseinstellungen eingeben
- Bildschirm Hiermit können Sie Bildschirmausrichtung und Bildschirmhelligkeit einstellen.
- Tablet-Tasten Hiermit können Sie die Tasten-Einstellungen festlegen.
- Stiftoptionen Hiermit können Sie die verschiedenen Aktionen für den Stift und die Stifttasten festlegen.

### Tablet PC-Einstellungen

.

Das Applet N-trig DuoSense Digitizer-Einstellungen wird zur Anpassung diverser Einstellungen für den Digitizer verwendet. Das Symbol zum N-trig-Applet Symbol wird in <span id="page-27-0"></span>der Taskleiste angezeigt. Wenn Sie mit dem Zeiger über das Symbol fahren, wird die Firmware-Versionsummer angezeigt. Wenn Sie auf das Symbol rechtsklicken, erscheint das Untermenü mit den Optionen zu Eigenschaften und Info. Im Fenster N-trig DuoSense Digitizer-Einstellungen befinden sich folgendeTabs:

- Digitizer-Optionen
- Stift
- Interaktive Optionen

### Registerkarte "Digitizer-Optionen"

Die Registerkarte "Digitizer-Optionen" wird für Folgendes verwendet:

- Auswahl des Eingabemodus
- Touch-Abstimmung

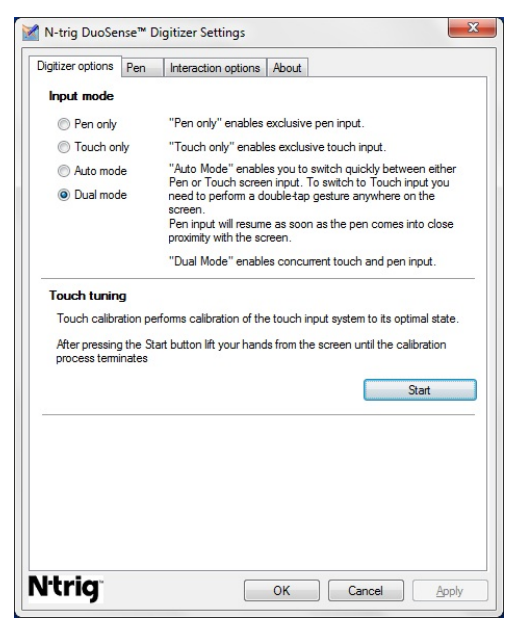

Abbildung 8. N-trig DuoSense Digitizer-Einstellungen – Digitizer-Optionen

### Eingabemodus

Das Applet N-trig DuoSense Digitizer verfügt über vier Betriebsmodi:

- <span id="page-28-0"></span>• Nur Stift– In diesem Modus ist der Stift das einzige Gerät, das als Eingabegerät mit dem N-trig-Digitizer verwendet werden kann. So wechseln Sie vom Modus "Nur Stift" in einen anderen Modus:
	- a. Klicken oder tippen Sie in der Taskleiste auf das N-trig-Applet-Symbol.
	- b. Wählen Sie im Applet-Fenster den gewünschten Modus aus und klicken Sie auf OK.
- Nur berühren Im Modus "Nur Berühren" kann nur ein einzelner Finger mit dem Ntrig-Digitizer für die Eingabe verwendet werden. Der Stift kann nicht verwendet werden.

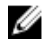

ANMERKUNG: Für eine ordnungsgemäße Ausführung ist mit dem Digitizer nur einhändiger Kontakt möglich.

So schalten Sie vom Modus "Nur Berühren" in einen anderen Modus um:

- a. Klicken oder tippen Sie in der Taskleiste auf das N-trig-Applet-Symbol.
- b. Wählen Sie im Applet-Fenster den gewünschten Modus aus und klicken Sie auf OK.
- Automatischer Modus Der N-trig-Digitizer erkennt sowohl Berührungen mit dem Stift als auch mit dem Finger. Der Zweck des automatischen Modus ist es, dass der Benutzer ganz intuitiv zwischen dem Modus "Nur Stift" und dem Touch-Modus hinund herwechseln kann. Das Standardeingabegerät im automatischen Modus ist der Stift, solange dieser sich in Reichweite des Tablet-Bildschirms befindet (d. h., wenn er sich in der Nähe oder im direkten Kontakt dazu befindet). Ein Grundprinzip des automatischen Modus ist es, dass die Stifterkennung des Digitizer-Näherungssensors die oberste Priorität beim Digitizer hin zum Modus "Nur Stift" verändern würde. Durch doppeltes Tippen mit dem Finger auf den Bildschirm schaltet den Digitizer (ähnlich wie durch Doppelklicken mit der Maus) vom Modus "Nur Stift" zum Modus "Nur berühren" um. Das System bleibt im Modus "Nur Berühren", solange der Stift außer Reichweite ist. Sobald der Stift in Reichweite erkannt wird, schaltet das System automatisch in den Modus "Nur Stift" um.
- Dualer Modus (Windows Vista und Windows 7) Der duale Modus ist ein einzigartiger Betriebsmodus, der nur für die Betriebssysteme Windows Vista und Windows 7 zur Verfügung steht. In diesem Modus schaltet das Betriebssystem automatisch zwischen den verfügbaren Zeigegeräten hin und her, je nach interner Priorität und Eigenschaften.

### Touch-Abstimmung

.

Die Touch-Kalibrierung kalibriert das Touch-Eingabesystem in seinen optionalen Zustand. Wenn die Fingererkennung des Tablets nicht richtig funktioniert, können Sie sich der Funktion "Touch-Funktion neu kalibrieren" bedienen. So kalibrieren Sie die Touch-Funktion neu:

1. Klicken Sie auf die Schaltfläche Start und folgen Sie den Anweisungen auf dem Bildschirm.

<span id="page-29-0"></span>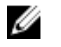

ANMERKUNG: Berühren Sie den Bildschirm während dem Zurücksetzen der Touch-Funktion nicht.

### Stift-Registerkarte

Auf der Registerkarte "Stift" stehen Ihnen folgende Möglichkeiten zur Verfügung:

- Legen Sie die vom Stift unterstützten Funktionen fest
- Lassen Sie sich den Batteriestatus des Stifts anzeigen

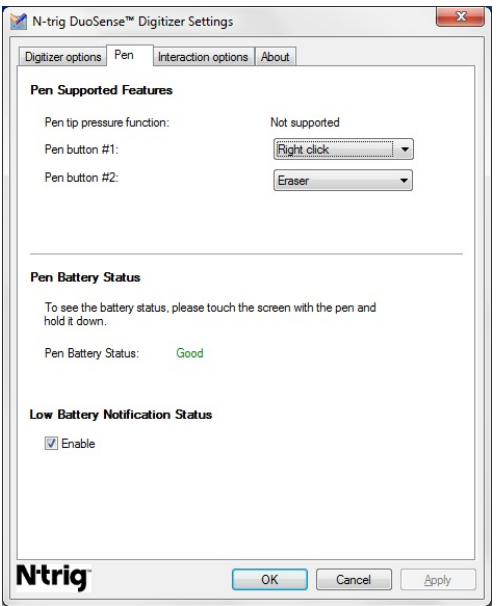

Abbildung 9. N-trig DuoSense Digitizer-Einstellungen – Stift

### Funktionen und Batteriestatus des Stifts

Sie haben die Möglichkeit, die Tasten für den Stift zu konfigurieren. Es gibt am Stift zwei Tasten, die wie folgt bezeichnet werden:

- Stifttaste 1 Diese Taste ist die unterste Taste am Stift. Standardmäßig ist sie zum Rechtsklicken eingestellt.
- Stifttaste 2 Diese Taste befindet sich direkt unter der ersten Taste. Standardmäßig ist sie auf die Löschfunktion eingestellt.

Sie haben die Möglichkeit, die Funktionen der Tasten zu verändern. Die verfügbaren Optionen sind:

- <span id="page-30-0"></span>• Deaktiviert
- Rechtsklicken
- Löschen

Auf der Registerkarte "Stift" können Sie sich den Status der Stiftbatterie anzeigen lassen. Berühren Sie hierzu einfach den Bildschirm mit dem Stift und halten Sie den Stift darauf.

### Registerkarte "Optionen zur Interaktion"

Auf der Registerkarte "Optionen zur Interaktion" können Sie die Sound-Effekte einstelle, die während des Betriebs des Systems in den verschiedenen Modi zu hören sein sollen.

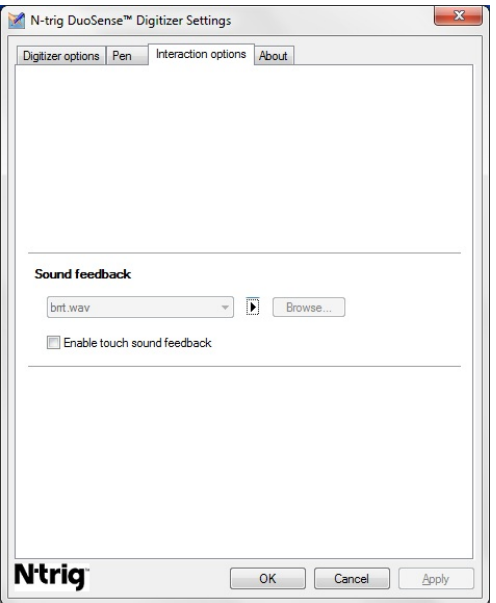

Abbildung 10. N-trig Duo Sense Digitizer-Einstellungen – Optionen zur Interaktion

Sie können die .WAV-Datei auswählen, die abgespielt werden soll, wenn der Finger den Bildschirm berührt. Klicken Sie auf das Symbol für die Play-Taste, um sich den Ton probeweise anzuhören.

# <span id="page-31-0"></span>Fehlerbehebung für N-Trig Digitizer

### Installationsprobleme

- Fehlermeldung während der Installation Hardware eignet sich nicht zum Ausführen dieser Software
	- Überprüfen Sie, ob das Bundle, das Sie ausführen möchten, sich für das jeweilige Betriebssystem eignet (Windows 7 oder Windows Vista oder Windows XP).
	- Überprüfen Sie, ob das Bundle, das Sie ausführen möchten, für die richtige Version ist (32 Bit oder 64 Bit).
- Installieren des Windows Vista/Windows XP-Bundles über Windows 7 Firmware.
	- Wenn Sie das Betriebssystem auf Ihrem Tablet von Windows 7 auf Windows Vista/Windows XP heruntergestuft haben, ohne das N-Trig-Bundle zu deinstallieren, bleibt die Version der Firmware auf dem Digitizer unverändert und ist mit Windows 7 kompatibel. Um die Firmware auf die Standardversion zurückzusetzen, müssen Sie die Anwendung wiederholen.
- Installieren des Windows 7-Bundles über Windows Vista/Windows XP
	- Wenn Sie ein Betriebssystem-Upgrade von Windows Vista/Windows XP auf Windows 7 vorgenommen haben, ohne das N-Trig-Bundle zu deinstallieren, bleibt die Firmware unverändert und mit Windows Vista/Windows XP kompatibel. Das Windows 7-Bundle enthält bereits die Anwendung zum Rollback der Firmware. Es wird das Rollback-Tool ausführen und dann mit der Installation des Windows 7-Bundles fortfahren.

### Probleme mit der Leistung

- Keine Multi-Touch-Funktionalität
	- a. Überprüfen Sie, ob das N-trig-Bundle installiert ist.
	- b. Öffnen Sie das Bedienfeld und das Symbol N-trig DuoSense Digitizer-Einstellungen muss angezeigt werden. Wenn das Bundle nicht installiert ist, installieren Sie das entsprechende Bundle für das auf Ihrem Computer installierte Betriebssystem.
	- c. Sehen Sie in den Systeminformationen nach, wie viele Fingereingabezeiger erkannt werden.
		- 1. Klicken Sie auf Start.
		- 2. Rechtsklicken Sie auf Arbeitsplatz und wählen Sie Eigenschaften aus dem Menü aus.
		- 3. Die Anzahl der Fingereingabeanzeiger sollten im Informationsfenster stehen.

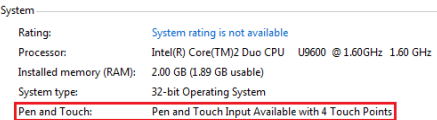

#### Abbildung 11. Systeminformationen – Fingereingabeanzeiger für Stift- und Fingereingabe

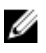

ANMERKUNG: Bei den Windows Vista- und Windows XP-Bundles gibt es nach der Installation kein 4-Punkte-Multi-Touch. Die Vista/XP-Bundles unterstützen Single Touch und Gesten (zwei Finger).

- Das Bundle ist installiert, doch die Touch-Funktion fehlt
	- a. Öffnen Sie den Geräte-Manager und prüfen Sie, ob der Digitizer vom Computer erkannt wurde.<br> $\frac{1}{4}$   $\frac{1}{12}$  System Tools

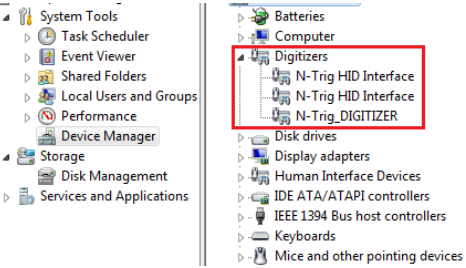

Abbildung 12. Geräte-Manager – Digitizer

- b. Wenn das Gerät erkannt wurde, versuchen Sie es damit, das N-trig-Bundle zu deinstallieren und anschließend neu zu installieren.
- c. Wenn das Gerät nicht erkannt wurde, sehen Sie nach, ob es unter Unbekannte Geräte aufgeführt ist und aktualisieren Sie den Treiber für das unbekannte Gerät.
- d. Nach der erfolgreichen Installation des N-trig-Bundles unter Windows 7 müssen Sie überprüfen, ob das Kontrollkästchen Tablet PC-Komponenten (unter den Windows-Funktionen) ausgewählt ist.
	- 1. Gehen Sie auf Bedienfeld --> Programme und Funktionen.
	- 2. Klicken Sie im Fenster "Programme und Funktionen" auf den Link Windows-Funktionen aktivieren oder deaktivieren links in der Sidebar.
	- 3. Überprüfen Sie, ob das Kontrollkästchen Tablet PC-Komponenten ausgewählt ist.

### <span id="page-33-0"></span>Entfernen des Akkus

- 1. Folgen Sie den Anweisungen unter [Vor der Arbeit an Komponenten im Inneren des](#page-8-0) [Computers.](#page-8-0)
- 2. Schieben Sie die Akkuentriegelung zum Entriegeln des Akkus in die entriegelte Position.

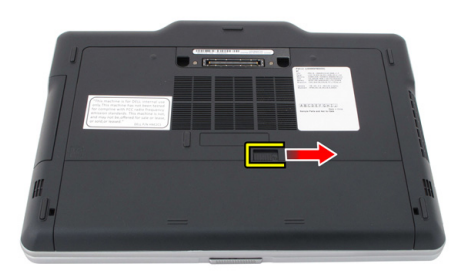

3. Entfernen Sie den Akku aus dem Computer.

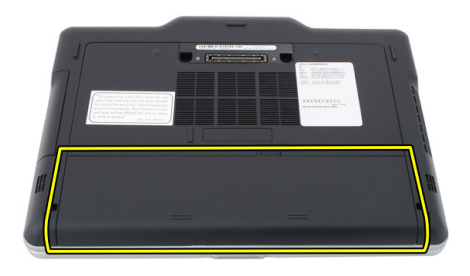

### Einbauen des Akkus

- 1. Schieben Sie den Akku wieder in den Computer. Die Entriegelungen rasten automatisch in der verriegelten Position ein.
- 2. Folgen Sie den Anweisungen unter [Nach der Arbeit an Komponenten im Inneren](#page-12-0) [des Computers.](#page-12-0)

# <span id="page-34-0"></span>SIM-Karte (Subscriber Identity Module)

## Entfernen der SIM-Karte (Subscriber Identity Module)

- 1. Folgen Sie den Anweisungen unter [Vor der Arbeit an Komponenten im Inneren des](#page-8-0) [Computers.](#page-8-0)
- 2. Entfernen Sie den Akku.
- 3. Drücken Sie auf die SIM-Karte, die sich an der Akkuwand befindet, und lassen Sie sie wieder los.

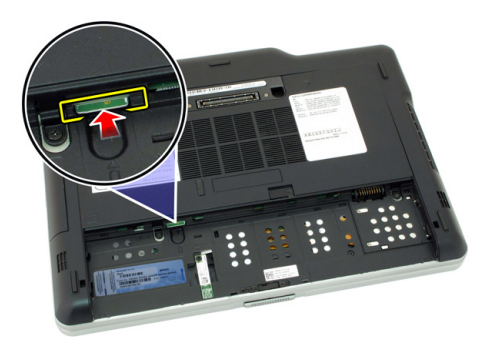

<span id="page-35-0"></span>4. Schieben Sie die SIM-Karte aus dem Computer heraus.

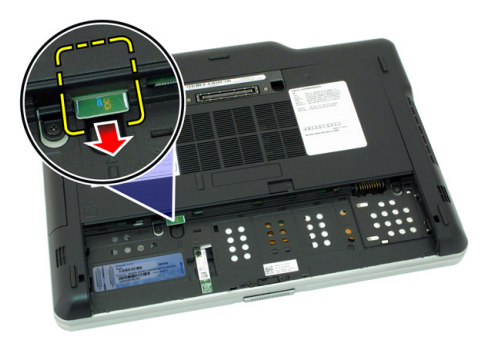

## Einsetzen der SIM-Karte (Subscriber Identity Module)

- 1. Einsetzen der SIM-Karte in das Fach.
- 2. Setzen Sie den Akku wieder ein.
- 3. Folgen Sie den Anweisungen unter [Nach der Arbeit an Komponenten im Inneren](#page-12-0) [des Computers.](#page-12-0)
## **ExpressCard**

#### Entfernen der ExpressCard

- 1. Folgen Sie den Anweisungen unter [Vor der Arbeit an Komponenten im Inneren des](#page-8-0) [Computers.](#page-8-0)
- 2. Entfernen Sie den Akku.
- 3. Drücken Sie auf die ExpressCard.

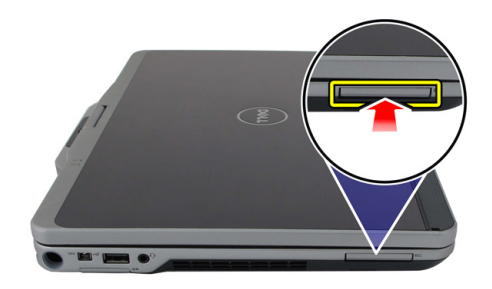

4. Ziehen Sie die ExpressCard aus dem Computer heraus.

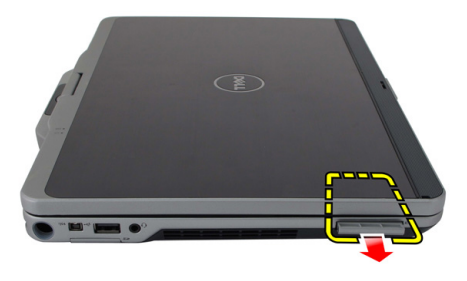

4

#### Einbauen der ExpressCard

- 1. Schieben Sie die ExpressCard so in den Steckplatz, dass sie hörbar einrastet.
- 2. Folgen Sie den Anweisungen unter [Nach der Arbeit an Komponenten im Inneren](#page-12-0) [des Computers.](#page-12-0)

## **Rückseite**

#### Entfernen der Rückseite

- 1. Folgen Sie den Anweisungen unter [Vor der Arbeit an Komponenten im Inneren des](#page-8-0) [Computers.](#page-8-0)
- 2. Entfernen Sie den Akku.
- 3. Entfernen Sie die Schrauben, mit denen die Rückseite befestigt ist.

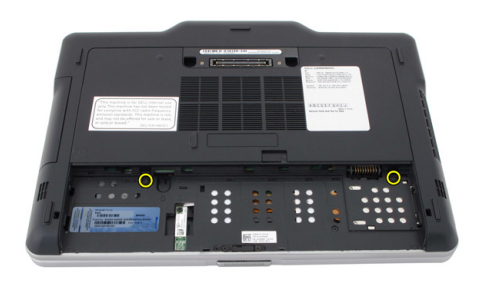

4. Schieben Sie die Rückseite in Richtung der Computerhinterseite. Heben Sie sie aus dem Computer heraus.

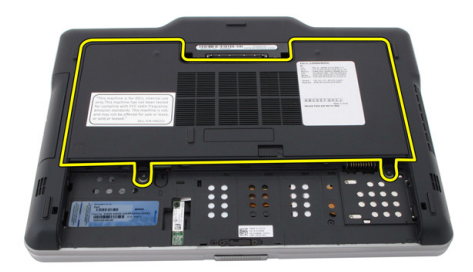

#### Einbauen der Rückseite

- 1. Befestigen Sie die Rückseite an der Hinterseite des Computers.
- 2. Ziehen Sie die Schrauben fest, um die Rückseite zu befestigen.
- 3. Setzen Sie den Akku wieder ein.
- 4. Folgen Sie den Anweisungen unter [Nach der Arbeit an Komponenten im Inneren](#page-12-0) [des Computers.](#page-12-0)

## Festplattenlaufwerk

#### Entfernen der Festplattenbaugruppe

- 1. Folgen Sie den Anweisungen unter [Vor der Arbeit an Komponenten im Inneren des](#page-8-0) [Computers.](#page-8-0)
- 2. Entfernen Sie den Akku.
- 3. Entfernen Sie die Rückseite.
- 4. Entfernen Sie die Schrauben, mit denen die Festplatte am Computer befestigt ist.

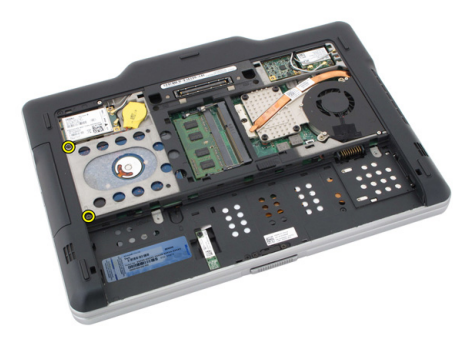

5. Ziehen Sie das Festplattenlaufwerk aus dem Computer heraus.

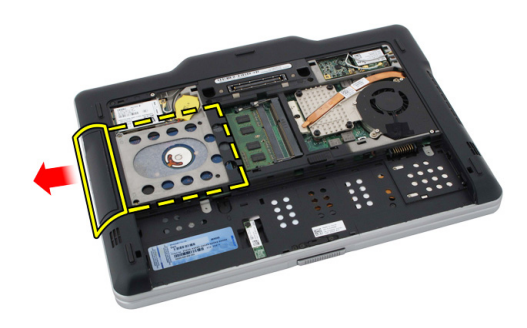

6. Entfernen Sie die Schraube von der Festplattenlaufwerkhalterung.

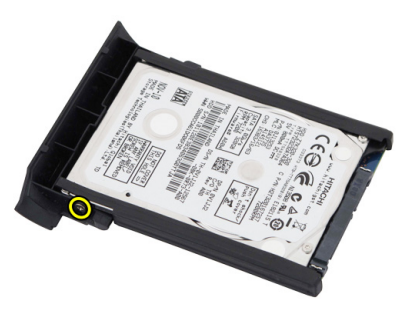

7. Entfernen Sie die Festplattenhalterung und schieben Sie das Gummistück von der Festplatte.

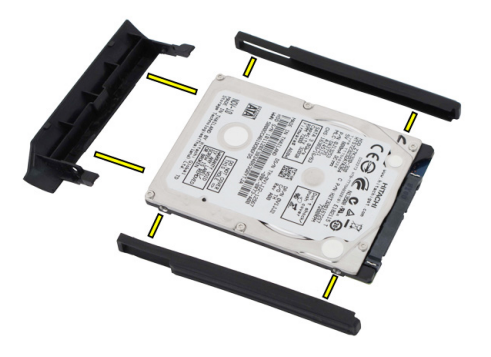

#### Einbauen der Festplattenbaugruppe

- 1. Bringen Sie die Festplattenlaufwerkhalterung und das Gummistück am Festplattenlaufwerk an.
- 2. Ziehen Sie die Schraube fest, um die Festplattenlaufwerkhalterung und das Gummistück zu befestigen.
- 3. Setzen Sie das Festplattenlaufwerk in das Fach ein.
- 4. Ziehen Sie die Schrauben fest, um das Festplattenlaufwerk am Computer zu befestigen.
- 5. Befestigen Sie die Rückseite wieder.
- 6. Setzen Sie den Akku wieder ein.
- 7. Folgen Sie den Anweisungen unter [Nach der Arbeit an Komponenten im Inneren](#page-12-0) [des Computers.](#page-12-0)

## Speicher

#### Entfernen des Speichers

- 1. Folgen Sie den Anweisungen unter [Vor der Arbeit an Komponenten im Inneren des](#page-8-0) [Computers.](#page-8-0)
- 2. Entfernen Sie den Akku.
- 3. Entfernen Sie die Rückseite.
- 4. Drücken Sie die Halteklammern vorsichtig vom Speichermodul weg.

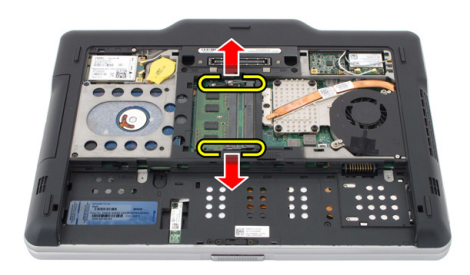

5. Entfernen Sie das Speichermodul aus dem Computer.

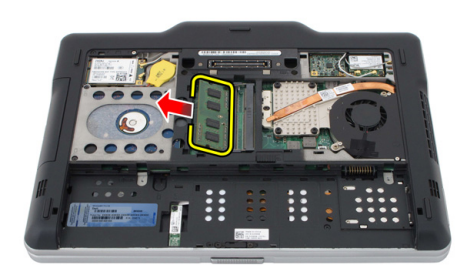

#### Einbauen des Speichers

- 1. Legen Sie die Speichermodul in das Fach.
- 2. Drücken Sie den Speicher nach unten, bis der Speicher durch die Sicherungsklammern befestigt ist.
- 3. Befestigen Sie die Rückseite wieder.
- 4. Setzen Sie den Akku wieder ein.
- 5. Folgen Sie den Anweisungen unter [Nach der Arbeit an Komponenten im Inneren](#page-12-0) [des Computers.](#page-12-0)

## Bluetooth-Karte

#### Entfernen des Bluetooth-Moduls

- 1. Folgen Sie den Anweisungen unter [Vor der Arbeit an Komponenten im Inneren des](#page-8-0) [Computers.](#page-8-0)
- 2. Entfernen Sie den Akku.
- 3. Entfernen Sie die Sicherungsschraube des Bluetooth-Moduls.

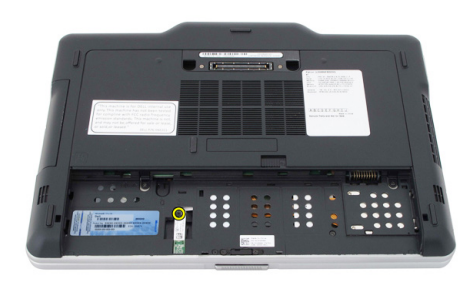

4. Trennen Sie das Bluetooth-Kabel vom Bluetooth-Modul.

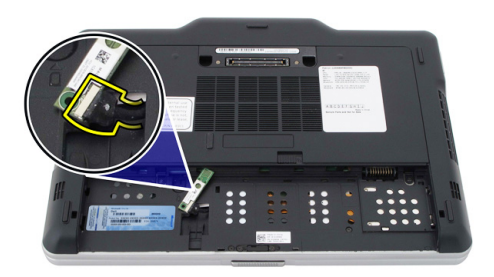

5. Entfernen Sie das Bluetooth-Modul.

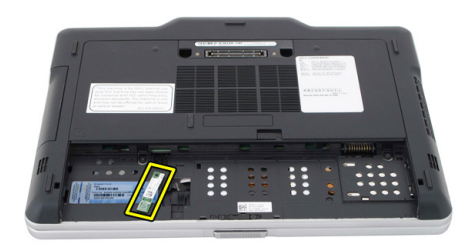

#### Einbauen des Bluetooth-Moduls

- 1. Setzen Sie das Bluetooth-Modul im dafür vorgesehenen Steckplatz im Akkufach ein.
- 2. Schließen Sie das Bluetooth-Kabel am Bluetooth-Modul an.
- 3. Ziehen Sie die Schraube fest, um das Bluetooth am Computer zu befestigen.
- 4. Setzen Sie den Akku wieder ein.
- 5. Folgen Sie den Anweisungen unter [Nach der Arbeit an Komponenten im Inneren](#page-12-0) [des Computers.](#page-12-0)

### WLAN-Karte (Wireless Local Area Network)

#### Entfernen der WLAN-Karte (Wireless Local Area Network)

- 1. Folgen Sie den Anweisungen unter [Vor der Arbeit an Komponenten im Inneren des](#page-8-0) [Computers.](#page-8-0)
- 2. Entfernen Sie den Akku.
- 3. Entfernen Sie die Rückseite.
- 4. Trennen Sie die WLAN-Antennenkabel von der Karte.

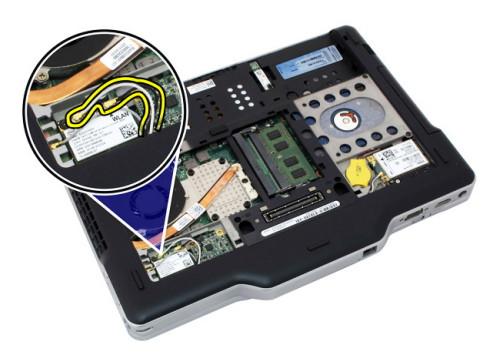

5. Entfernen Sie die Schraube, mit der die WLAN-Karte an der Systemplatine befestigt ist.

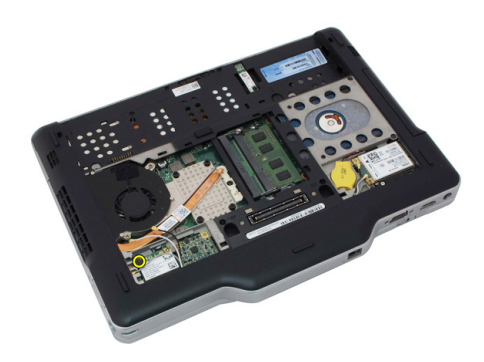

6. Entfernen Sie die WLAN-Karte aus dem Computer.

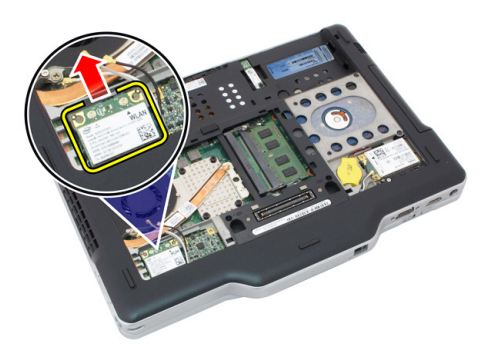

#### Einbauen der WLAN-Karte (Wireless Local Area Network)

- 1. Einsetzen der WLAN-Karte in das Fach.
- 2. Ziehen Sie die Schrauben fest, um die WLAN-Karte auf der Systemplatine zu sichern.
- 3. Schließen Sie die Antennenkabel an der WLAN-Karte an.
- 4. Befestigen Sie die Rückseite wieder.
- 5. Setzen Sie den Akku wieder ein.
- 6. Folgen Sie den Anweisungen unter [Nach der Arbeit an Komponenten im Inneren](#page-12-0) [des Computers.](#page-12-0)

### WWAN-Karte (Wireless Wide Area Network)

#### Entfernen der WWAN-Karte (Wireless Wide Area Network)

- 1. Folgen Sie den Anweisungen unter [Vor der Arbeit an Komponenten im Inneren des](#page-8-0) [Computers.](#page-8-0)
- 2. Entfernen Sie den Akku.
- 3. Entfernen Sie die Rückseite.
- 4. Trennen Sie die WWAN-Antennenkabel von der Karte.

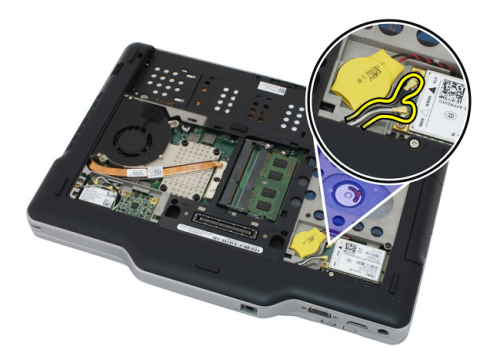

5. Entfernen Sie die Schraube, mit der die WWAN-Karte an der Systemplatine befestigt ist.

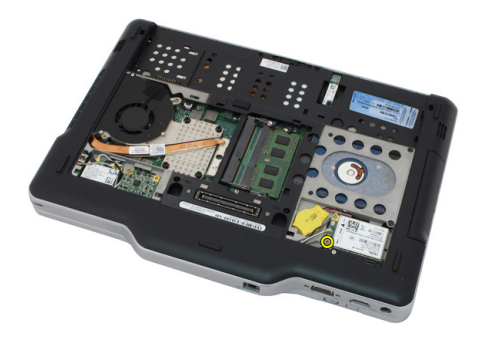

6. Entfernen Sie die WWAN-Karte aus dem Computer.

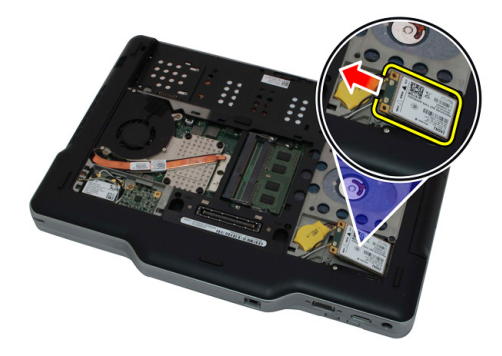

#### Einbauen der WWAN-Karte (Wireless Wide Area Network)

- 1. Einsetzen der WWAN-Karte in das Fach.
- 2. Ziehen Sie die Schrauben fest, um die WWAN-Karte auf der Systemplatine zu sichern.
- 3. Schließen Sie die Antennenkabel an der WWAN-Karte an.
- 4. Befestigen Sie die Rückseite wieder.
- 5. Setzen Sie den Akku wieder ein.
- 6. Folgen Sie den Anweisungen unter [Nach der Arbeit an Komponenten im Inneren](#page-12-0) [des Computers.](#page-12-0)

## Knopfzellenbatterie

#### Entfernen der Knopfzellenbatterie

- 1. Folgen Sie den Anweisungen unter [Vor der Arbeit an Komponenten im Inneren des](#page-8-0) [Computers.](#page-8-0)
- 2. Entfernen Sie den Akku.
- 3. Entfernen Sie die Rückseite.
- 4. Entfernen Sie die WWAN-Karte.
- 5. Trennen Sie das Kabel der Knopfzellenbatterie von der Systemplatine.

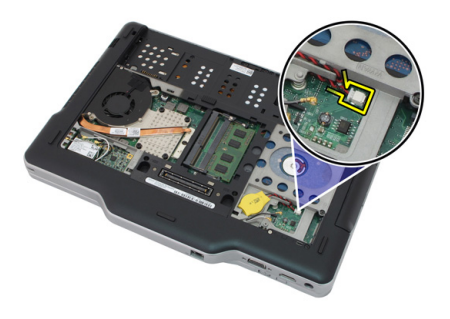

6. Entfernen Sie die Knopfzellenbatterie.

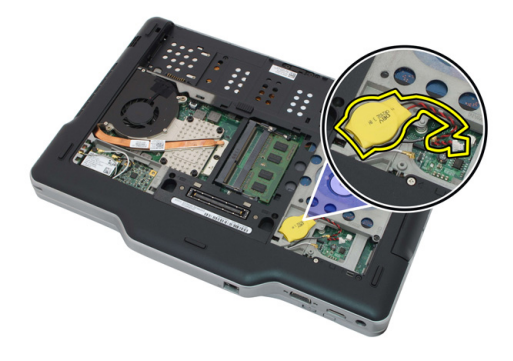

#### Einsetzen der Knopfzellenbatterie

- 1. Setzen Sie die Knopfzellenbatterie in den Steckplatz.
- 2. Schließen Sie das Knopfzellenbatteriekabel auf der Systemplatine an.
- 3. Setzen Sie die WWAN-Karte ein.
- 4. Befestigen Sie die Rückseite wieder.
- 5. Setzen Sie den Akku wieder ein.
- 6. Folgen Sie den Anweisungen unter [Nach der Arbeit an Komponenten im Inneren](#page-12-0) [des Computers.](#page-12-0)

## Abdeckung an der Unterseite

#### Entfernen der Abdeckung an der Unterseite

- 1. Folgen Sie den Anweisungen unter [Vor der Arbeit an Komponenten im Inneren des](#page-8-0) [Computers.](#page-8-0)
- 2. Entfernen Sie den Akku.
- 3. Entfernen Sie die Rückseite.
- 4. Nehmen Sie die Festplattenbaugruppe heraus.
- 5. Entfernen Sie die Schrauben, mit denen die Abdeckung an der Unterseite befestigt ist.

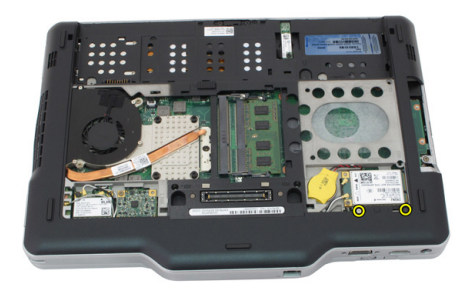

6. Lösen Sie die Abdeckung an der Unterseite von den Kanten und entfernen Sie sie vom Computer.

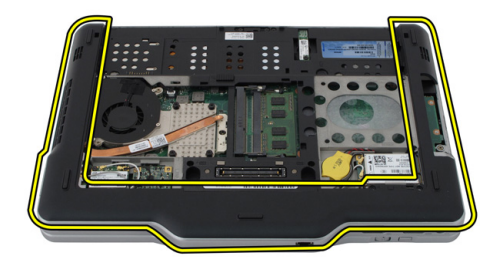

#### Einbauen der Abdeckung an der Unterseite

- 1. Befestigen Sie die Abdeckung an der Unterseite so, dass die Kanten einrasten.
- 2. Ziehen Sie die Schrauben fest, um die Abdeckung an der Unterseite zu befestigen.
- 3. Setzen Sie die Festplattenbaugruppe wieder ein.
- 4. Befestigen Sie die Rückseite wieder.
- 5. Setzen Sie den Akku wieder ein.
- 6. Folgen Sie den Anweisungen unter [Nach der Arbeit an Komponenten im Inneren](#page-12-0) [des Computers.](#page-12-0)

## Kühlkörper

#### Entfernen des Kühlkörpers

- 1. Folgen Sie den Anweisungen unter [Vor der Arbeit an Komponenten im Inneren des](#page-8-0) [Computers.](#page-8-0)
- 2. Entfernen Sie den Akku.
- 3. Entfernen Sie die Rückseite.
- 4. Nehmen Sie die Festplattenbaugruppe heraus.
- 5. Entfernen Sie die Abdeckung an der Unterseite.
- 6. Trennen Sie das Lüfterkabel von der Systemplatine

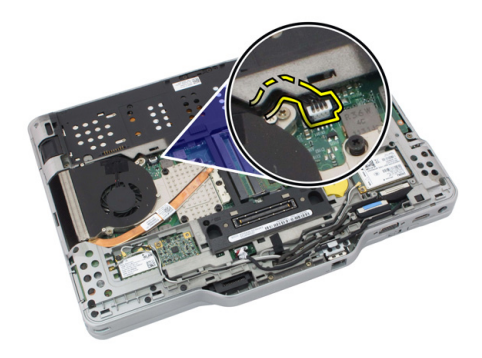

7. Lösen Sie die selbstsichernden Schrauben am Kühlkörper und entfernen Sie die Schrauben am Lüfter.

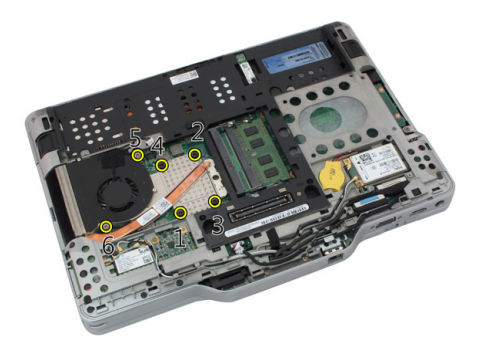

8. Heben Sie den Kühlkörper an und entfernen Sie ihn aus dem Computer.

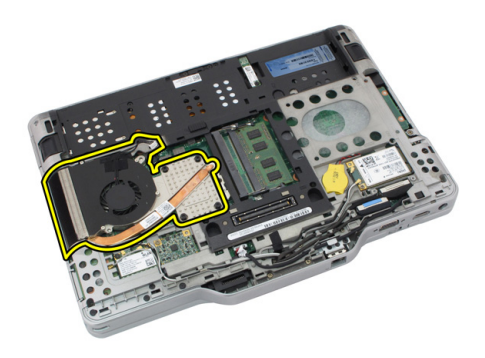

#### Einbauen des Kühlkörpers

- 1. Setzen Sie den Kühlkörper in das dafür vorgesehene Fach.
- 2. Ziehen Sie die unverlierbaren Schrauben fest, um den Kühlkörper zu befestigen.
- 3. Ziehen Sie die Schrauben fest, mit denen der Lüfter an der Systemplatine befestigt ist.
- 4. Schließen Sie das Lüfterkabel an die Systemplatine an.
- 5. Bringen Sie die rückseitige Abdeckung wieder an.
- 6. Setzen Sie die Festplattenbaugruppe wieder ein.
- 7. Befestigen Sie die Rückseite wieder
- 8. Setzen Sie den Akku wieder ein.

9. Folgen Sie den Anweisungen unter [Nach der Arbeit an Komponenten im Inneren](#page-12-0) [des Computers.](#page-12-0)

### Prozessor

#### Entfernen des Prozessors

- 1. Folgen Sie den Anweisungen unter [Vor der Arbeit an Komponenten im Inneren des](#page-8-0) [Computers.](#page-8-0)
- 2. Entfernen Sie den Akku.
- 3. Entfernen Sie die Rückseite.
- 4. Nehmen Sie die Festplattenbaugruppe heraus.
- 5. Entfernen Sie die Abdeckung an der Unterseite.
- 6. Entfernen Sie den Kühlkörper.
- 7. Drehen Sie die Nockenschraube des Prozessors entgegen dem Uhrzeigersinn.

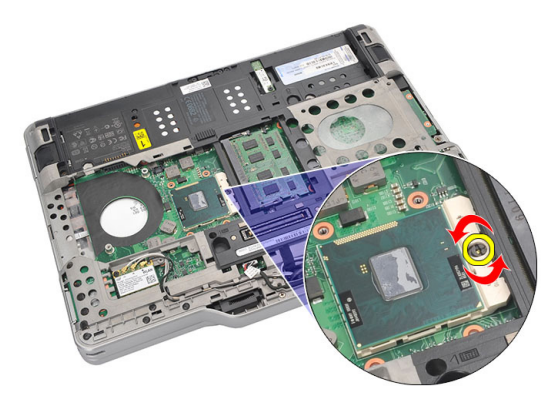

8. Heben Sie den Prozessor hoch und entfernen Sie ihn aus dem Computer.

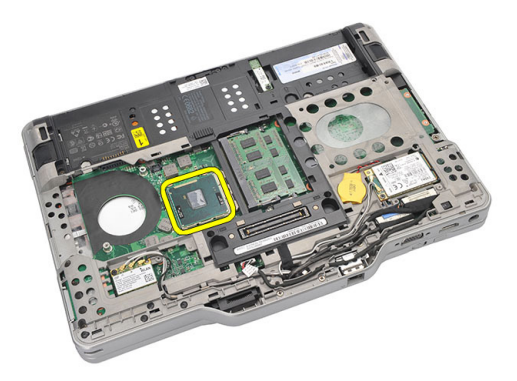

9. Heben Sie den Kühlkörper an und entfernen Sie ihn aus dem Computer.

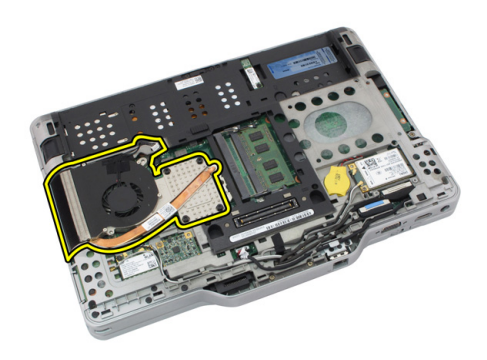

#### Einbauen des Prozessors

- 1. Legen Sie den Prozessor in den Sockel ein.
- 2. Ziehen Sie die Nockenschraube des Prozessors im Uhrzeigersinn fest, um den Prozessor zu befestigen.
- 3. Setzen Sie den Kühlkörper ein.
- 4. Bringen Sie die Abdeckung für die Computerunterseite wieder an.
- 5. Setzen Sie die Festplattenbaugruppe wieder ein.
- 6. Befestigen Sie die Rückseite wieder.
- 7. Setzen Sie den Akku wieder ein.
- 8. Folgen Sie den Anweisungen unter [Nach der Arbeit an Komponenten im Inneren](#page-12-0) [des Computers.](#page-12-0)

## Tastaturgehäuse

#### Entfernen des Tastaturrahmens

- 1. Folgen Sie den Anweisungen unter [Vor der Arbeit an Komponenten im Inneren des](#page-8-0) [Computers.](#page-8-0)
- 2. Entfernen Sie den Akku.
- 3. Lösen Sie den Tastaturrahmen und entfernen Sie ihn vom Computer.

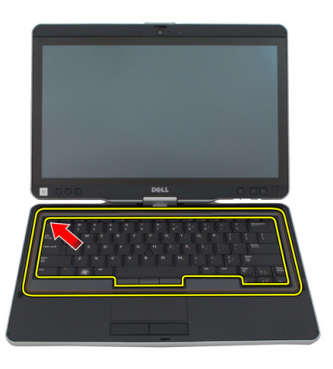

#### Einbauen des Tastaturrahmens

- 1. Drücken Sie das Tastaturgehäuse entlang aller Kanten nach unten, bis es hörbar einrastet.
- 2. Setzen Sie den Akku wieder ein.
- 3. Folgen Sie den Anweisungen unter [Nach der Arbeit an Komponenten im Inneren](#page-12-0) [des Computers.](#page-12-0)

### **Tastatur**

#### Entfernen der Tastatur

- 1. Folgen Sie den Anweisungen unter [Vor der Arbeit an Komponenten im Inneren des](#page-8-0) [Computers.](#page-8-0)
- 2. Entfernen Sie den Akku.
- 3. Entfernen Sie die Rückseite.
- 4. Entfernen Sie den Tastaturrahmen.
- 5. Entfernen Sie die Schrauben, mit denen die Tastatur an der Rückseite des Computers befestigt ist.

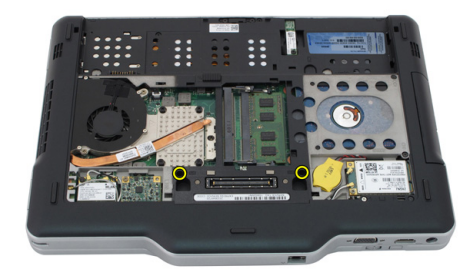

6. Drehen Sie den Computer um und entfernen Sie die Schrauben, mit denen die Tastatur befestigt ist.

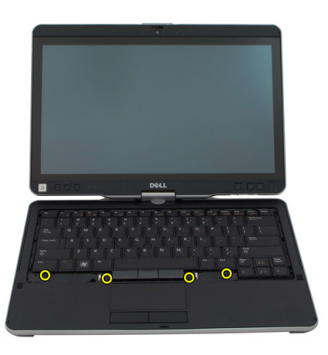

7. Drehen Sie die Tastatur um und trennen Sie das Tastaturdatenkabel von der Systemplatine.

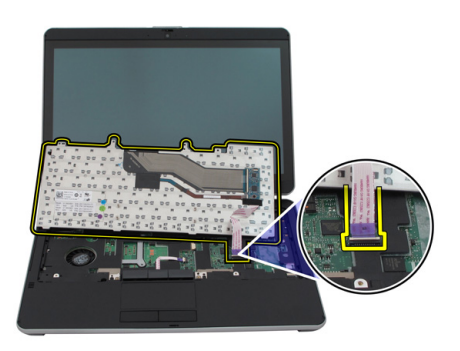

8. Entfernen Sie die Tastatur aus dem Computer.

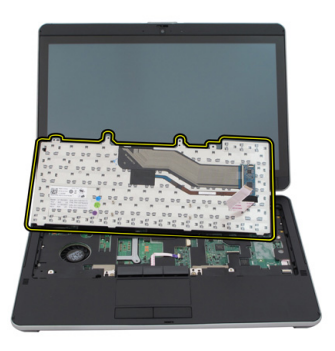

9. Entfernen Sie das Mylarband, mit dem das Tastaturdatenkabel an der Rückseite der Tastatur befestigt ist.

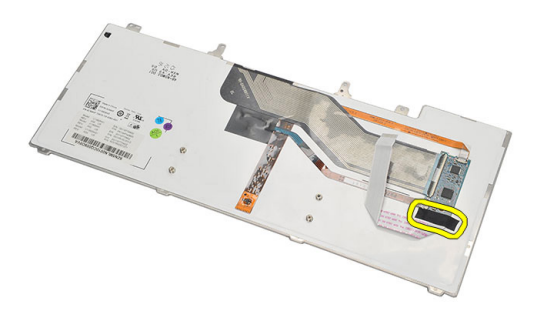

#### Einsetzen der Tastatur

- 1. Befestigen Sie das Tastaturdatenkabel mit Mylarband an der Rückseite der Tastatur.
- 2. Legen Sie die Tastatur wieder auf die Handballenstütze und richten Sie sie entsprechend der Schraubenöffnungen aus.
- 3. Schließen Sie das Tastaturdatenkabel an die Systemplatine an.
- 4. Ziehen Sie die Tastaturschrauben fest.
- 5. Drehen Sie den Computer um und ziehen Sie die Schrauben wieder fest, um die Tastatur an der Systemplatine zu befestigen.
- 6. Bringen Sie den Tastaturrahmen wieder an.
- 7. Bringen Sie die rückseitige Abdeckung wieder an.
- 8. Setzen Sie den Akku wieder ein.
- 9. Folgen Sie den Anweisungen unter [Nach der Arbeit an Komponenten im Inneren](#page-12-0) [des Computers.](#page-12-0)

## Handballenstütze

#### Entfernen der Handballenstütze

- 1. Folgen Sie den Anweisungen unter [Vor der Arbeit an Komponenten im Inneren des](#page-8-0) [Computers.](#page-8-0)
- 2. Entfernen Sie den Akku.
- 3. Entfernen Sie die Rückseite.
- 4. Entfernen Sie den Tastaturrahmen.
- 5. Nehmen Sie die Festplattenbaugruppe heraus.
- 6. Entfernen Sie die rückseitige Abdeckung.
- 7. Entfernen Sie die Schrauben, mit denen die Handballenstütze an der Computerhinterseite befestigt ist.

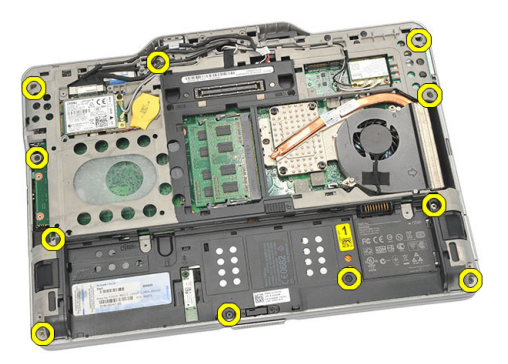

8. Drehen Sie den Computer um und entfernen Sie die Schrauben, mit denen die Handballenstütze befestigt ist.

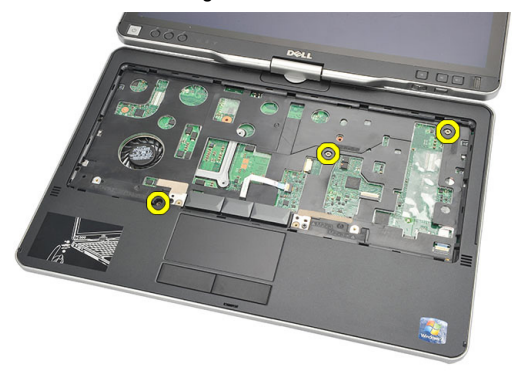

9. Trennen Sie das Touchpad-Kabel von der Systemplatine.

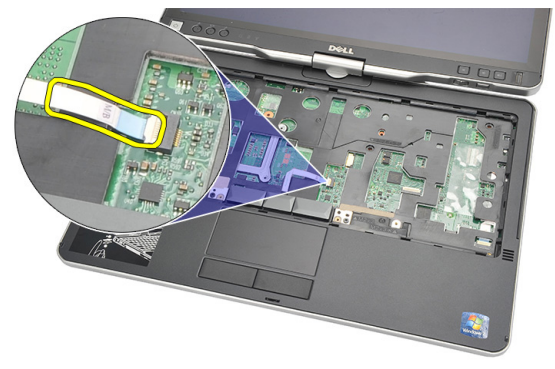

10. Heben Sie die Handballenstütze an, um sie vom Computer zu entfernen.

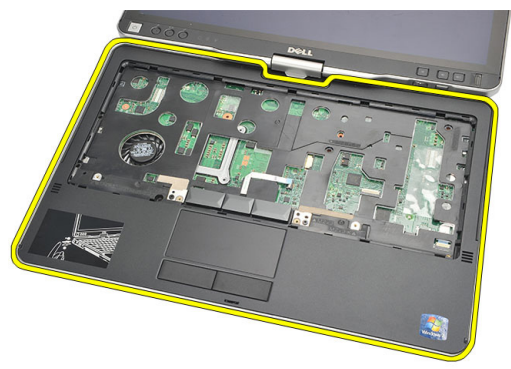

#### Einsetzen der Handballenstütze

- 1. Schließen Sie das Touchpad-Kabel an der Systemplatine an.
- 2. Ziehen Sie die Schrauben an der Handballenstütze fest.
- 3. Drehen Sie den Computer um und ziehen Sie die Schrauben wieder fest, um die Handballenstütze an der Systemplatine zu befestigen.
- 4. Bringen Sie die Abdeckung an der Unterseite an.
- 5. Setzen Sie die Festplattenbaugruppe wieder ein.
- 6. Bringen Sie die Tastatur wieder an.
- 7. Bringen Sie den Tastaturrahmen wieder an.
- 8. Befestigen Sie die Rückseite wieder.
- 9. Setzen Sie den Akku wieder ein.
- 10. Folgen Sie den Anweisungen unter [Nach der Arbeit an Komponenten im Inneren](#page-12-0) [des Computers.](#page-12-0)
### Bildschirmsensor

#### Entfernen des Bildschirmsensors

- 1. Folgen Sie den Anweisungen unter [Vor der Arbeit an Komponenten im Inneren des](#page-8-0) [Computers.](#page-8-0)
- 2. Entfernen Sie den Akku.
- 3. Entfernen Sie die Rückseite.
- 4. Entfernen Sie den Tastaturrahmen.
- 5. Nehmen Sie die Festplattenbaugruppe heraus.
- 6. Entfernen Sie die Abdeckung an der Unterseite.
- 7. Entfernen Sie die Handballenstütze.
- 8. Trennen Sie das Flachbandkabel des Bildschirmsensors von der Systemplatine.

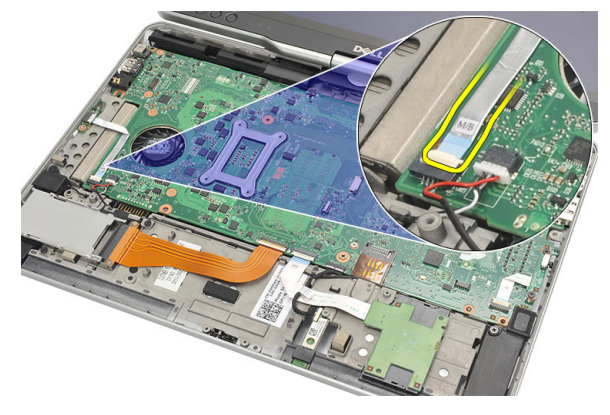

9. Entfernen Sie die Sicherungsschraube des Bildschirmsensors.

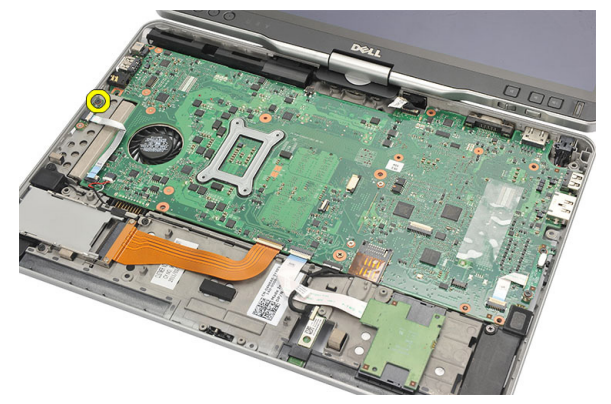

10. Entfernen Sie den Bildschirmsensor vom Computer.

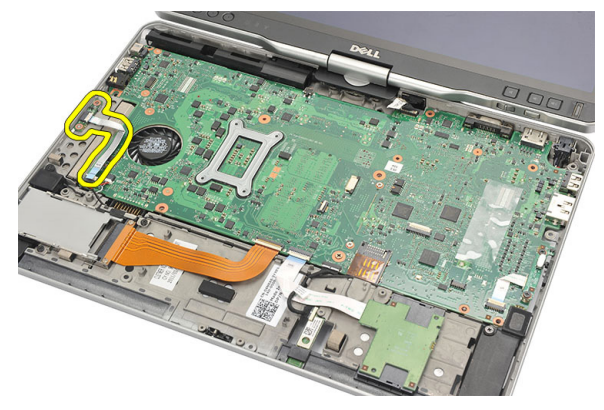

#### Einbauen des Bildschirmsensors

- 1. Setzen Sie den Bildschirmsensor in das Fach.
- 2. Ziehen Sie die Schraube fest, um den Bildschirmsensor an der Systemplatine zu befestigen.
- 3. Schließen Sie das Flachbandkabel des Bildschirmsensors an die Systemplatine an.
- 4. Bauen Sie die Handballenstütze wieder ein.
- 5. Bringen Sie die Abdeckung an der Unterseite an.
- 6. Setzen Sie die Festplattenbaugruppe wieder ein.
- 7. Bringen Sie die Tastatur wieder an.
- 8. Bringen Sie den Tastaturrahmen wieder an.
- 9. Befestigen Sie die Rückseite wieder.
- 10. Setzen Sie den Akku wieder ein.
- 11. Folgen Sie den Anweisungen unter [Nach der Arbeit an Komponenten im Inneren](#page-12-0) [des Computers.](#page-12-0)

# 19

## ExpressCard-Lesegerät

#### Entfernen des ExpressCard-Lesegeräts

- 1. Folgen Sie den Anweisungen unter [Vor der Arbeit an Komponenten im Inneren des](#page-8-0) [Computers.](#page-8-0)
- 2. Entfernen Sie den Akku.
- 3. Entfernen Sie die Rückseite.
- 4. Entfernen Sie den Tastaturrahmen.
- 5. Nehmen Sie die Festplattenbaugruppe heraus.
- 6. Entfernen Sie die Abdeckung an der Unterseite.
- 7. Entfernen Sie die Handballenstütze.
- 8. Trennen Sie das Flachbandkabel des ExpressCard-Lesegeräts von der Systemplatine.

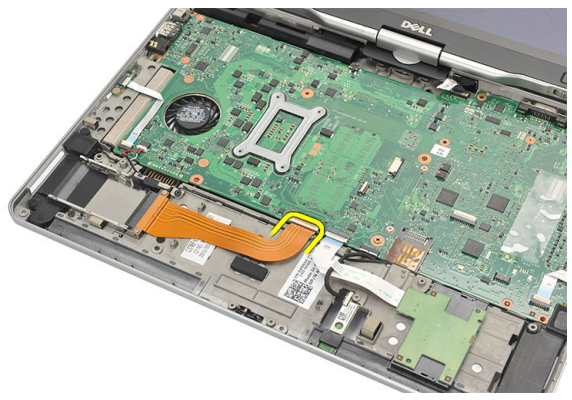

9. Entfernen Sie die Schrauben, mit denen das ExpressCard-Lesegerät befestigt ist.

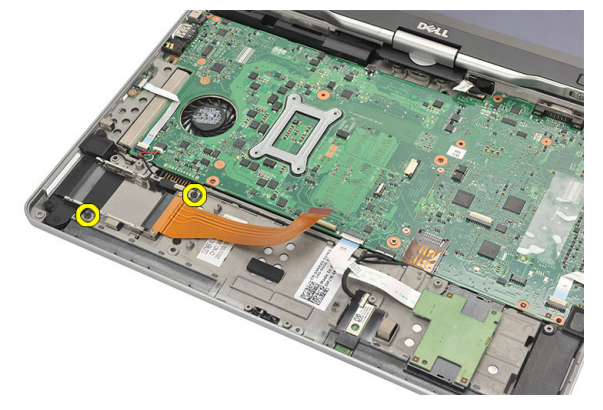

10. Drücken Sie das ExpressCard-Lesegerät zur Seite und entfernen Sie es aus dem Computer.

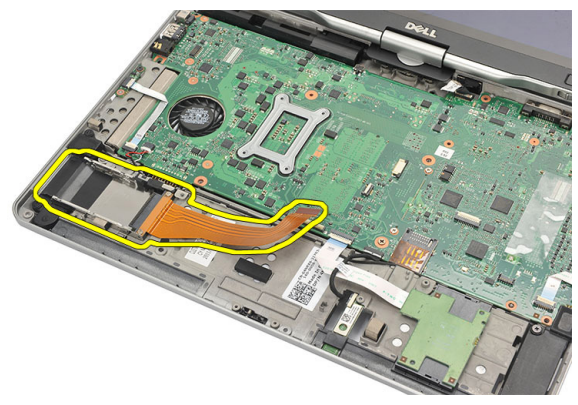

#### Einbauen des ExpressCard-Lesegeräts

- 1. Legen Sie das ExpressCard-Lesegerät in das Fach.
- 2. Ziehen Sie die Schrauben fest, um das ExpressCard-Lesegerät an der Rückseite des Computers zu befestigen.
- 3. Schließen Sie das Flachbandkabel des ExpressCard-Lesegeräts an der Systemplatine an.
- 4. Bauen Sie die Handballenstütze wieder ein.
- 5. Bringen Sie die rückseitige Abdeckung wieder an.
- 6. Setzen Sie die Festplattenbaugruppe wieder ein.
- 7. Bringen Sie die Tastatur wieder an.
- 8. Bringen Sie den Tastaturrahmen wieder an.
- 9. Bringen Sie die rückseitige Abdeckung wieder an.
- 10. Setzen Sie den Akku wieder ein.
- 11. Folgen Sie den Anweisungen unter [Nach der Arbeit an Komponenten im Inneren](#page-12-0) [des Computers.](#page-12-0)

# 20

## Smart Card-Lesegerät

#### Entfernen des Smart Card-Lesegeräts

- 1. Folgen Sie den Anweisungen unter [Vor der Arbeit an Komponenten im Inneren des](#page-8-0) [Computers.](#page-8-0)
- 2. Entfernen Sie den Akku.
- 3. Entfernen Sie die Rückseite.
- 4. Entfernen Sie den Tastaturrahmen.
- 5. Nehmen Sie die Festplattenbaugruppe heraus.
- 6. Entfernen Sie die Abdeckung an der Unterseite.
- 7. Entfernen Sie die Handballenstütze.
- 8. Trennen Sie das Flachbandkabel des Smart Card-Lesegeräts von der Systemplatine.

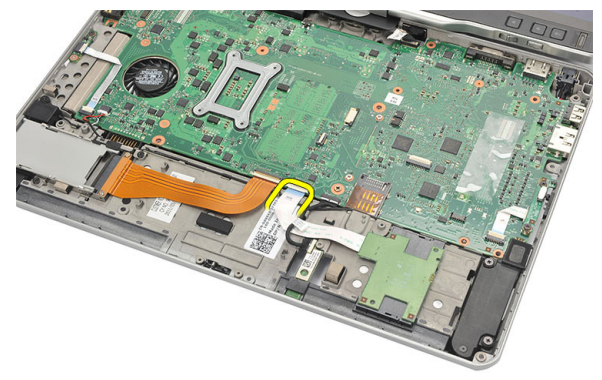

9. Heben Sie das Smart Card-Lesegerät aus dem Computer heraus.

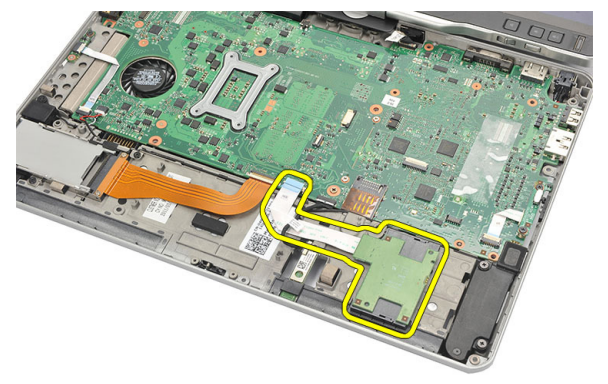

#### Einbauen des Smart Card-Lesegeräts

- 1. Setzen Sie das Smart Card-Lesegerät in das Fach.
- 2. Schließen Sie das Flachbandkabel des Smart Card-Lesegeräts an die Systemplatine an.
- 3. Bauen Sie die Handballenstütze wieder ein.
- 4. Bringen Sie die rückseitige Abdeckung wieder an.
- 5. Setzen Sie die Festplattenbaugruppe wieder ein.
- 6. Bringen Sie die Tastatur wieder an.
- 7. Bringen Sie den Tastaturrahmen wieder an.
- 8. Befestigen Sie die Rückseite wieder.
- 9. Setzen Sie den Akku wieder ein.
- 10. Folgen Sie den Anweisungen unter [Nach der Arbeit an Komponenten im Inneren](#page-12-0) [des Computers.](#page-12-0)

### Wireless-Schalter

#### Entfernen der WLAN-Schalterplatine

- 1. Folgen Sie den Anweisungen unter [Vor der Arbeit an Komponenten im Inneren des](#page-8-0) [Computers.](#page-8-0)
- 2. Entfernen Sie den Akku.
- 3. Entfernen Sie die Rückseite.
- 4. Entfernen Sie den Tastaturrahmen.
- 5. Nehmen Sie die Festplattenbaugruppe heraus.
- 6. Entfernen Sie die Abdeckung an der Unterseite.
- 7. Entfernen Sie die Handballenstütze.
- 8. Trennen Sie das Flachbandkabel der WLAN-Schalterplatine von der Systemplatine.

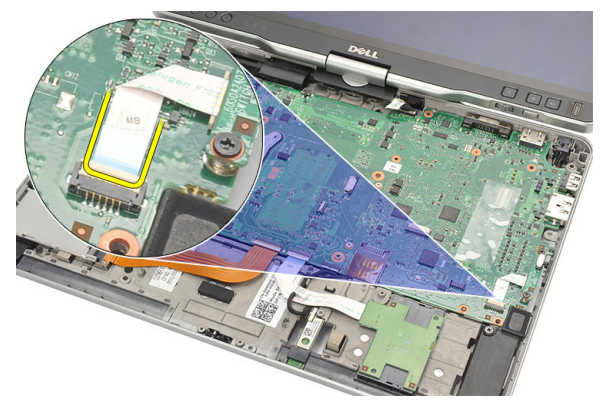

9. Entfernen Sie die Schrauben, mit denen die WLAN-Schalterplatine am Computer befestigt ist.

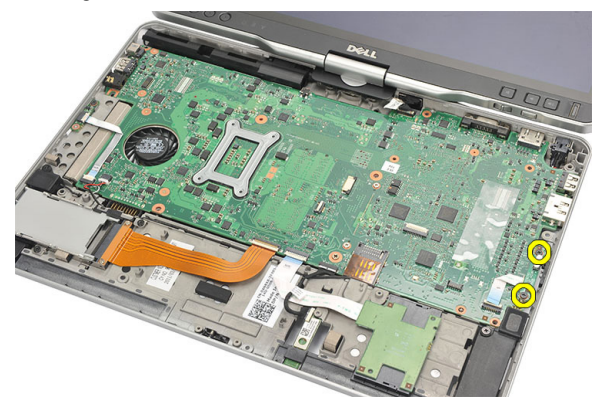

10. Entfernen Sie die WLAN-Schalterplatine vom Computer.

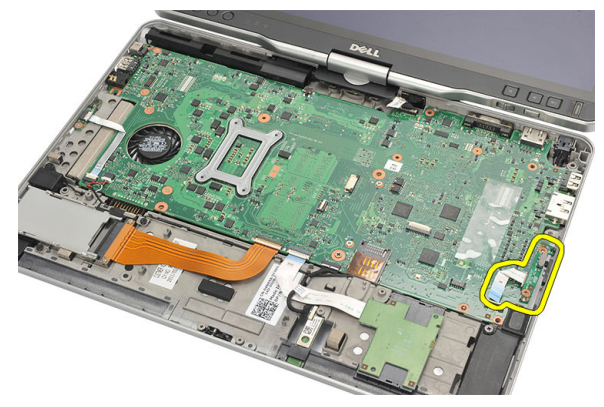

#### Einbauen der WLAN-Schalterplatine

- 1. Setzen Sie die WLAN-Schalterplatine in das Fach.
- 2. Ziehen Sie die Schrauben fest, um die WLAN-Schalterplatine zu befestigen.
- 3. Schließen Sie das Flachbandkabel der WLAN-Schalterplatine an die Systemplatine an.
- 4. Bauen Sie die Handballenstütze wieder ein.
- 5. Bringen Sie die Abdeckung an der Unterseite an.
- 6. Setzen Sie die Festplattenbaugruppe wieder ein.
- 7. Bringen Sie die Tastatur wieder an.
- 8. Bringen Sie den Tastaturrahmen wieder an.
- 9. Befestigen Sie die Rückseite wieder.
- 10. Folgen Sie den Anweisungen unter [Nach der Arbeit an Komponenten im Inneren](#page-12-0) [des Computers.](#page-12-0)

### Lautsprecher

#### Entfernen der Lautsprecher

- 1. Folgen Sie den Anweisungen unter [Vor der Arbeit an Komponenten im Inneren des](#page-8-0) [Computers.](#page-8-0)
- 2. Entfernen Sie den Akku.
- 3. Entfernen Sie die Rückseite.
- 4. Entfernen Sie den Tastaturrahmen.
- 5. Nehmen Sie die Festplattenbaugruppe heraus.
- 6. Entfernen Sie die Abdeckung an der Unterseite.
- 7. Entfernen Sie das ExpressCard-Lesegerät.
- 8. Entfernen Sie die Handballenstütze.
- 9. Trennen Sie das Kabel des Smart Card-Lesegeräts und des Bluetooth-Kabels von der Systemplatine.

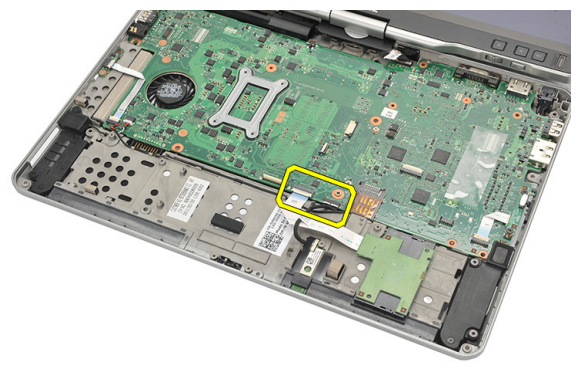

10. Trennen Sie das Lautsprecherkabel von der Systemplatine.

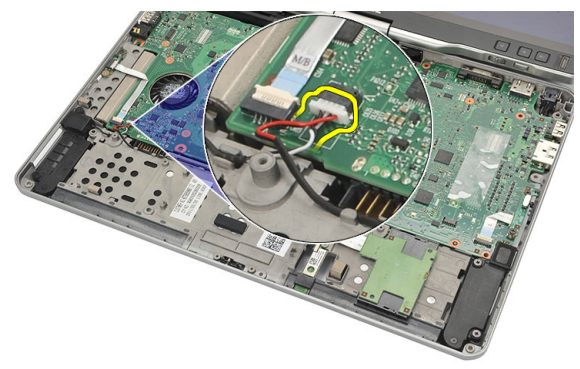

11. Lösen Sie die Schrauben, mit denen die Lautsprecher befestigt sind.

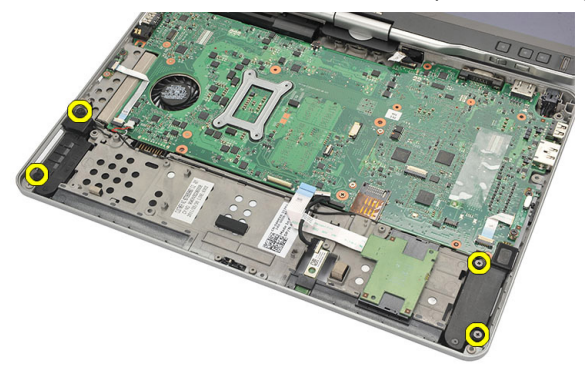

12. Lösen Sie das Lautsprecherkabel und entfernen Sie die Lautsprecher vom Computer.

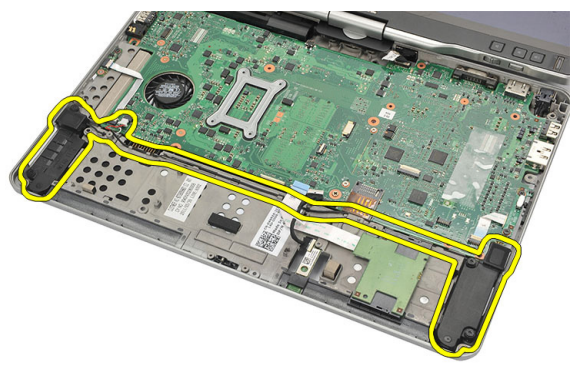

#### Einbauen der Lautsprecher

- 1. Schließen Sie das Lautsprecherkabel an die Systemplatine an.
- 2. Bringen Sie die Lautsprecher an und ziehen Sie die Lautsprecherkabel durch die Halterung.
- 3. Ziehen Sie die Schrauben fest, mit denen der linke und der rechte Lautsprecher befestigt werden.
- 4. Schließen Sie das Kabel des Smart Card-Lesegeräts und das Bluetooth-Kabel an die Systemplatine an.
- 5. Bauen Sie die Handballenstütze wieder ein.
- 6. Setzen Sie das ExpressCard-Lesegerät wieder ein.
- 7. Bringen Sie die Abdeckung an der Unterseite an.
- 8. Setzen Sie die Festplattenbaugruppe wieder ein.
- 9. Bringen Sie die Tastatur wieder an.
- 10. Bringen Sie den Tastaturrahmen wieder an.
- 11. Befestigen Sie die Rückseite wieder
- 12. Setzen Sie den Akku wieder ein.
- 13. Folgen Sie den Anweisungen unter [Nach der Arbeit an Komponenten im Inneren](#page-12-0) [des Computers.](#page-12-0)

### Bluetooth-Kabel

#### Entfernen des Bluetooth-Kabels

- 1. Folgen Sie den Anweisungen unter [Vor der Arbeit an Komponenten im Inneren des](#page-8-0) [Computers.](#page-8-0)
- 2. Entfernen Sie den Akku.
- 3. Entfernen Sie die Rückseite.
- 4. Entfernen Sie den Tastaturrahmen.
- 5. Nehmen Sie die Festplattenbaugruppe heraus.
- 6. Entfernen Sie die Abdeckung an der Unterseite.
- 7. Entfernen Sie die Handballenstütze.
- 8. Trennen Sie das Bluetooth-Kabel vom Bluetooth-Modul und von der Systemplatine.

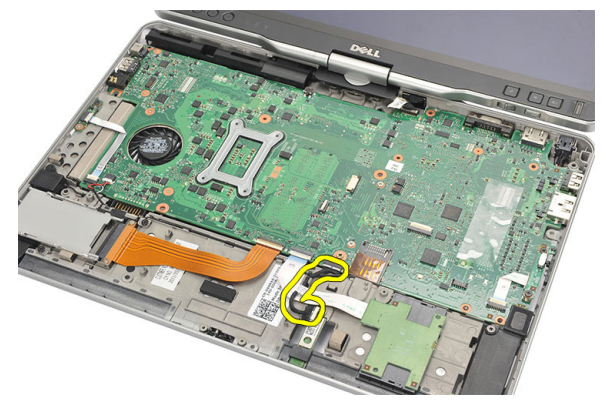

#### Anbringen des Bluetooth-Kabels

- 1. Verbinden Sie das Bluetooth-Kabel mit dem Bluetooth-Modul und der Systemplatine
- 2. Bauen Sie die Handballenstütze wieder ein.
- 3. Bringen Sie die Abdeckung an der Unterseite an.
- 4. Setzen Sie die Festplattenbaugruppe wieder ein.
- 5. Bringen Sie die Tastatur wieder an.
- 6. Bringen Sie den Tastaturrahmen wieder an.
- 7. Befestigen Sie die Rückseite wieder.
- 8. Setzen Sie den Akku wieder ein.
- 9. Folgen Sie den Anweisungen unter [Nach der Arbeit an Komponenten im Inneren](#page-12-0) [des Computers.](#page-12-0)

### Modemanschluss

#### Entfernen des Modemanschlusses

- 1. Folgen Sie den Anweisungen unter [Vor der Arbeit an Komponenten im Inneren des](#page-8-0) [Computers.](#page-8-0)
- 2. Entfernen Sie den Akku.
- 3. Entfernen Sie die Rückseite.
- 4. Entfernen Sie den Tastaturrahmen.
- 5. Nehmen Sie die Festplattenbaugruppe heraus.
- 6. Entfernen Sie die rückseitige Abdeckung.
- 7. Entfernen Sie die Handballenstütze.
- 8. Trennen Sie das Modemanschlusskabel von der Systemplatine.

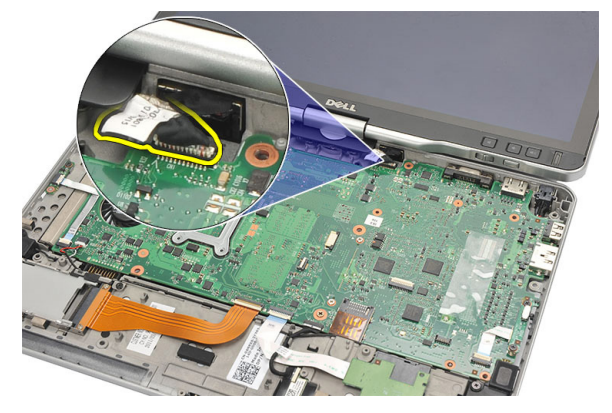

9. Lösen Sie das DC-In-Kabel aus seiner Führung.

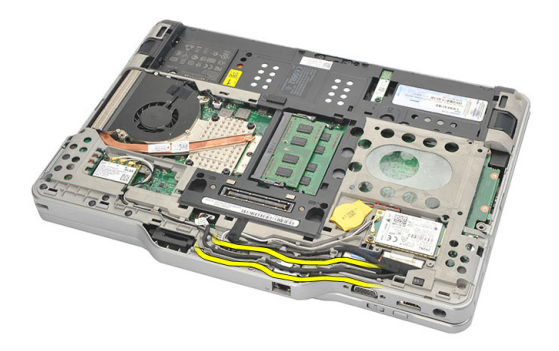

10. Entfernen Sie die Sicherungsschraube der Modemanschlusshalterung.

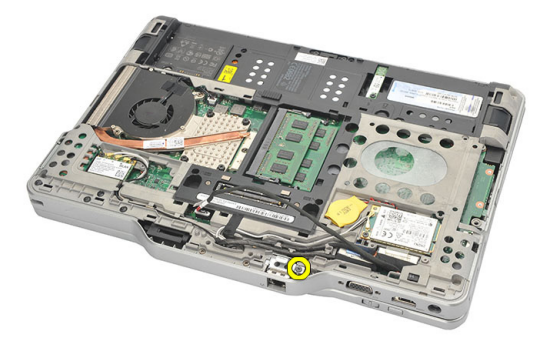

11. Heben Sie die Modemanschlusshalterung an und entfernen Sie sie.

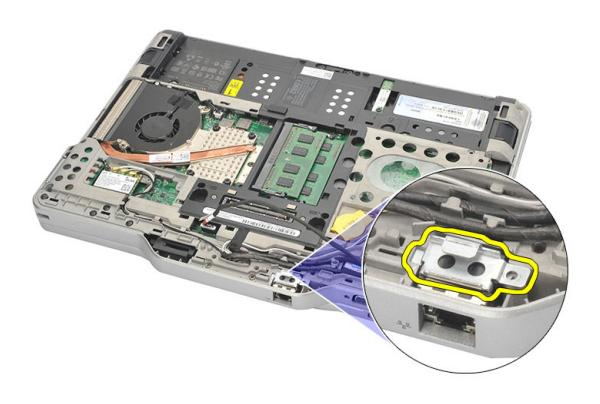

12. Heben Sie den Modemanschluss an und entfernen Sie ihn.

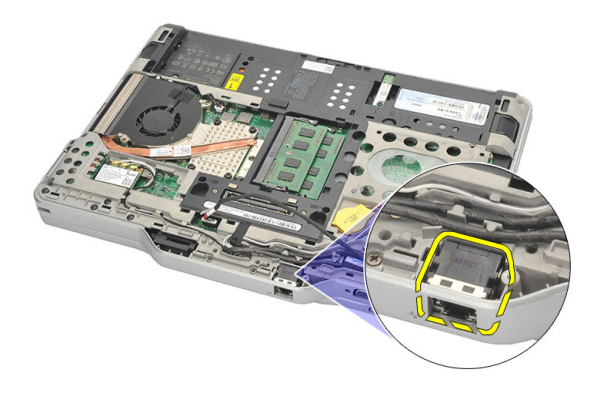

#### Einbauen des Modemanschlusses

- 1. Legen Sie den Modemanschluss in das Fach.
- 2. Schließen Sie die Modemanschlusshalterung an den Modemanschluss an.
- 3. Ziehen Sie die Schraube fest, um den Modemanschluss zu befestigen.
- 4. Drehen Sie den Computer um und schließen Sie das Modemanschlusskabel an der Systemplatine an.
- 5. Bauen Sie die Handballenstütze wieder ein.
- 6. Bringen Sie die Abdeckung an der Unterseite an.
- 7. Setzen Sie die Festplattenbaugruppe wieder ein.
- 8. Bringen Sie die Tastatur wieder an.
- 9. Bringen Sie den Tastaturrahmen wieder an.
- 10. Befestigen Sie die Rückseite wieder.
- 11. Setzen Sie den Akku wieder ein.
- 12. Folgen Sie den Anweisungen unter [Nach der Arbeit an Komponenten im Inneren](#page-12-0) [des Computers.](#page-12-0)

## Bildschirmblende

#### Entfernen der Bildschirmblende

- 1. Folgen Sie den Anweisungen unter [Vor der Arbeit an Komponenten im Inneren des](#page-8-0) [Computers.](#page-8-0)
- 2. Entfernen Sie den Akku.
- 3. Lösen Sie die Bildschirmblende von der rechten Kante und entfernen Sie die obere und untere Blende.

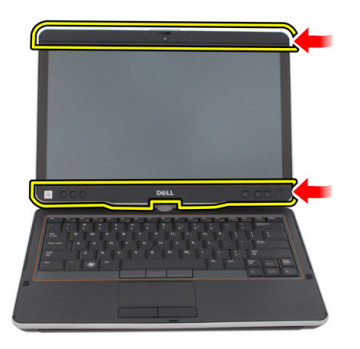

#### Einbauen der Bildschirmblende

- 1. Richten Sie die Bildschirmblende an der oberen Abdeckung aus.
- 2. Beginnen Sie mit der unteren Ecke und drücken Sie die Bildschirmblende nach unten, bis sie einrastet.
- 3. Setzen Sie den Akku wieder ein.
- 4. Folgen Sie den Anweisungen unter [Nach der Arbeit an Komponenten im Inneren](#page-12-0) [des Computers.](#page-12-0)

### **Systemplatine**

#### Entfernen der Systemplatine

- 1. Folgen Sie den Anweisungen unter [Vor der Arbeit an Komponenten im Inneren des](#page-8-0) [Computers.](#page-8-0)
- 2. Entfernen Sie den Akku.
- 3. Entfernen Sie die SIM-Karte.
- 4. Entfernen Sie die SD-Karte.
- 5. Entfernen Sie die Rückseite.
- 6. Entfernen Sie den Tastaturrahmen.
- 7. Nehmen Sie die Festplattenbaugruppe heraus.
- 8. Entfernen Sie den Speicher.
- 9. Entfernen Sie die WLAN-Karte.
- 10. Entfernen Sie die WWAN-Karte.
- 11. Entfernen Sie die Abdeckung an der Unterseite.
- 12. Entfernen Sie den Kühlkörper.
- 13. Entfernen Sie den Prozessor.
- 14. Entfernen Sie die WLAN-Schalterplatine.
- 15. Entfernen Sie die Handballenstütze.

16. Trennen Sie das Kabel von der Rückseite des Computers.

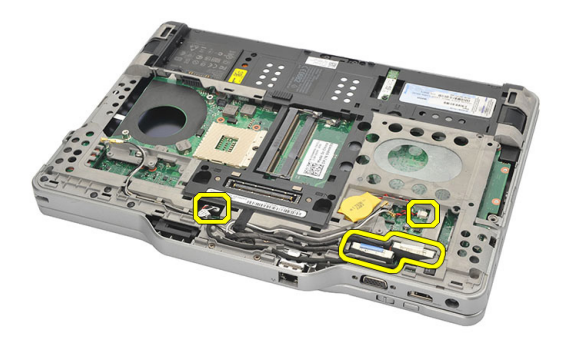

17. Drehen Sie den Computer um und trennen Sie die Kabel von der Systemplatine.

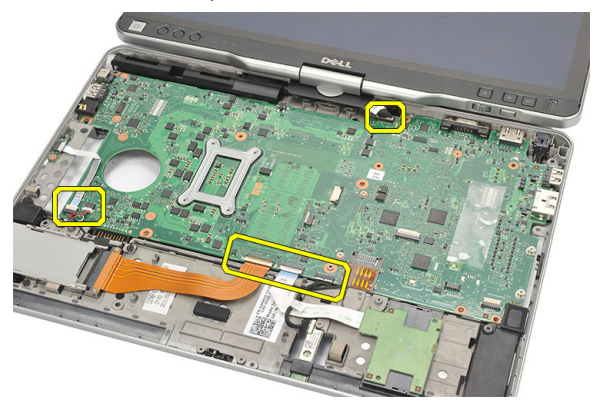

18. Entfernen Sie die Schrauben, mit denen die Systemplatine befestigt ist.

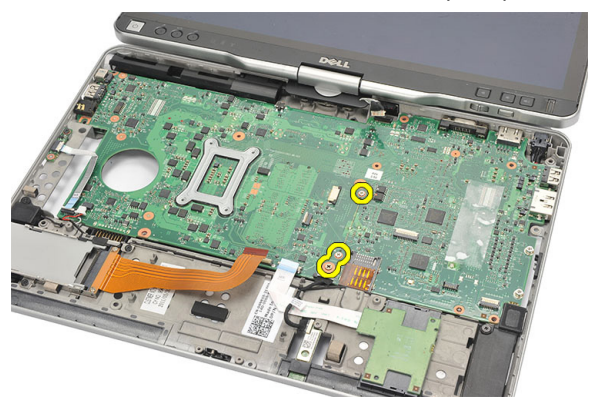

19. Heben Sie die rechte Seite der Systemplatine an, um sie von den Port-Anschlüssen auf der linken Seite zu lösen und entfernen Sie die Systemplatine.

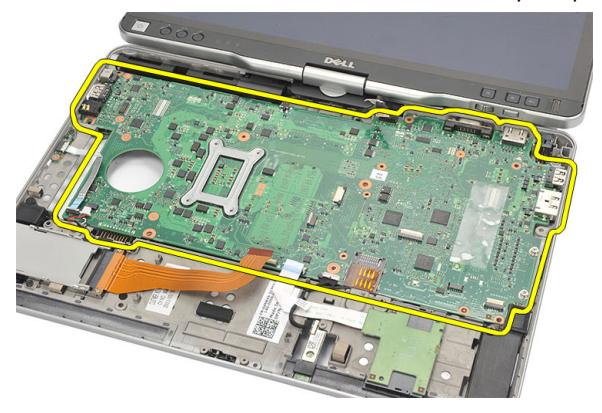

#### Einbauen der Systemplatine

- 1. Bringen Sie die Systemplatine an.
- 2. Ziehen Sie die Schrauben fest, um die Systemplatine zu befestigen.
- 3. Schließen Sie die Kabel an die Systemplatine an.
- 4. Drehen Sie den Computer um und schleißen Sie die Kabel an der Rückseite der Systemplatine an.
- 5. Drehen Sie den Computer um und schließen Sie das Modemanschlusskabel an der Systemplatine an.
- 6. Bauen Sie die Handballenstütze wieder ein.
- 7. Bringen Sie die WLAN-Schalterplatine wieder an.
- 8. Bauen Sie den Prozessor ein.
- 9. Setzen Sie den Kühlkörper ein.
- 10. Bringen Sie die Abdeckung an der Unterseite an.
- 11. Setzen Sie die WWAN-Karte ein.
- 12. Setzen Sie die WLAN-Karte ein.
- 13. Setzen Sie den Speicher ein.
- 14. Setzen Sie die Festplattenbaugruppe wieder ein.
- 15. Bringen Sie die Tastatur wieder an.
- 16. Bringen Sie den Tastaturrahmen wieder an.
- 17. Befestigen Sie die Rückseite wieder.
- 18. Setzen Sie die SD-Karte ein.
- 19. Setzen Sie die SIM-Karte ein.
- 20. Setzen Sie den Akku wieder ein.
- 21. Folgen Sie den Anweisungen unter [Nach der Arbeit an Komponenten im Inneren](#page-12-0) [des Computers.](#page-12-0)

### Stromversorgungsanschluss

#### Entfernen des Stromanschlusses

- 1. Folgen Sie den Anweisungen unter [Vor der Arbeit an Komponenten im Inneren des](#page-8-0) [Computers.](#page-8-0)
- 2. Entfernen Sie den Akku.
- 3. Entfernen Sie die SIM-Karte.
- 4. Entfernen Sie die SD-Karte.
- 5. Entfernen Sie die Rückseite.
- 6. Entfernen Sie den Tastaturrahmen.
- 7. Nehmen Sie die Festplattenbaugruppe heraus
- 8. Entfernen Sie den Speicher.
- 9. Entfernen Sie die WLAN-Karte.
- 10. Entfernen Sie die WWAN-Karte.
- 11. Entfernen Sie die Abdeckung an der Unterseite.
- 12. Entfernen Sie den Kühlkörper.
- 13. Entfernen Sie den Prozessor.
- 14. Entfernen Sie die WLAN-Schalterplatine.
- 15. Entfernen Sie die Handballenstütze.
- 16. Entfernen Sie die Systemplatine.

17. Lösen Sie das Stromversorgungskabel aus dem Kabelführungskanal.

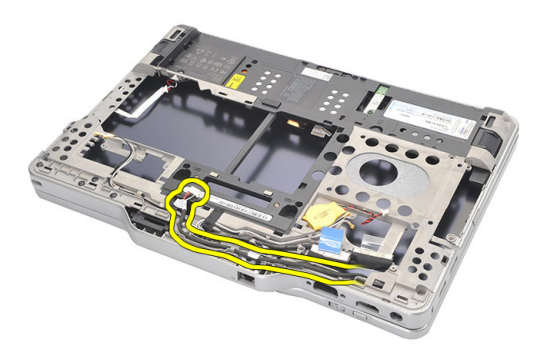

18. Heben Sie den Stromversorgungsanschluss hoch und entfernen Sie ihn aus dem Computer.

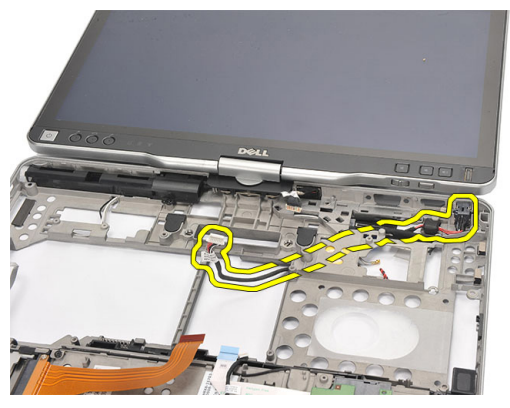

#### Installieren des Stromanschlusses

- 1. Führen Sie die Netzanschlusskabel und schieben Sie den Netzanschluss in den Steckplatz.
- 2. Bauen Sie die Systemplatine ein.
- 3. Bauen Sie die Handballenstütze wieder ein.
- 4. Bringen Sie die WLAN-Schalterplatine wieder an.
- 5. Bauen Sie den Prozessor ein.
- 6. Setzen Sie den Kühlkörper ein.
- 7. Bringen Sie die Abdeckung an der Unterseite an.
- 8. Setzen Sie die WWAN-Karte ein.
- 9. Setzen Sie die WLAN-Karte ein.
- 10. Setzen Sie den Speicher ein.
- 11. Setzen Sie die Festplattenbaugruppe wieder ein.
- 12. Bringen Sie die Tastatur wieder an.
- 13. Bringen Sie den Tastaturrahmen wieder an.
- 14. Befestigen Sie die Rückseite wieder.
- 15. Setzen Sie die SD-Karte ein.
- 16. Setzen Sie die SIM-Karte ein.
- 17. Setzen Sie den Akku wieder ein.
- 18. Folgen Sie den Anweisungen unter [Nach der Arbeit an Komponenten im Inneren](#page-12-0) [des Computers.](#page-12-0)

## Bildschirmblende

#### Entfernen der Bildschirmblende

- 1. Folgen Sie den Anweisungen unter [Vor der Arbeit an Komponenten im Inneren des](#page-8-0) [Computers.](#page-8-0)
- 2. Entfernen Sie den Akku.
- 3. Lösen Sie die Bildschirmblende von der rechten Kante und entfernen Sie die obere und untere Blende.

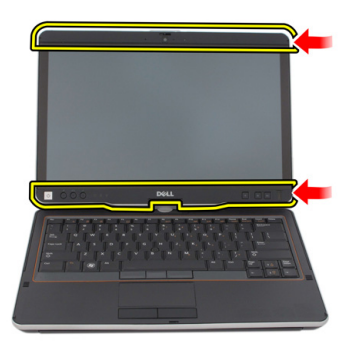

#### Einbauen der Bildschirmblende

- 1. Richten Sie die Bildschirmblende an der oberen Abdeckung aus.
- 2. Beginnen Sie mit der unteren Ecke und drücken Sie die Bildschirmblende nach unten, bis sie einrastet.
- 3. Setzen Sie den Akku wieder ein.
- 4. Folgen Sie den Anweisungen unter [Nach der Arbeit an Komponenten im Inneren](#page-12-0) [des Computers.](#page-12-0)
## Bildschirmblende

#### Entfernen des Bildschirms

- 1. Folgen Sie den Anweisungen unter [Vor der Arbeit an Komponenten im Inneren des](#page-8-0) [Computers.](#page-8-0)
- 2. Entfernen Sie den Akku.
- 3. Entfernen Sie die Bildschirmblende.
- 4. Entfernen Sie die Schrauben, mit denen der Bildschirm befestigt ist.

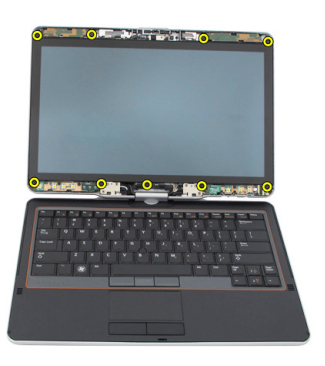

5. Drehen Sie den Bildschirm auf die Tastatur.

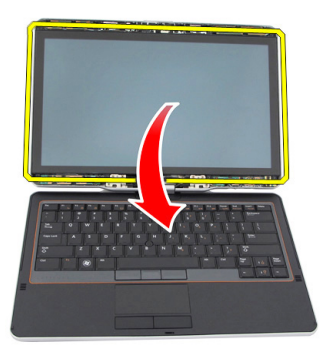

6. Trennen Sie das LVDS- und das Touchscreen-Kabel von der Rückseite des Bildschirms.

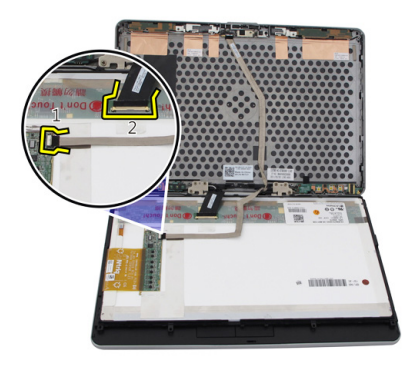

7. Entfernen Sie den Bildschirm von der Bildschirmbaugruppe.

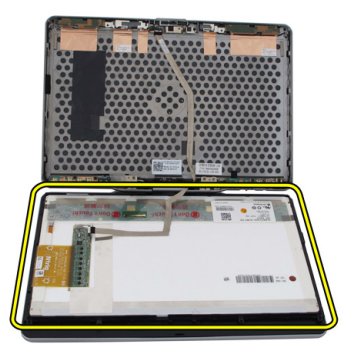

### Einbauen des Bildschirms

- 1. Legen Sie den Bildschirm auf die Tastatur.
- 2. Schließen Sie das LVDS- und das Touchscreen-Kabel an den Bildschirm an.
- 3. Drehen Sie den Bildschirm über die obere Abdeckung.
- 4. Ziehen Sie die Schrauben fest, um den Bildschirm zu befestigen.
- 5. Bringen Sie die Bildschirmblende wieder an.
- 6. Setzen Sie den Akku wieder ein.
- 7. Folgen Sie den Anweisungen unter [Nach der Arbeit an Komponenten im Inneren](#page-12-0) [des Computers.](#page-12-0)

# 30

## Kamera

#### Entfernen der Kamera

- 1. Folgen Sie den Anweisungen unter [Vor der Arbeit an Komponenten im Inneren des](#page-8-0) [Computers.](#page-8-0)
- 2. Entfernen Sie den Akku.
- 3. Entfernen Sie die Bildschirmblende.
- 4. Entfernen Sie den Bildschirm.
- 5. Trennen Sie das Kabel vom Kameramodul

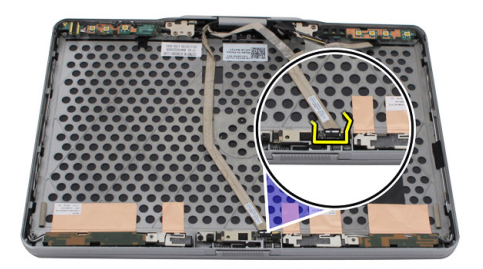

6. Entfernen Sie die Sicherungsschraube der Kamera.

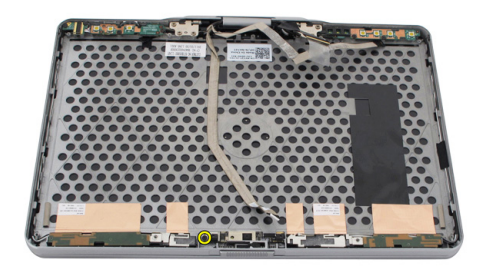

7. Heben Sie das Kameramodul hoch und entfernen Sie es.

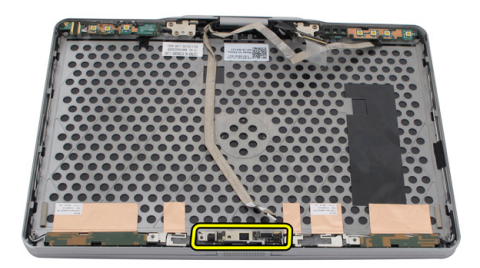

#### Einbauen der Kamera

- 1. Bringen Sie die Kamera an der oberen Kante der äußeren Bildschirmabdeckung an.
- 2. Ziehen Sie die Schraube fest, um die Kamera zu befestigen.
- 3. Schließen Sie das Kabel an der Kamera an.
- 4. Bauen Sie den Bildschirm ein.
- 5. Bringen Sie die Bildschirmblende wieder an.
- 6. Setzen Sie den Akku wieder ein.
- 7. Folgen Sie den Anweisungen unter [Nach der Arbeit an Komponenten im Inneren](#page-12-0) [des Computers.](#page-12-0)

### Bildschirmfunktionsplatine und kabel

### Entfernen der Bildschirmfunktionsplatine

- 1. Folgen Sie den Anweisungen unter [Vor der Arbeit an Komponenten im Inneren des](#page-8-0) [Computers.](#page-8-0)
- 2. Entfernen Sie den Akku.
- 3. Entfernen Sie die Bildschirmblende.

**ANMERKUNG:** Die obere Blende muss nicht abgenommen werden.

4. Entfernen Sie die Schrauben, mit denen die Bildschirmfunktionsplatine befestigt ist.

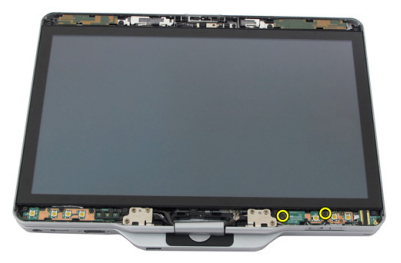

5. Drehen Sie die Bildschirmfunktionsplatine um.

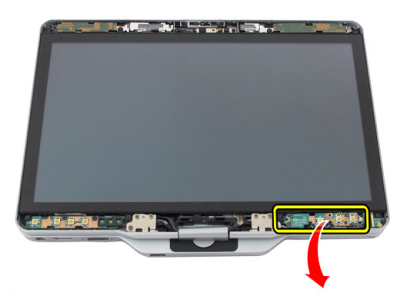

6. Trennen Sie das Stromversorgungs- und das Fingerprint-Kabel

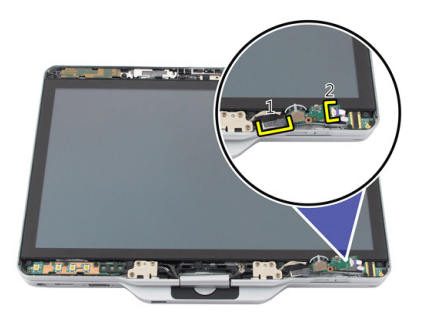

7. Entfernen Sie die Bildschirmfunktionsplatine.

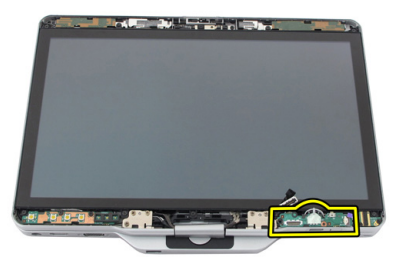

### Einbauen der Bildschirmfunktionsplatine

- 1. Schließen Sie die Stromversorgungs- und Fingerprint-Kabel an den Anschluss an.
- 2. Befestigen Sie die Bildschirmfunktionsplatine an der Bildschirmbaugruppe.
- 3. Ziehen Sie die Schrauben fest, um die Bildschirmfunktionsplatine zu befestigen.
- 4. Bringen Sie die Bildschirmblende wieder an.
- 5. Setzen Sie den Akku wieder ein.
- 6. Folgen Sie den Anweisungen unter [Nach der Arbeit an Komponenten im Inneren](#page-12-0) [des Computers.](#page-12-0)

# 32 Bildschirmstromversorgungsplatine

#### Entfernen der Bildschirmstromversorgungsplatine

- 1. Folgen Sie den Anweisungen unter [Vor der Arbeit an Komponenten im Inneren des](#page-8-0) [Computers.](#page-8-0)
- 2. Entfernen Sie den Akku.
- 3. Entfernen Sie die Bildschirmblende.

**ANMERKUNG:** Die obere Blende muss nicht abgenommen werden.

4. Entfernen Sie die Schrauben, mit denen die Bildschirmstromversorgungsplatine befestigt ist.

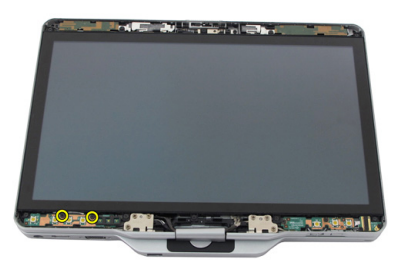

5. Drehen Sie die Stromversorgungsplatine um.

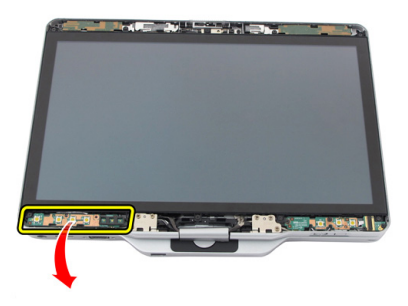

6. Trennen Sie das Kabel vom Anschluss an der Bildschirmstromversorgungsplatine.

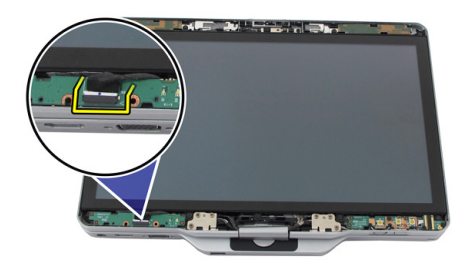

7. Entfernen Sie die Bildschirmstromversorgungsplatine.

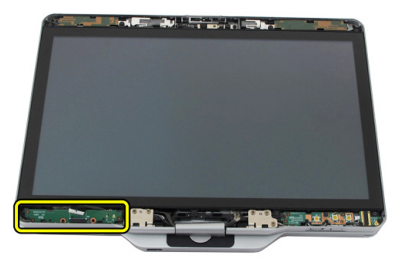

#### Installieren der Bildschirmstromversorgungsplatine

- 1. Schließen Sie das Stromversorgungskabel des Bildschirms an den Anschluss an.
- 2. Bringen Sie die Bildschirmstromversorgungsplatine in der Bildschirmbaugruppe an.
- 3. Ziehen Sie die Schrauben fest, um die Bildschirmstromversorgungsplatine zu befestigen.
- 4. Bringen Sie die Bildschirmblende wieder an.
- 5. Setzen Sie den Akku wieder ein.
- 6. Folgen Sie den Anweisungen unter [Nach der Arbeit an Komponenten im Inneren](#page-12-0) [des Computers.](#page-12-0)

## Fingerprint-Platine

#### Entfernen Sie Fingerprint-Platine und Kabel des Bildschirms

- 1. Folgen Sie den Anweisungen unter [Vor der Arbeit an Komponenten im Inneren des](#page-8-0) [Computers.](#page-8-0)
- 2. Entfernen Sie den Akku.
- 3. Entfernen Sie die Bildschirmblende.

**ANMERKUNG:** Die obere Blende muss nicht abgenommen werden.

- 4. Entfernen Sie die Bildschirmfunktionsplatine.
- 5. Entfernen Sie die Schrauben, mit denen die Fingerprint-Platine befestigt ist.

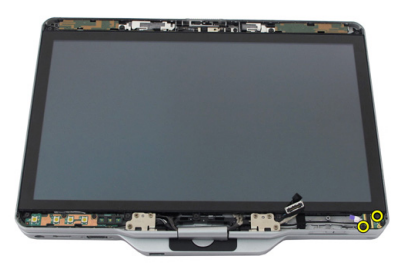

6. Heben Sie die Fingerprint-Platine hoch und entfernen Sie sie.

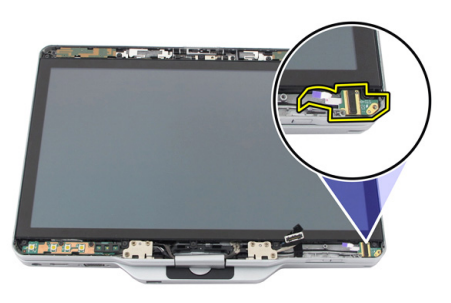

- 7. Entfernen Sie die [Scharnierbaugruppe,](#page-130-0) um das Fingerprint-Platinenkabel zu entfernen.
- 8. Trennen Sie das Kamerakabel vom Kameramodul.

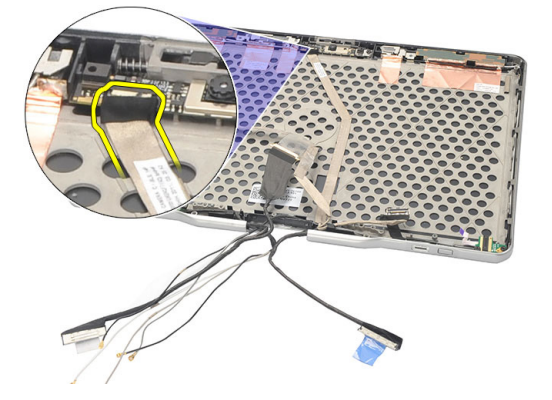

9. Entfernen Sie das Fingerprint-Platinenkabel des Bildschirms von der äußeren Bildschirmabdeckung.

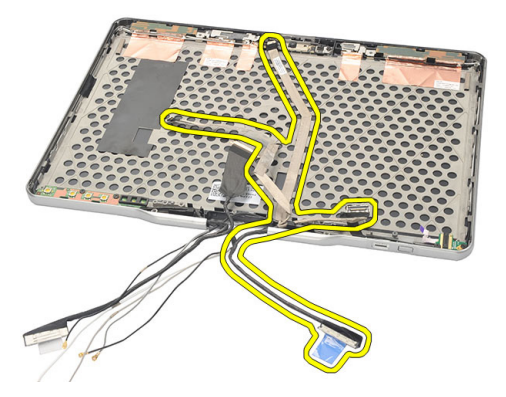

#### Bauen Sie die Fingerprint-Platine und das Kabel des Bildschirms ein

- 1. Bringen Sie das Kabel der Bildschirmfunktionsplatine wieder an der äußeren Bildschirmabdeckung an.
- 2. Bringen Sie die Fingerprint-Platine in der Bildschirmbaugruppe an.
- 3. Ziehen Sie die Schrauben fest, um die Fingerprint-Platine zu befestigen.
- 4. Bringen Sie die Bildschirmfunktionsplatine wieder an.
- 5. Bringen Sie die Bildschirmblende wieder an.
- 6. Setzen Sie den Akku wieder ein.
- 7. Folgen Sie den Anweisungen unter [Nach der Arbeit an Komponenten im Inneren](#page-12-0) [des Computers.](#page-12-0)

## Bildschirmbaugruppe

#### Entfernen der Bildschirmbaugruppe

- 1. Folgen Sie den Anweisungen unter [Vor der Arbeit an Komponenten im Inneren des](#page-8-0) [Computers.](#page-8-0)
- 2. Entfernen Sie den Akku.
- 3. Entfernen Sie die Rückseite.
- 4. Entfernen Sie das Festplattenlaufwerk.
- 5. Entfernen Sie die Abdeckung an der Unterseite.
- 6. Trennen Sie die folgenden Kabel von der Rückseite des Computers.
	- WWAN
	- WLAN
	- **Stromanschluss**
	- LVDS
	- Funktion-Platine

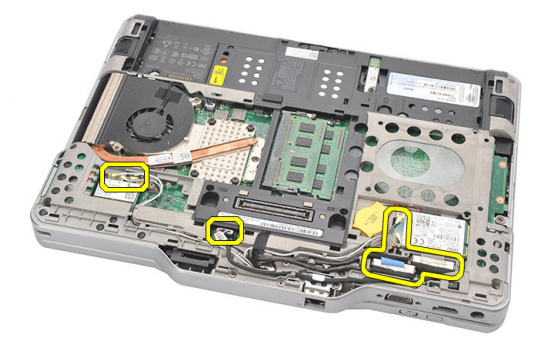

7. Lösen Sie alle Kabel von den Kabelführungen.

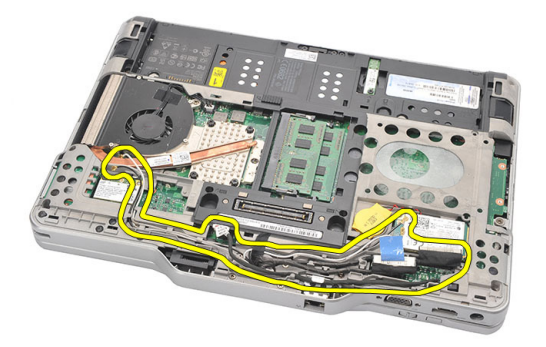

8. Entfernen Sie die Schrauben, mit denen die Bildschirmbaugruppe befestigt ist.

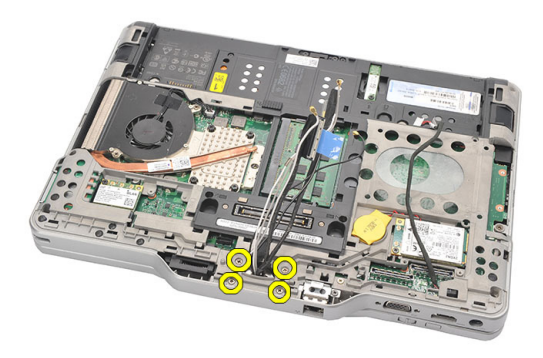

9. Heben Sie die Unterseite des Gehäuses des Computers an, um es von der Bildschirmbaugruppe zu trennen.

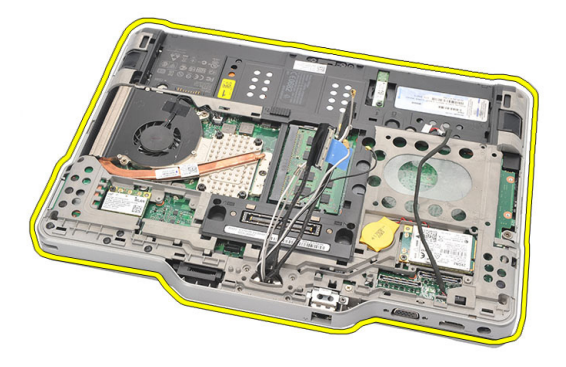

#### Einbauen der Bildschirmbaugruppe

- 1. Bringen Sie die Bildschirmbaugruppe am Computer an.
- 2. Ziehen Sie das WLAN-, WWAN-, LVDS- und Funktionsplatinenkabel durch die Öffnung im Computer.
- 3. Ziehen Sie die Schrauben fest, um die Bildschirmbaugruppe zu befestigen.
- 4. Befestigen Sie die Rückseite wieder.
- 5. Setzen Sie die Festplatte wieder ein.
- 6. Bringen Sie die Abdeckung für die Computerunterseite wieder an.
- 7. Setzen Sie den Akku wieder ein.
- 8. Folgen Sie den Anweisungen unter [Nach der Arbeit an Komponenten im Inneren](#page-12-0) [des Computers.](#page-12-0)

## <span id="page-130-0"></span>Bildschirmscharniere

#### Entfernen der Bildschirmscharnierbaugruppe

- 1. Folgen Sie den Anweisungen unter [Vor der Arbeit an Komponenten im Inneren des](#page-8-0) [Computers.](#page-8-0)
- 2. Entfernen Sie den Akku.
- 3. Entfernen Sie die Rückseite.
- 4. Entfernen Sie die Festplatte.
- 5. Entfernen Sie die Abdeckung an der Unterseite.
- 6. Entfernen Sie die Bildschirmbaugruppe.
- 7. Entfernen Sie die Bildschirmscharnierabdeckung vom Bildschirmscharnier.

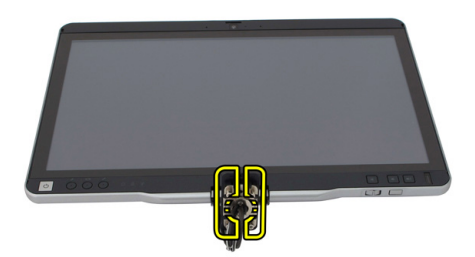

8. Entfernen Sie die Bildschirmscharnierabdeckung vom Bildschirmscharnier.

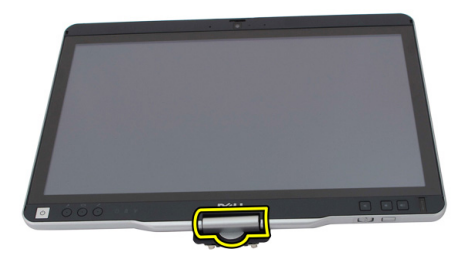

- 9. Entfernen Sie die [Bildschirmblende](#page-96-0), um die Bildschirmscharniere entfernen zu können.
- 10. Entfernen Sie die Schrauben, mit denen die Bildschirmscharniere befestigt sind.

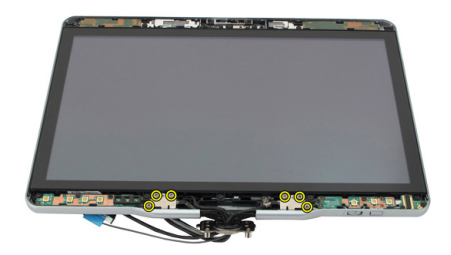

11. Entfernen Sie die Bildschirmscharniere von der äußeren Bildschirmabdeckung.

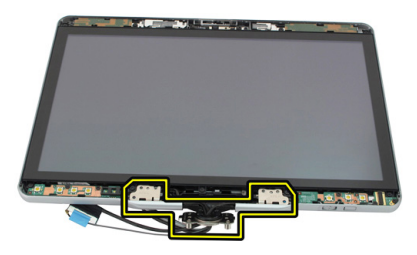

#### Einbauen der Bildschirmscharnierbaugruppe

- 1. Bringen Sie die Bildschirmscharniere wieder an der äußeren Bildschirmabdeckung an.
- 2. Ziehen Sie die Schrauben fest, um die Bildschirmscharniere zu befestigen.
- 3. Befestigen Sie die Bildschirmscharnierabdeckung an den Bildschirmscharnieren.
- 4. Befestigen Sie die Bildschirmscharnierabdeckung an den Bildschirmscharnieren
- 5. Bringen Sie die Bildschirmblende wieder an.
- 6. Bauen Sie die Bildschirmbaugruppe wieder ein.
- 7. Bringen Sie die rückseitige Abdeckung wieder an.
- 8. Setzen Sie die Festplatte wieder ein.
- 9. Befestigen Sie die Rückseite wieder.
- 10. Setzen Sie den Akku wieder ein.
- 11. Folgen Sie den Anweisungen unter [Nach der Arbeit an Komponenten im Inneren](#page-12-0) [des Computers.](#page-12-0)

### LVDS-Kamerakabel (Low Voltage Differential Signaling)

### Entfernen des LVDS-Kamerakabels

- 1. Folgen Sie den Anweisungen unter [Vor der Arbeit an Komponenten im Inneren des](#page-8-0) [Computers.](#page-8-0)
- 2. Entfernen Sie den Akku.
- 3. Entfernen Sie die Rückseite.
- 4. Entfernen Sie die Festplatte.
- 5. Entfernen Sie die Abdeckung an der Unterseite.
- 6. Entfernen Sie die Bildschirmbaugruppe.
- 7. Entfernen Sie die Scharnierbaugruppe.
- 8. Entfernen Sie das LVDS-Kabel von der äußeren Bildschirmabdeckung.

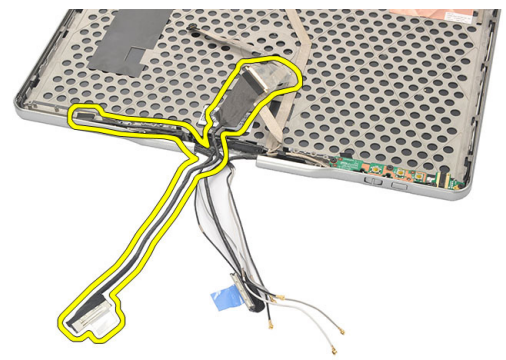

### Einbauen des LVDS-Kabels

- 1. Bringen Sie die LVDS-Kabel wieder an der äußeren Bildschirmabdeckung an.
- 2. Bauen Sie die Scharnierbaugruppe wieder ein.
- 3. Bringen Sie die Bildschirmblende wieder an.
- 4. Bauen Sie die Bildschirmbaugruppe wieder ein.
- 5. Bringen Sie die Abdeckung für die Computerunterseite wieder an.
- 6. Setzen Sie die Festplatte wieder ein.
- 7. Befestigen Sie die Rückseite wieder.
- 8. Setzen Sie den Akku wieder ein.
- 9. Folgen Sie den Anweisungen unter [Nach der Arbeit an Komponenten im Inneren](#page-12-0) [des Computers.](#page-12-0)

## Technische Daten

#### Technische Daten

Ø

ANMERKUNG: Die angebotenen Konfigurationen können je nach Region variieren. Die folgenden Angaben enthalten nur die technischen Daten, die laut Gesetz im Lieferumfang Ihres Computers enthalten sein müssen. Umfassende technische Daten zu Ihrem Computer finden Sie im Abschnitt Technische Daten im Benutzerhandbuch auf der Support-Website unter dell.com/support. Weitere Informationen über die Konfiguration Ihres Computers erhalten Sie, indem Sie über Hilfe und Support in Ihrem Windows-Betriebssystem die Option zum Anzeigen von Informationen über Ihren Computer auswählen.

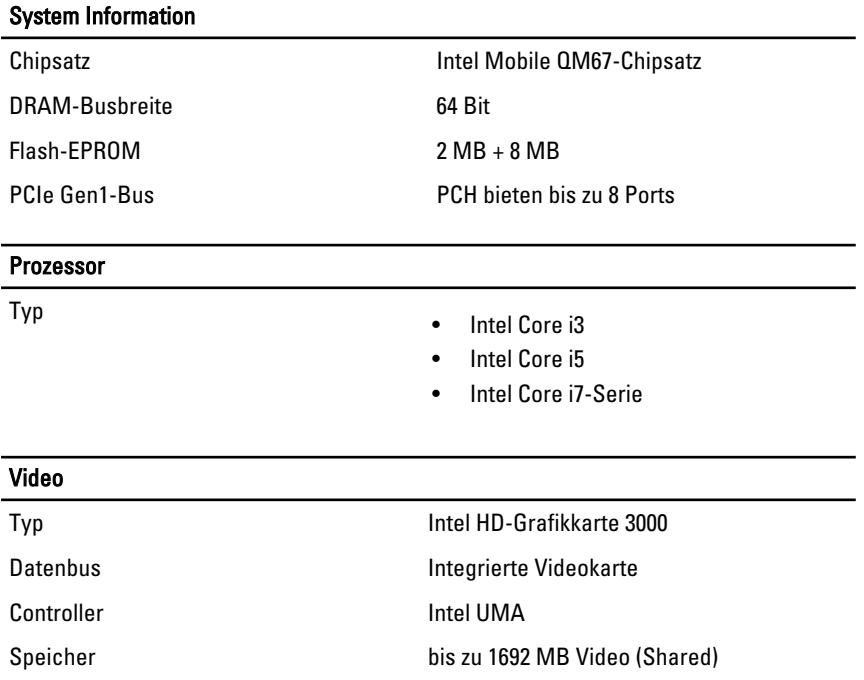

#### Video

Output (Ausgabe) VGA, HDMI, DVI via HDMI/DVI-Kabel (optional)

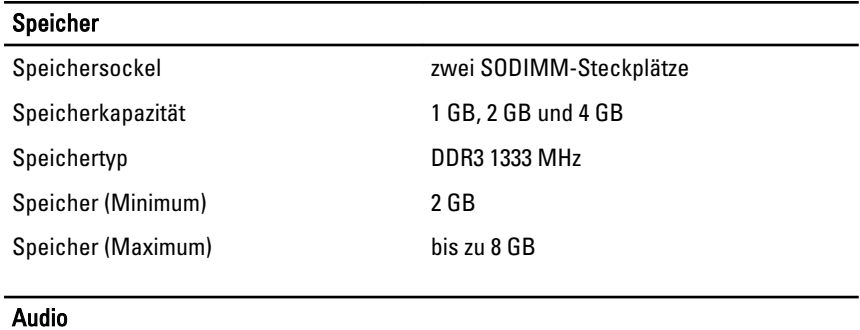

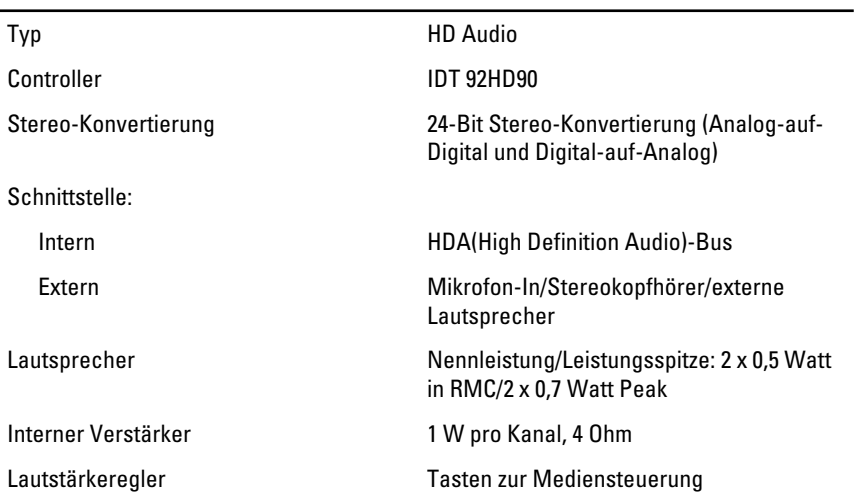

#### Datenübertragung

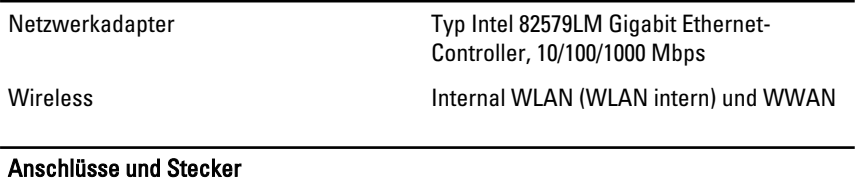

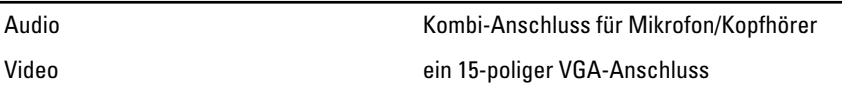

#### Anschlüsse und Stecker

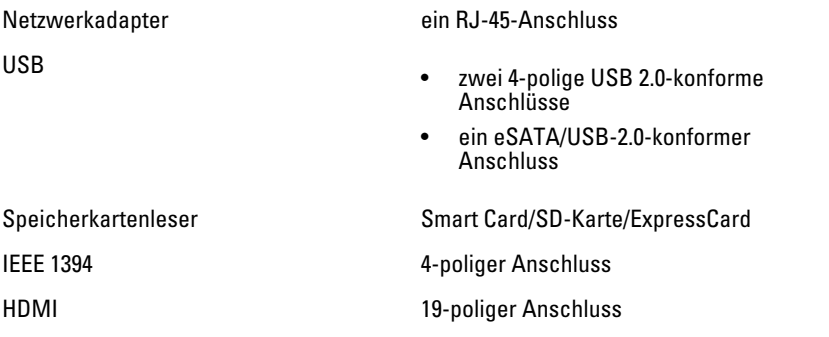

#### Anzeige

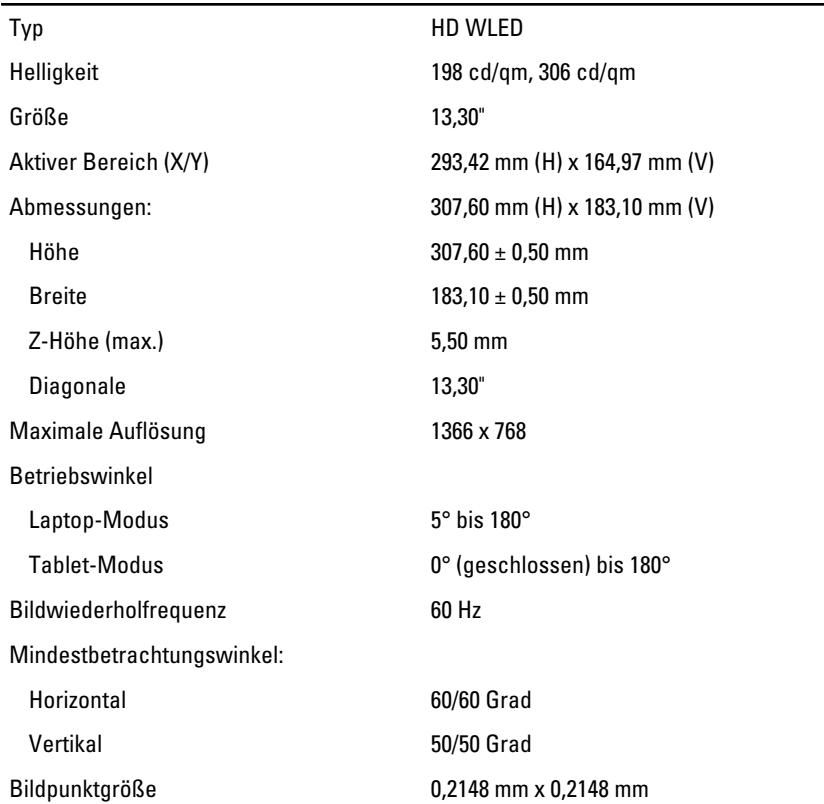

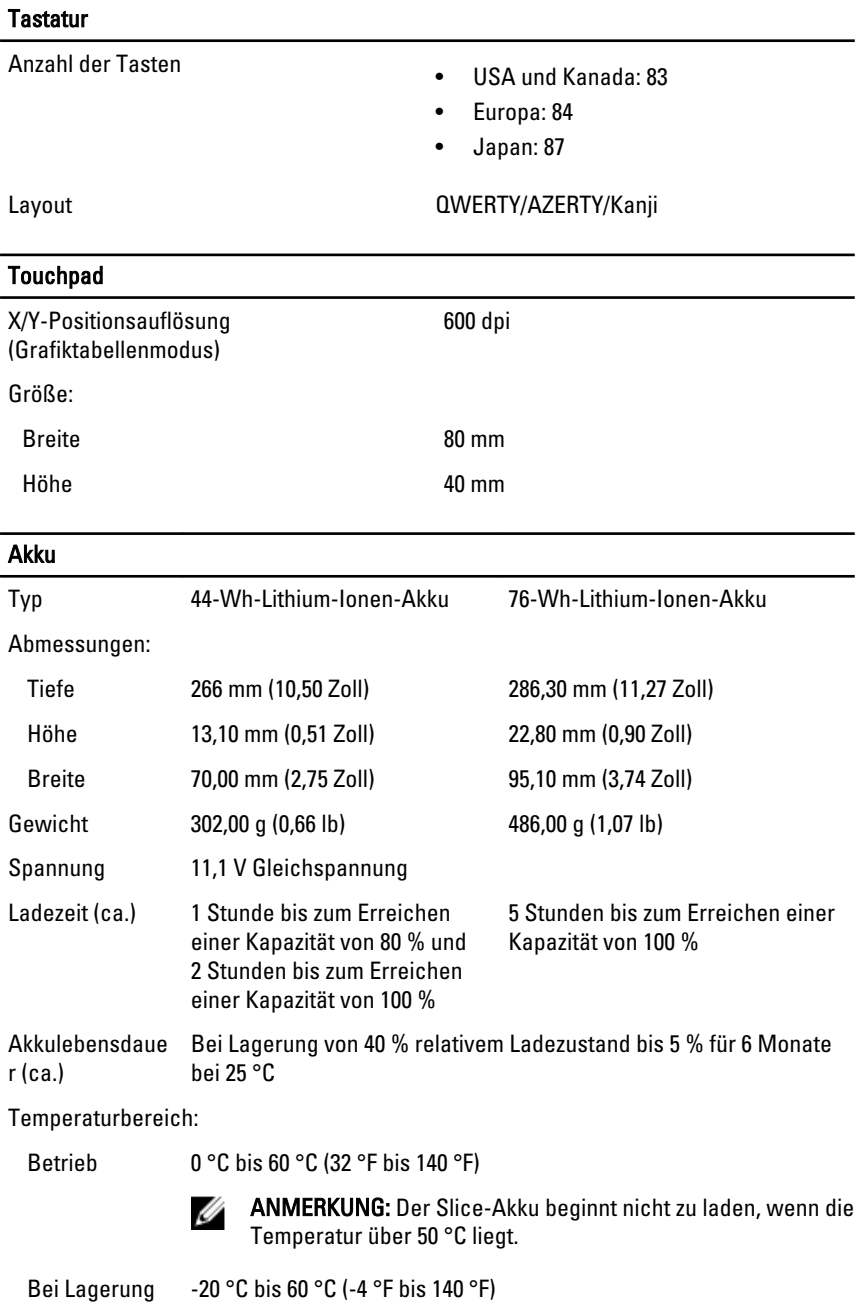

#### Akku

Knopfzellenbatte CR2032 Lithium-Ionen-Batterie, 3 V rie

#### Kamera

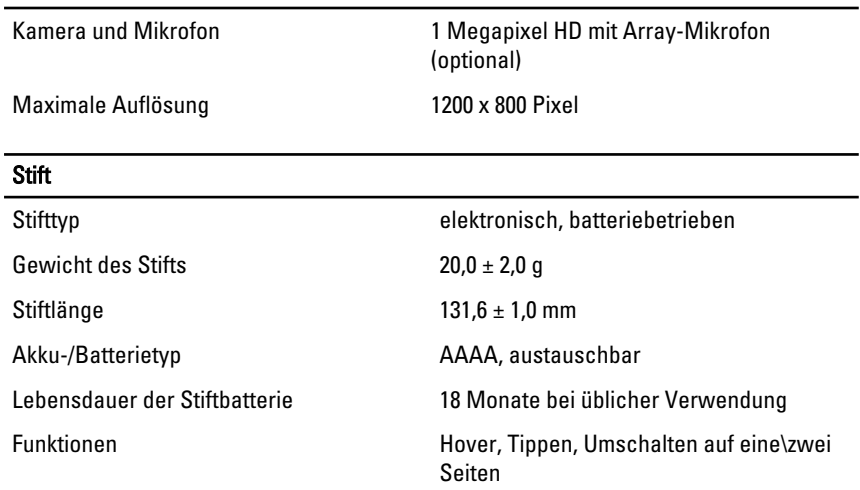

#### Netzadapter

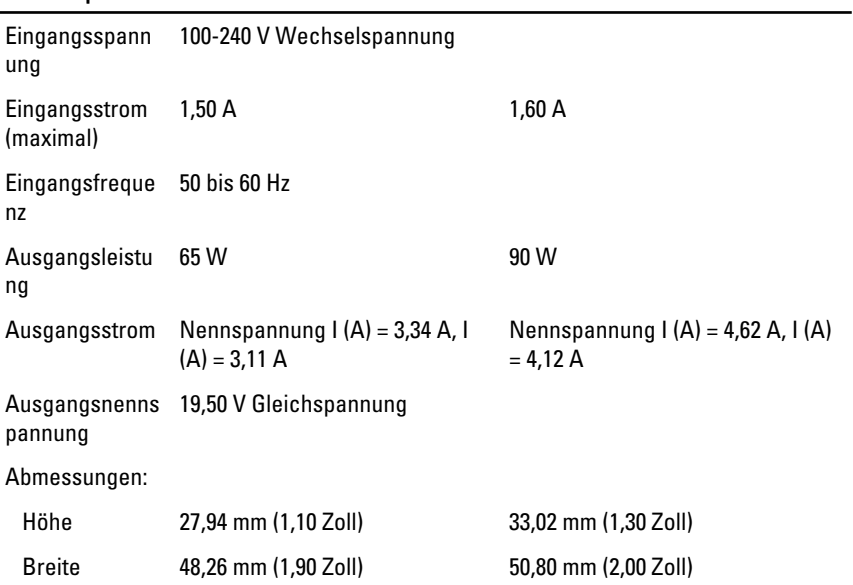

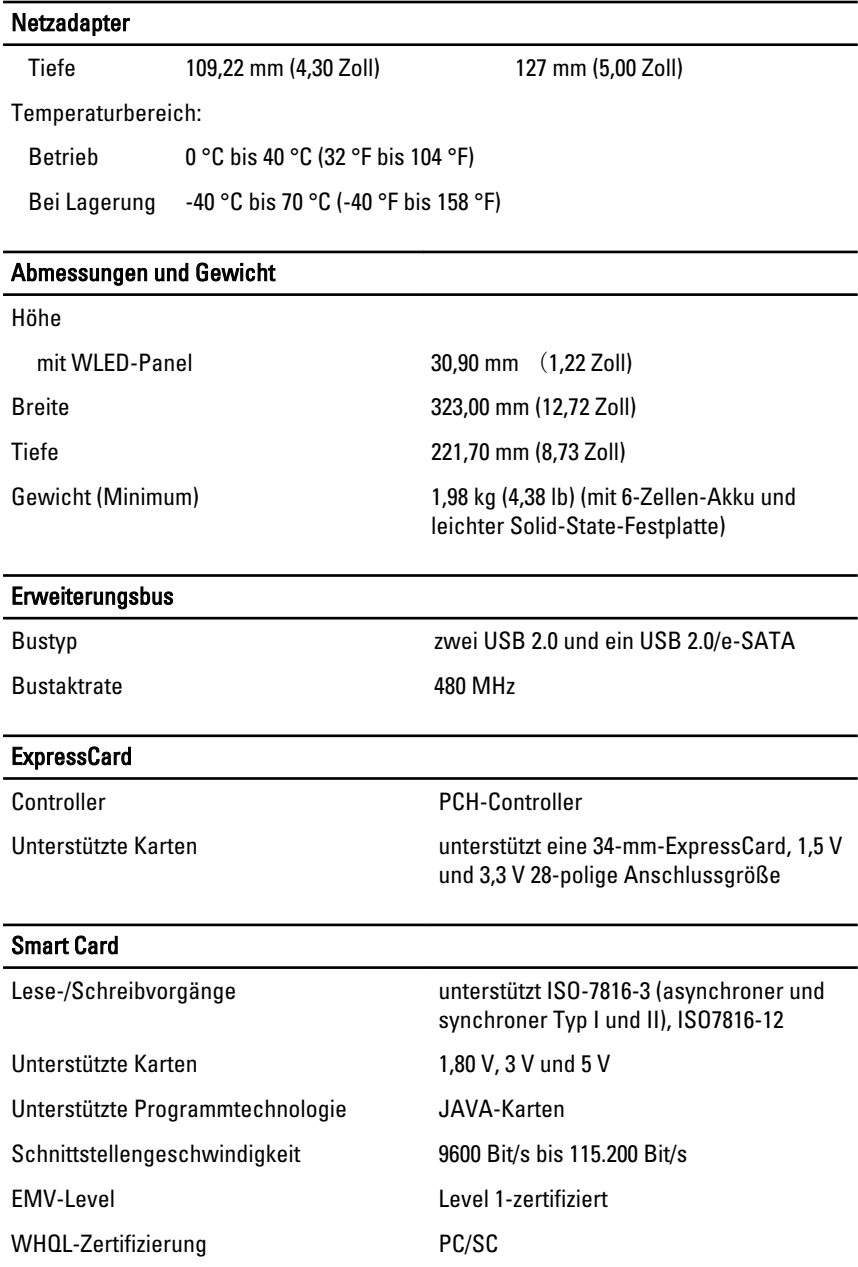

## System-Setup

### Übersicht

Das System-Setup bietet folgende Möglichkeiten:

- Zum Ändern der Systemkonfigurationsdaten, nachdem Sie Hardwarekomponenten hinzugefügt, geändert oder entfernt haben.
- Zum Einstellen oder Ändern einer benutzerdefinierten Option, z. B. dem Benutzer-Kennwort.
- Zum Abfragen der aktuellen Speichergröße oder zum Festlegen des installierten Festplattentyps.

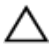

VORSICHT: Die Einstellungen in diesem Programm sollten nur von erfahrenen Computeranwendern geändert werden. Bestimmte Änderungen können dazu führen, dass der Computer nicht mehr ordnungsgemäß arbeitet.

### Aufrufen des System-Setups

- 1. Schalten Sie den Computer ein, oder führen Sie einen Neustart aus.
- 2. Wenn das blaue DELL-Logo angezeigt wird, warten Sie auf die F2- Eingabeaufforderung.
- 3. Sobald diese Aufforderung angezeigt wird, drücken Sie umgehend <F2>.

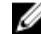

ANMERKUNG: Die Aufforderung zum Drücken von <F2> bedeutet, dass die Tastatur initialisiert wurde. Diese Eingabeaufforderung kann sehr rasch erfolgen. Sie müssen daher aufpassen und den Bildschirm beobachten und sofort <F2> drücken, sobald die Eingabeaufforderung angezeigt wird. Wenn Sie <F2> vor der Aufforderung drücken, hat dieser Tastendruck keine Auswirkung.

4. Falls Sie zu lange gewartet haben und das Betriebssystem-Logo angezeigt wird, warten Sie weiter, bis der Desktop von Microsoft Windows angezeigt wird. Fahren Sie dann den Computer herunter und versuchen Sie es erneut.

### Optionen des System-Setup

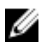

ANMERKUNG: Je nach Computer und installierten Geräten werden die Elemente in diesem Abschnitt möglicherweise gar nicht oder anders als aufgeführt angezeigt.

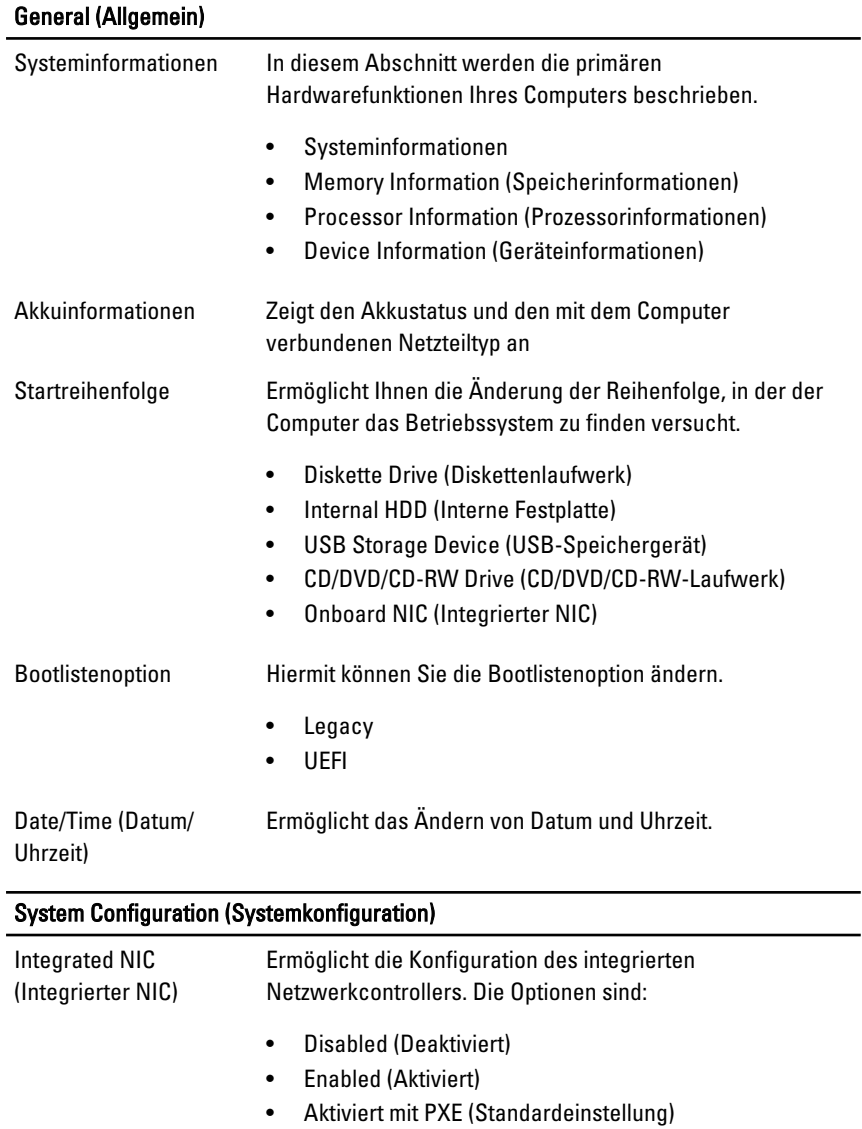
### System Configuration (Systemkonfiguration)

• Enabled w/ImgageServer (Mit ImageServer aktiviert)

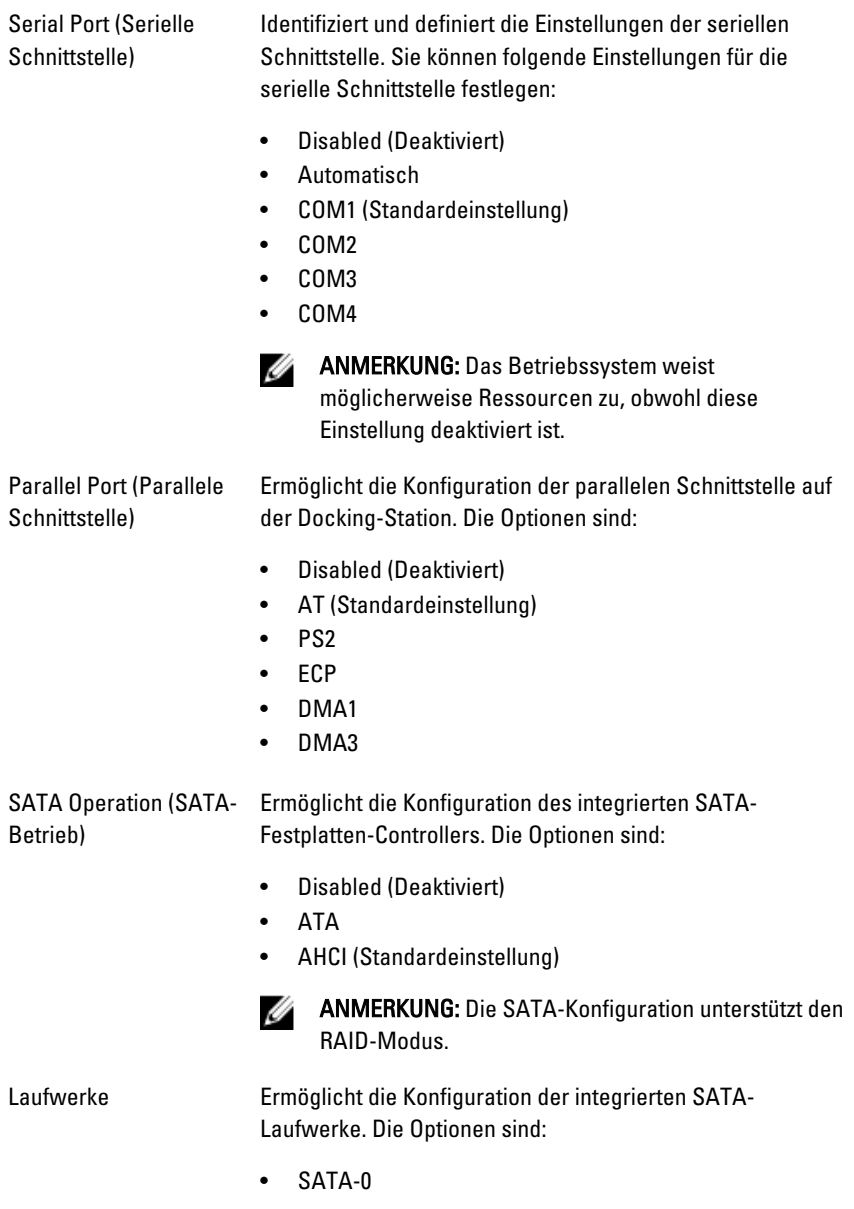

## System Configuration (Systemkonfiguration)

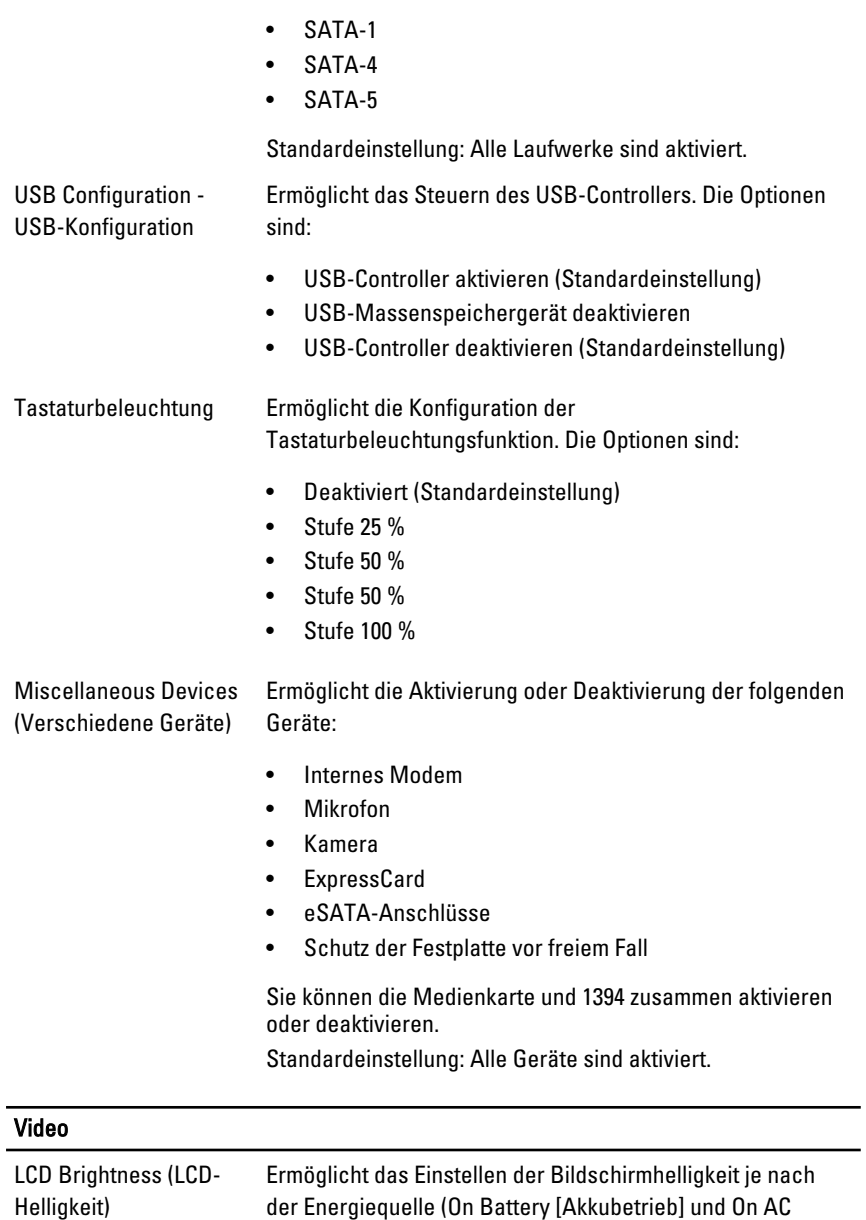

[Betrieb am Stromnetz]).

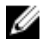

**ANMERKUNG:** Die Videoeinstellung wird nur angezeigt, wenn im System eine Videokarte installiert ist.

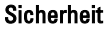

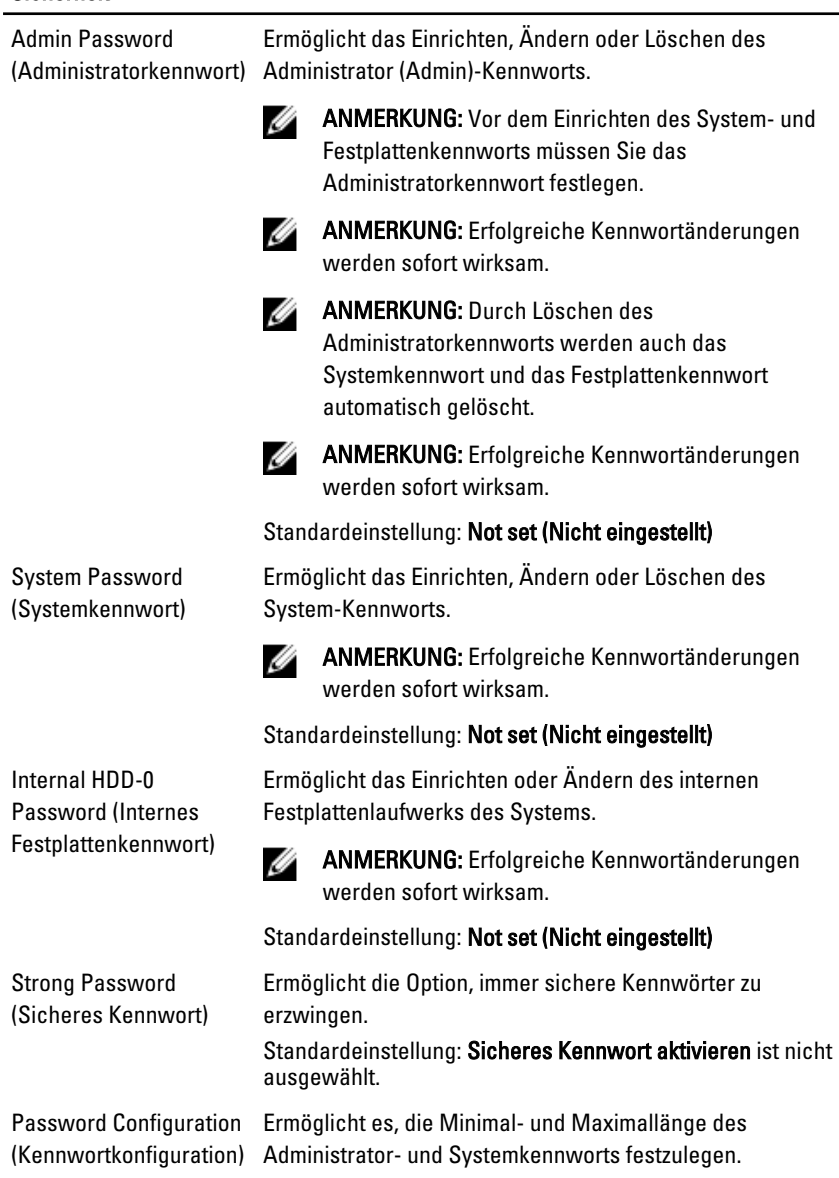

## **Sicherheit**

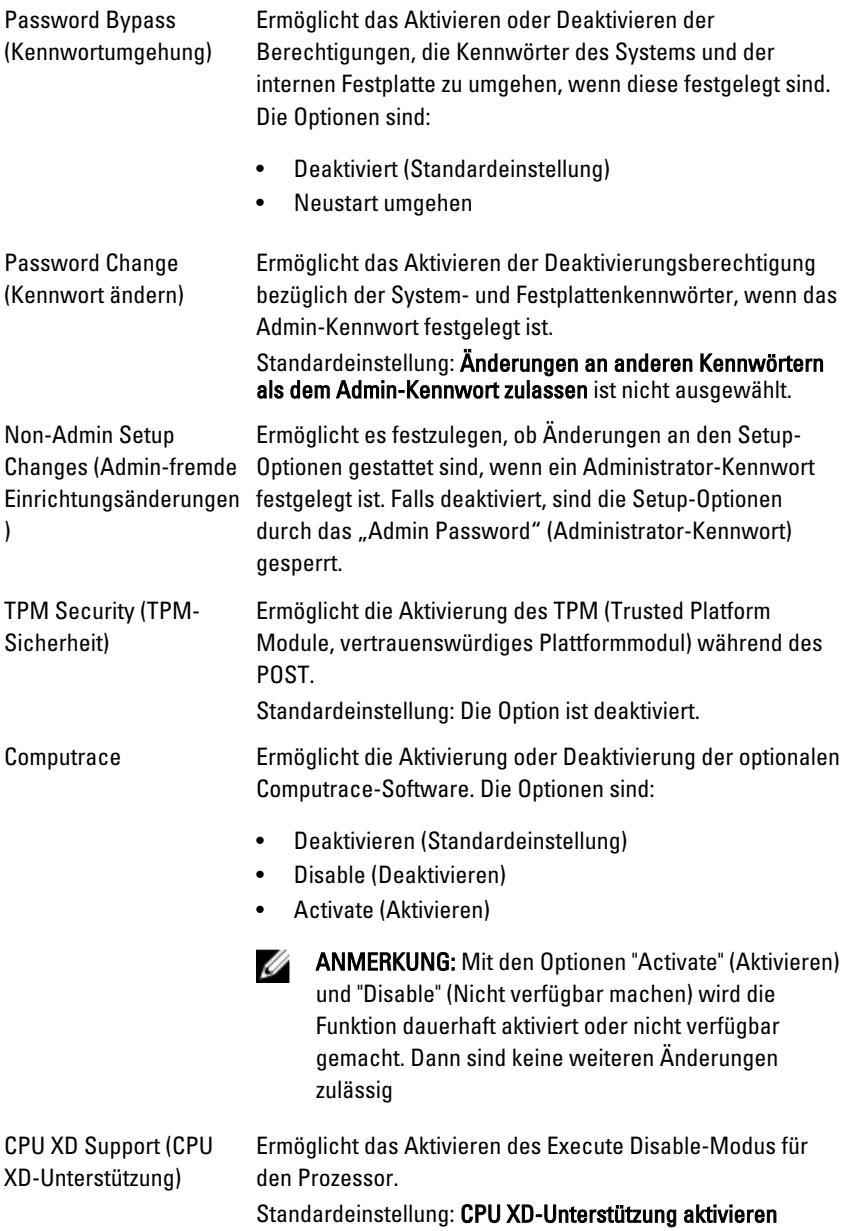

# **Sicherheit**

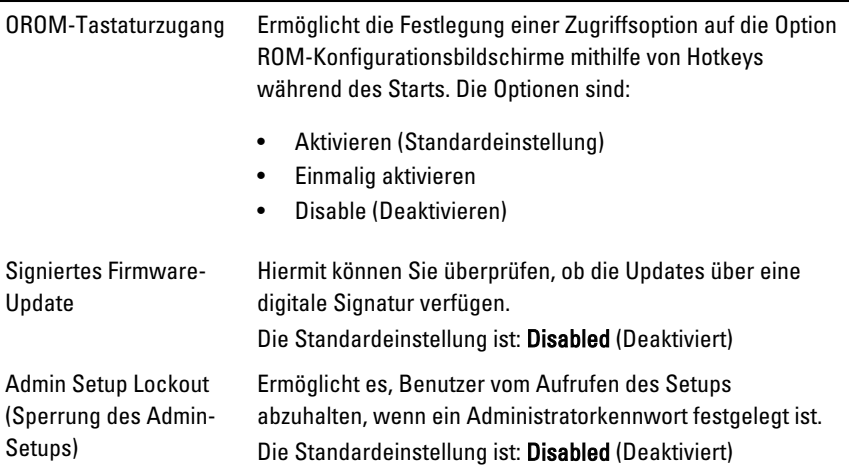

## Performance (Leistung)

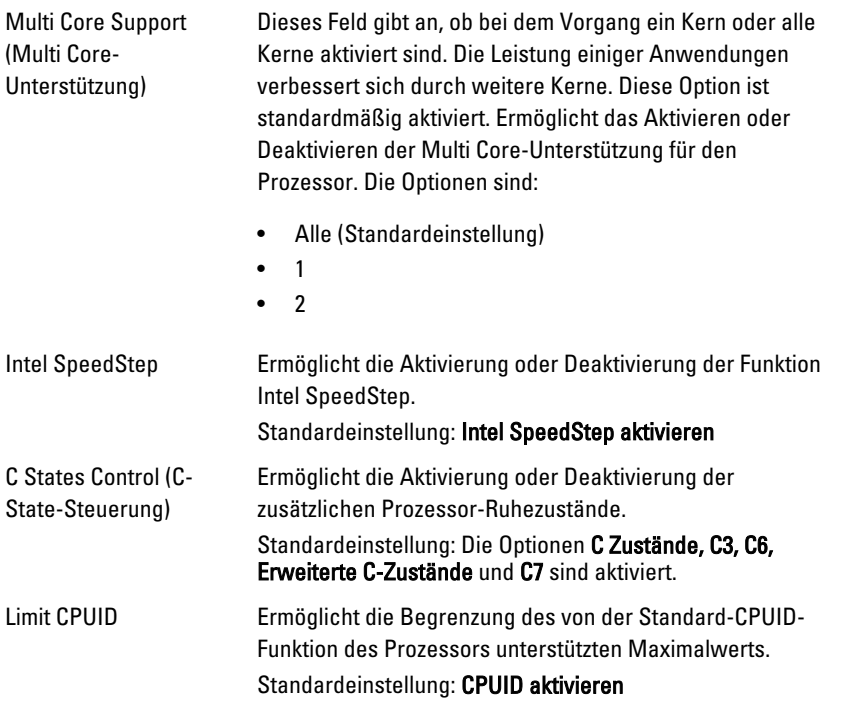

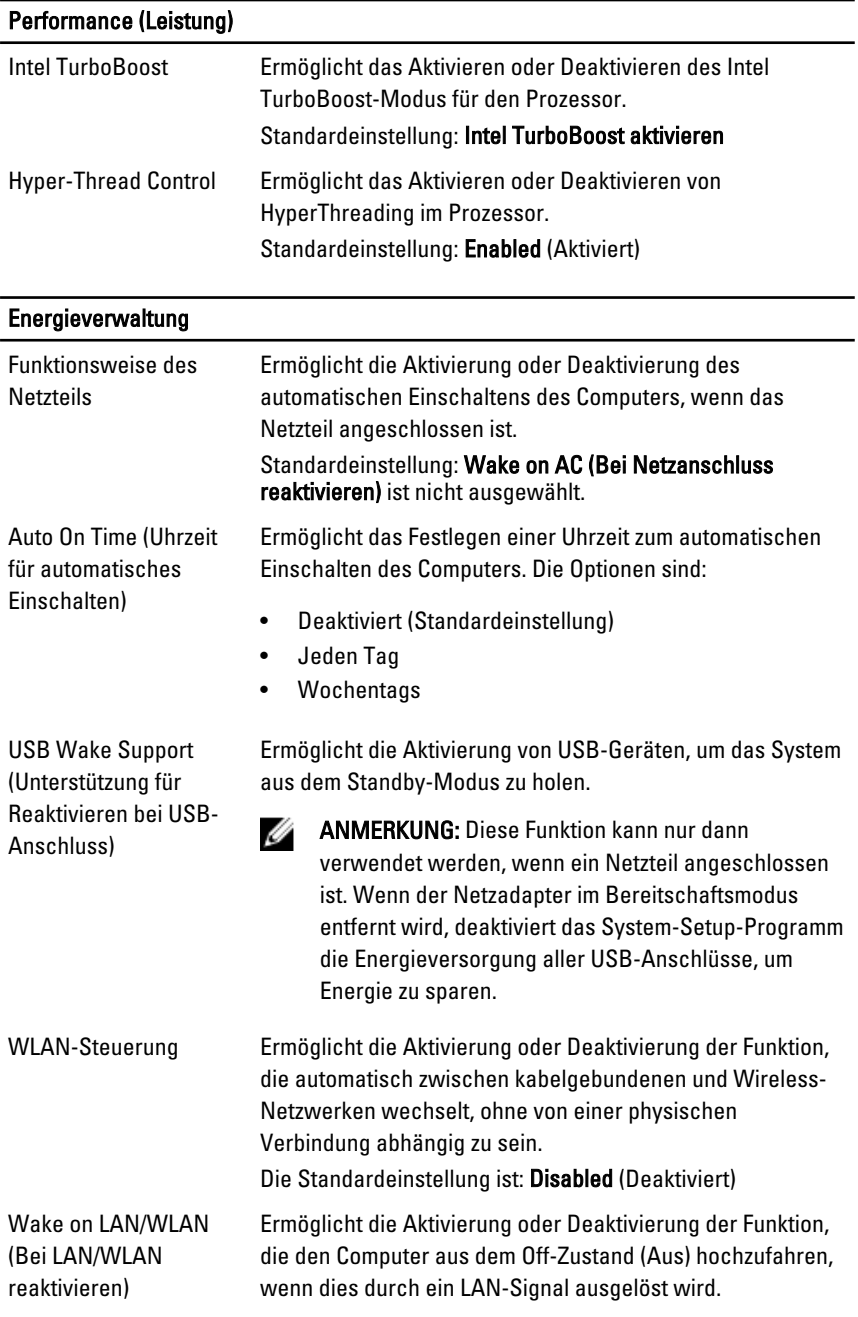

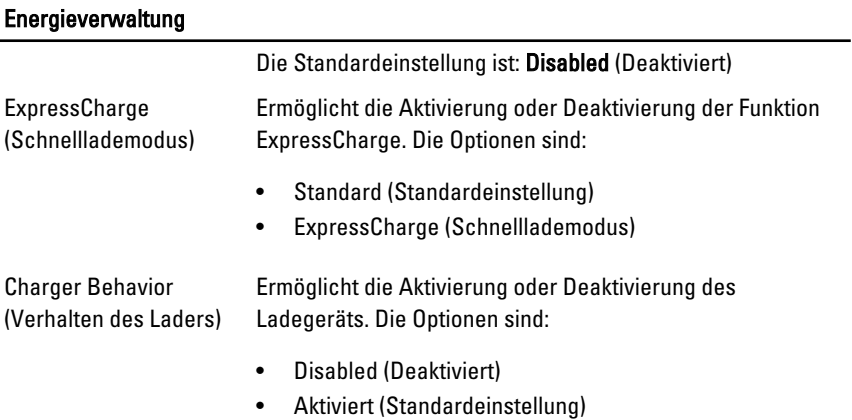

# POST Behavior (Verhalten beim Einschalt-Selbsttest)

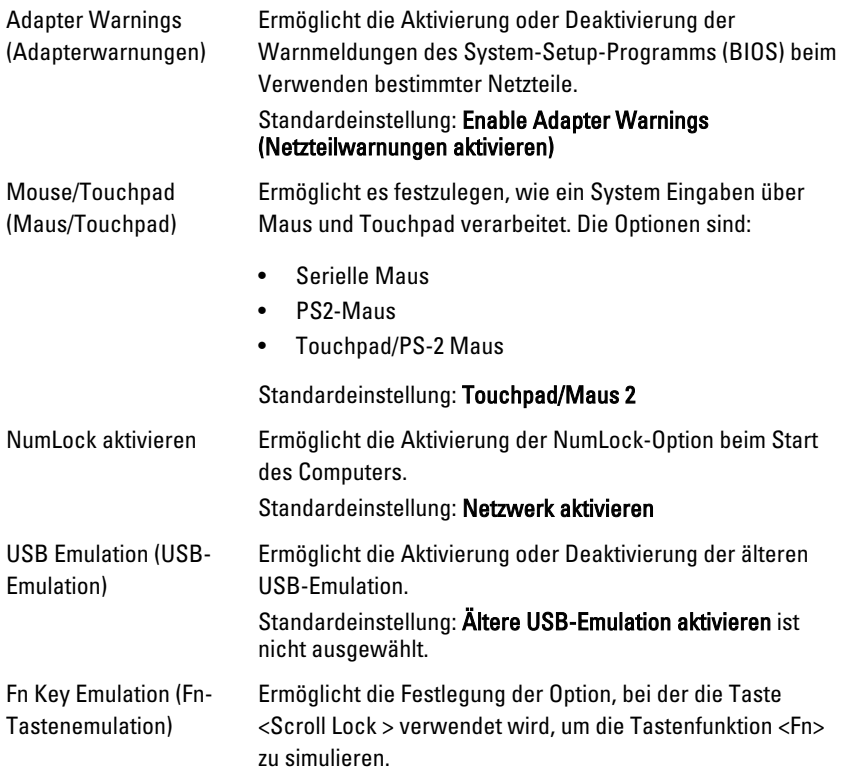

#### POST Behavior (Verhalten beim Einschalt-Selbsttest)

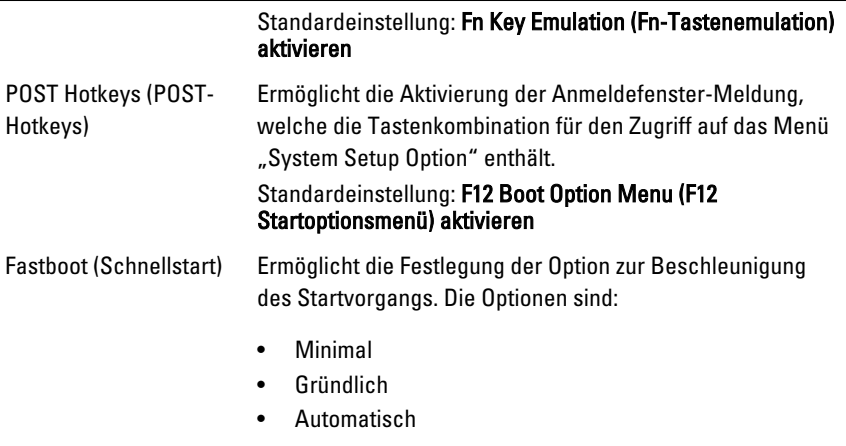

Standardeinstellung: Thorough (Gründlich)

### Unterstützung der Virtualisierung

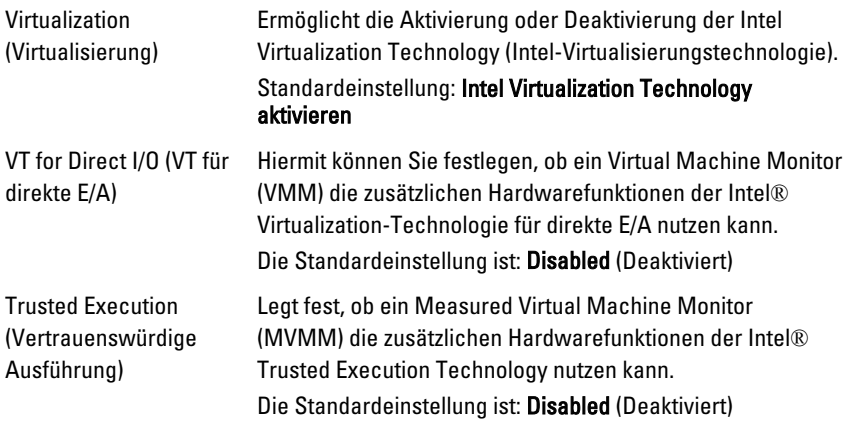

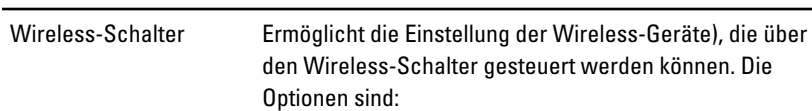

- WWAN
- WLAN
- Bluetooth

**Wireless** 

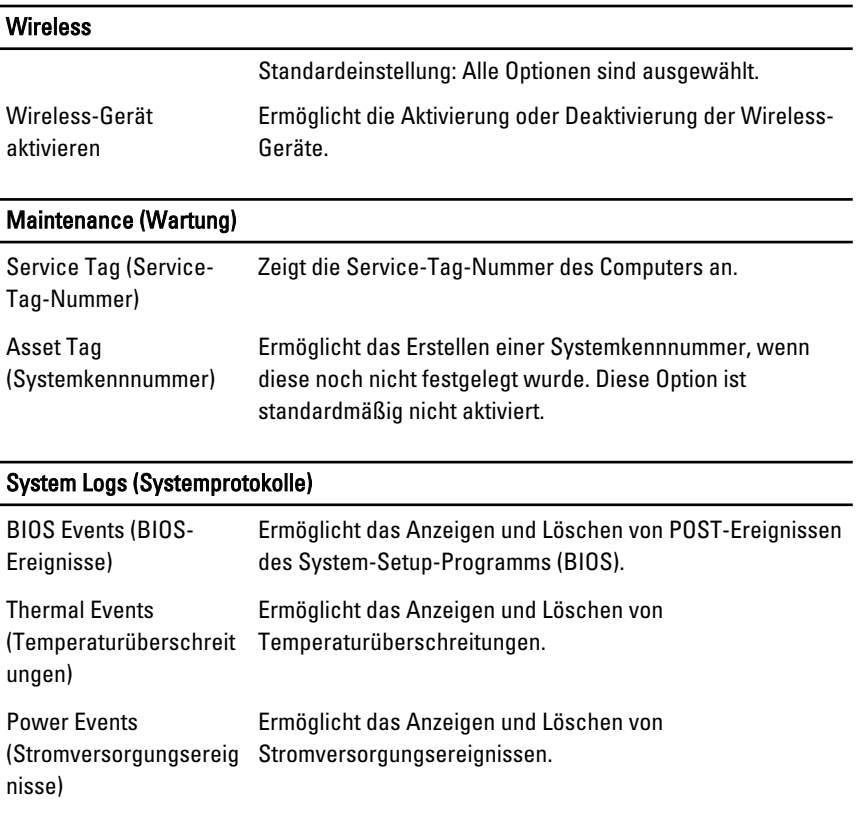

# Kontaktaufnahme mit Dell

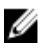

**ANMERKUNG:** Wenn Sie nicht über eine aktive Internetverbindung verfügen, können Sie Kontaktinformationen auch auf Ihrer Auftragsbestätigung, dem Lieferschein, der Rechnung oder im Dell-Produktkatalog finden.

Dell stellt verschiedene onlinebasierte und telefonische Support- und Serviceoptionen bereit. Da die Verfügbarkeit dieser Optionen je nach Land und Produkt variiert, stehen einige Services in Ihrer Region möglicherweise nicht zur Verfügung. So erreichen Sie den Vertrieb, den Technischen Support und den Kundendienst von Dell:

- 1. Besuchen Sie dell.com/support.
- 2. Wählen Sie Ihre Supportkategorie.
- 3. Wählen Sie das Land bzw. die Region im Drop-Down-Menü Land oder Region auswählen am oberen Seitenrand aus.
- 4. Klicken Sie je nach Bedarf auf den entsprechenden Service- oder Support-Link.